## МИНИСТЕРСТВО ОБРАЗОВАНИЯ РЕСПУБЛИКИ БЕЛАРУСЬ

## БЕЛОРУССКИЙНАЦИОНАЛЬНЫЙТЕХНИЧЕСКИЙ УНИВЕРСИТЕТ

**====================================================================** 

Кафедра **«**Инженерная графика строительного профиля**»** 

# САДОВСКИЙЮ**.**И**.**

## Система инженерной графики **AutoCAD** для строителей**.**

Основы создания двухмерных изображений

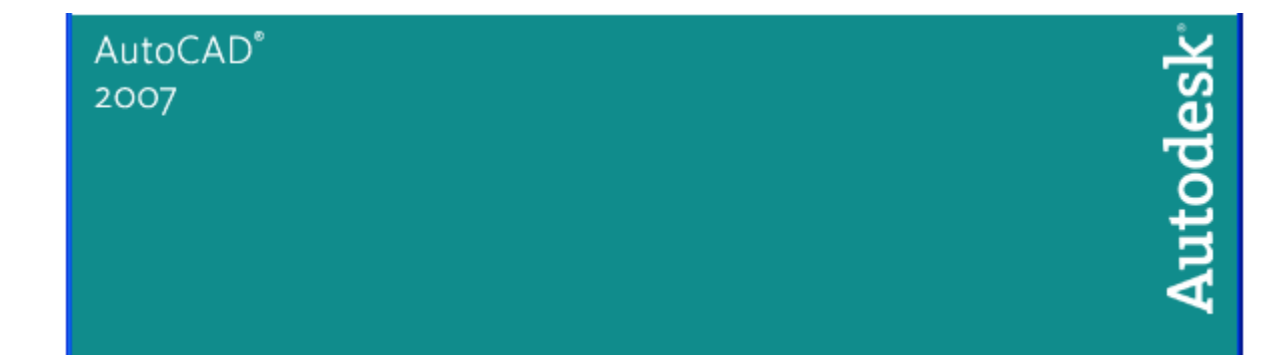

Рекомендовано учебно-методическим объединением высших учебных заведений Республики Беларусь по образованию в области строительства и архитектуры в качестве учебно-методического пособия для студентов строительных специальностей

М и н с к 2007

УДК 681. 327. 11 (075.8)

 Садовский Ю.И. Система инженерной графики AutoCAD для строителей. Основы создания двухмерных изображений: Учебно-методическое пособие по разделу дисциплины « Начертательная геометрия. Инженерная и машинная графика» для студентов строительных специальностей. – Мн.: БНТУ, 2007. – 102 c.

 Настоящее методическое пособие предназначено для студентов строительных специальностей и представляет собой расширенную и переработанную на новой программной основе теоретическую часть изданного ранее учебно-методического пособия /11/.

 Пособие предназначено для подготовки и проведения практических и лабораторных занятий по курсу «Компьютерная графика» с использованием системы компьютерного проектирования AutoCAD и может быть использовано при работе с любой версией системы, включая AutoCAD 2007.

 В пособии рассмотрены основные команды рисования, редактирования и настроек системы AutoCAD для двухмерного черчения, а также более сложные возможности в области планарного графического редактирования – блоки и слои, необходимые для рациональной работы с чертежами.

 Пособие содержит также упражнения по использованию команд, глоссарий всех описанных команд и диалоговых окон.

> Рецензенты: Литвинова А.А. – доцент, зав. кафедрой «Дизайн архитектурной среды» Белорусского национального технического университета;

> > Полевода И.И. – доцент кафедры «Пожарная профилактика и предотвращение чрезвычайных ситуаций» Командно инженерного института МЧС Республики Беларусь.

 © Садовский Ю. И., 2007 © БНТУ, 2007

### **1. ОСНОВЫ РАБОТЫ В СИСТЕМЕ AUTOCAD**

Система AutoCAD представляет собой феномен среди программных продуктов компьютерной графики как по количеству пользователей, так и по времени пребывания на рынке программного обеспечения. С момента своего появления в начале 80-х годов система AutoCAD превратилась из простой программы, обслуживающей нужды пользователей только в области плоского черчения, в полноценную по любым меркам систему автоматизированного проектирования. Число пользователей системы AutoCAD в мире на сегодняшний день намного превышает число работающих с другими системами автоматизированного проектирования и реальной альтернативы системе AutoCAD при создании инженерно-технической документации любого профиля простыми средствами не существует.

Во многом популярность AutoCAD объясняется набором продуманных и сохраняемых из версии в версию возможностей черчения и редактирования графических объектов. реализованных в виде достаточно удобных для применения в техническом проектировании команд.

Рабочее окно графического редактора AutoCAD, работающего под управлением операционной системы Windows, содержит следующие основные зоны (рис.1.1):

зона 1 - строка заголовка программы с управляющими кнопками:

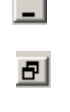

 $\vert x \vert$ 

- свернуть окно,

- изменить размеры окна,

- закрыть окно программы.

зона 2 - строка падающих меню;

зона 3 - зона графического редактирования с локатором и пиктограммой текущей системы координат;

зона 4 – боковое экранное меню (если оно активизировано):

зона 5 - командная строка для ввода команд и данных для их выполнения и вывода сообщений системы:

зона 6 - статусная строка, в которой расположены счетчик координат и прямоугольные кнопки режимов: snap (шаг), grid (сетка), ortho (орто), polar (полярное отслеживание), osnap (привязка), qtrack (отслеживание при объектной привязке), lwt (вес линий), model (модель).

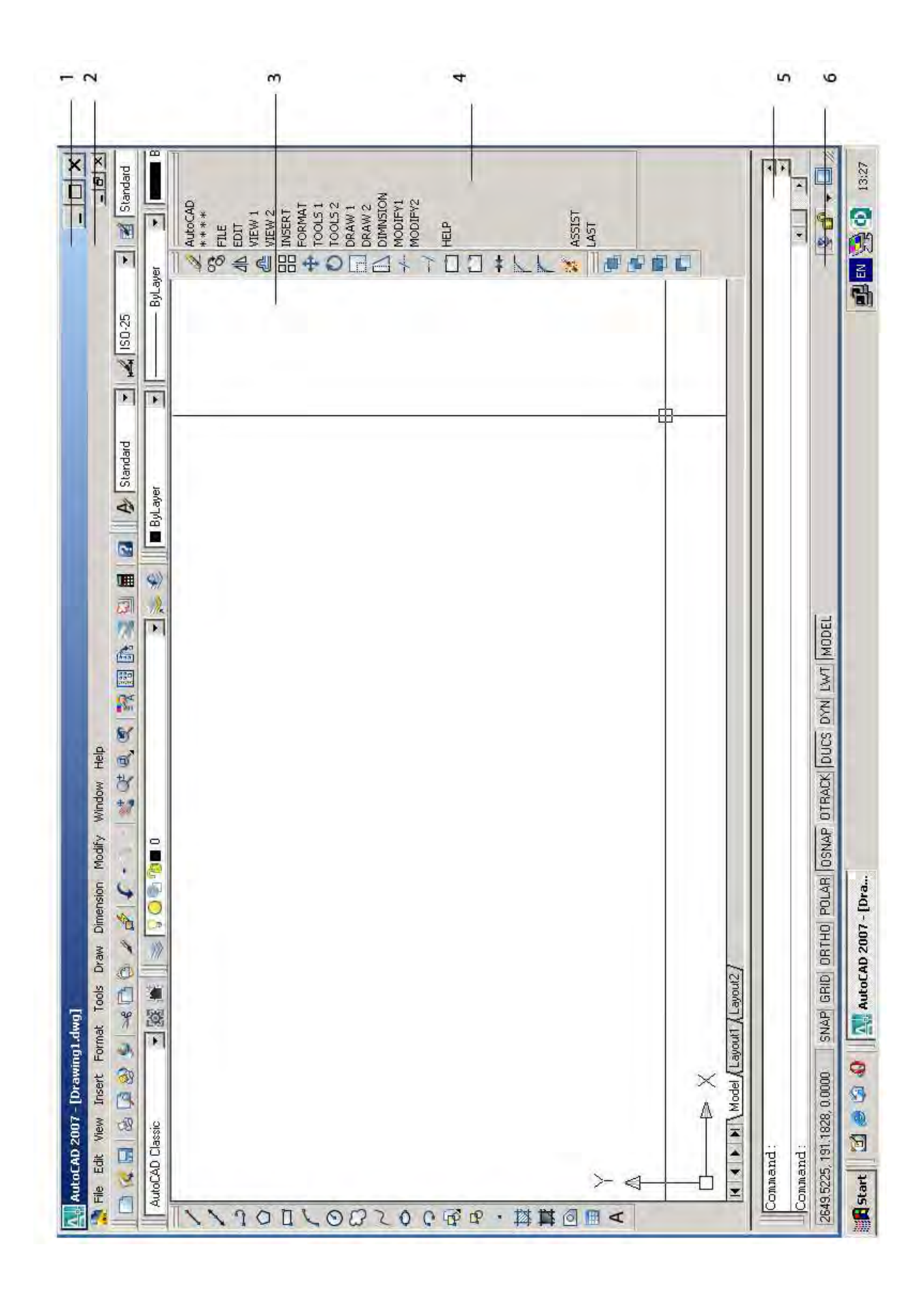

Рис. 1.1 Основные зоны графического редактора AutoCAD

Графическую зону снизу обрамляют кнопки вкладок Model (Модель), Layout1 (Лист1), Layout2 (Лист2). Эти вкладки используются при переключении между пространствами модели и листа. По умолчанию активной является вкладка Model (Модель).

Работа в системе AutoCAD строится на последовательном вводе команд графического редактора, который можно осуществлять несколькими способами.

Существуют следующие основные способы ввода команд:

- вводом команды с клавиатуры на языке версии системы AutoCAD  $\omega_{\rm{max}}$
- выбором из строки палюших меню
- с помощью инструментальных панелей
- с помощью мнемонических кодов команд
- выбором из бокового меню (если оно включено).  $\omega_{\rm c}$

Первый способ - набрать команду на клавиатуре. Команды вводят в ответ на запрос:

#### Command:

Команда:

Если перед назначением команды, которую нужно выполнить несколько раз подряд, войти в режим MULTIPLE (МНОЖЕСТВО), то система после выполнения команды будет повторно возвращать ее в командную строку до отмены режима множественной работы нажатием клавиши Esc.

Большинство команд запрашивают дополнительную информацию для выполнения нужного действия, предлагая список возможных вариантов, которые называют опциями или подкомандами. Для набора нужной опции необходимо с клавиатуры ввести мнемонический код данной опции, т.е. выделенные прописные буквы ее названия.

Для отмены неверно введенной команды используется функциональная клавиша Esc. Если при появлении запроса «Command:» нажать клавишу ENTER (либо RETURN), произойдет вызов предыдущей команды.

Команды можно вводить выбором из соответствующих падающих меню и из главного экранного меню с помощью мыши.

Команды AutoCAD разбиты на следующие основные группы падающих меню:

- команды работы с файлами - в меню FILE и EDIT;

- команды управления изображением - в меню VIEW;

- команды импорта объектов (в том числе блоков) – в меню **INSERT**;

- команды установки режимов рисования, большинство которых собрано в меню **FORMAT**;

 - команды получения доступа к режиму объектных привязок и многим служебным командам – в меню **TOOLS**;

- команды рисования - в меню **DRAW**;

- команды простановки размеров – в меню **DIMENSION**;

- команды редактирования изображения – в меню **MODIFY**;

- команды работы с окнами рисунков – в меню **WINDOW**.

Многие команды системы AutoCAD связаны с вводом графической информации, в первую очередь координат точек. Указание точек производится по дополнительному запросу вызванной команды. Точка может вводиться как с абсолютными значениями координат в мировой или пользовательской системе координат, так и с относительными значениями относительно любой заданной точки. После указания точки на экране на этом месте появляется маркер (при включенной опции команды **BLIPMODE**), который пропадает после выполнения команд **REDRAW** (перерисуй) или **REGEN** (обнови).

Наиболее удобным средством указания точек на экране является нажатие на левую клавишу устройства указания в точке с требуемыми координатами, однако этот вариант рекомендуется только для приближенных (эскизных) построений. При построении по заданным размерам в масштабе ввод точек следует осуществлять по координатам, вводимым с клавиатуры в любой системе координат, с которой работает AutoCAD (декартовой, полярной, сферической), причем можно как в абсолютных, так и в относительных координатах.

Ввод точек в абсолютных декартовых координатах можно осуществить, набрав ее координаты относительно нулевой точки системы координат, разделив их запятой.

Например, для точки с координатами  $X = 47.8$  и Y=56.7 в командной строке по запросу надо набрать

#### **To point: 47.8, 56.7**

Обращаем внимание, что ввод десятичных значений осуществляется через точку, а запятая служит знаком разделения разных чисел.

Ввод точки, находящейся на некотором расстоянии от другой точки, лучше производить в относительных координатах (отсчитывая их от координат предыдущей введенной точки).

Формат ввода относительных координат следующий:

#### **@ 55.8, 49.8** ,

где 55.8 – смещение по оси Х;

49.8 – смещение по оси Y от предыдущей введенной точки.

Вводимый при этом значок @ делает предыдущую точку новым центром координат.

Ввод точки, находящейся на некотором расстоянии в определенном направлении от другой точки, рациональнее производить в полярной системе

#### **@ 57.89<48,**

где 57.89 – смещение от предыдущей точки (длина радиус-вектора);

48 - направление в градусах.

Значок < служит разделителем линейных и угловых параметров перемещения.

 Угол может вводиться как положительный (против часовой стрелки), так и с отрицательный (по часовой стрелке).

Поскольку в вышеуказанных примерах третья координата Z опущена, ввод точек происходит на плоскости XY по умолчанию в мировой системе координат. Необходимо отметить, что в строке состояния постоянно отслеживаются координаты текущей точки, причем можно управлять видом отслеживания координат и даже совсем отключать эти показания. Строка показаний координат могут принимать следующие значения:

показывать абсолютные координаты;

показывать относительные декартовые координаты;

показывать относительные полярные координаты;

отключать координаты.

 Эти режимы можно последовательно переключать функциональной клавишей **F6** клавиатуры.

 Кроме ввода координат точек с клавиатуры, в системе AutoCAD существует множество методов, упрощающих эту операцию. К их числу относятся:

- использование ортогонального режима
- использование режима отслеживания опорных полярных углов
- шаговая привязка
- метод «направление-расстояние»
- привязка к координатной сетке
- режим объектной привязки
- режим отслеживания
- использование фильтров точек
- режим «смещение».

Основные из этих методов описаны в главе 4.

 Своеобразным способом ввода команд, появившихся в Windows-совместимых версиях системы AutoCAD, является ввод команд с помощью инструментальных панелей**.**

 Инструментальные панели (**Toolbars**) представляют собой панели с пиктограммами команд одной группы. Всего в системе AutoCAD 35 инструментальных панелей.

 Панели инструментов могут быть закреплены у края экрана или расположены на поле графической зоны. В закрепленных панелях появляется зона захвата в виде двух параллельных выступающих линий (рис. 1.2а). Перемещение плавающих панелей (рис. 1.2б) производится буксировкой за строку заголовка.

 Вызов команд с помощью инструментальных панелей производится нажатием левой клавишей устройства указания на пиктограмму соответствующей команды. При фиксации курсора на пиктограмме в течение нескольких секунд (без нажатия ) появляется плавающая подсказка названия команды. Включение и выключение панелей производится командой **Toolbars** меню **View** либо из соответствующего контекстного меню.

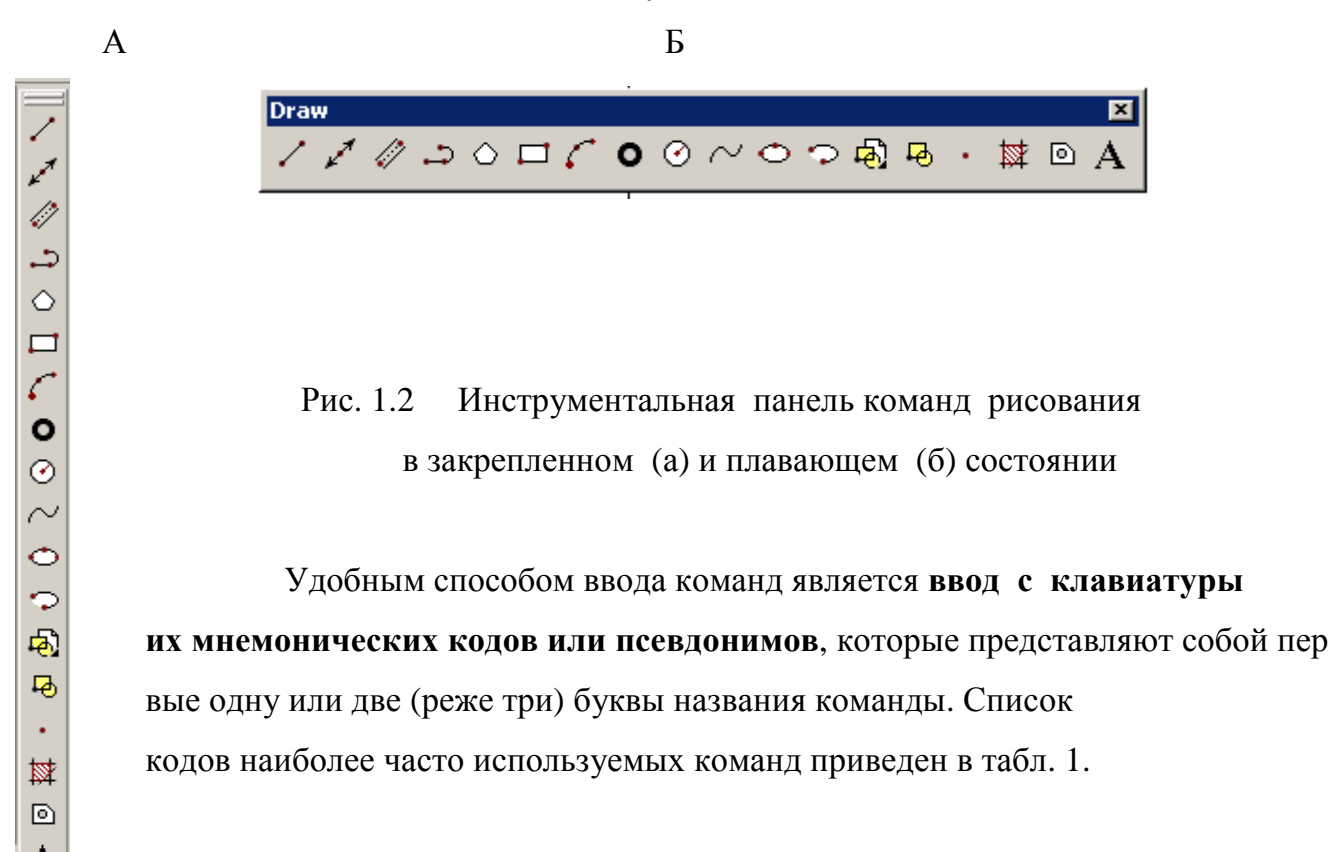

Табл. 1

## Команды рисования:

L-линия, А - дуга, DO- кольцо, REC – прямоугольник, PO – точка, POL – полигон, С - окружность, EL - эллипс, PL - полилиния, B- создание блока, DT – отдельные строки текста, MT- ввод текста в режиме текстового редактора, DLI – линейный размер, H – штриховка, DCO – продолженный размер, SPL - сплайн, SO - фигура.

## Команды редактирования:

O-подобие, S-растяжение (сложная модификация), E – удаление, TR -обрезка, EX- вытягивание, AR- массив, F – сопряжение дугой , MI - симметрия, M - перемещение, CO- копирование, RO- поворот, ED- редактирование текста, PE- редактирование полилинии, HE- редактирование штриховки, SC - масштабирование, CH – изменение свойств, LEN - удлинение, MA- копирование свойств.

## Настройки:

OP – вход в окно настроек OPTIONS , OS – вход в окно Drafting Set tings ( настройки параметров черчения), ST – вход в окно Text Style (настройки шрифта), D – вход в окно Dimension Line Manager (настройки шрифта) , LA – вход в окно Layer Properties Manager (настройки слоев).

> Команды работы с изображением: Z – зуммирование, P- панорамирование.

> > Информационные команды:

DI – измерение расстояния между точками, LI - получение информации по параметрам объекта, ID – определение координат точки.

> Упражнение *1.*В масштабе 1:1 построить по указанным на рис.1.3 размерам фасонки металлической фермы, задавая их вершины в абсолютных, относительных и полярных коор динатах.

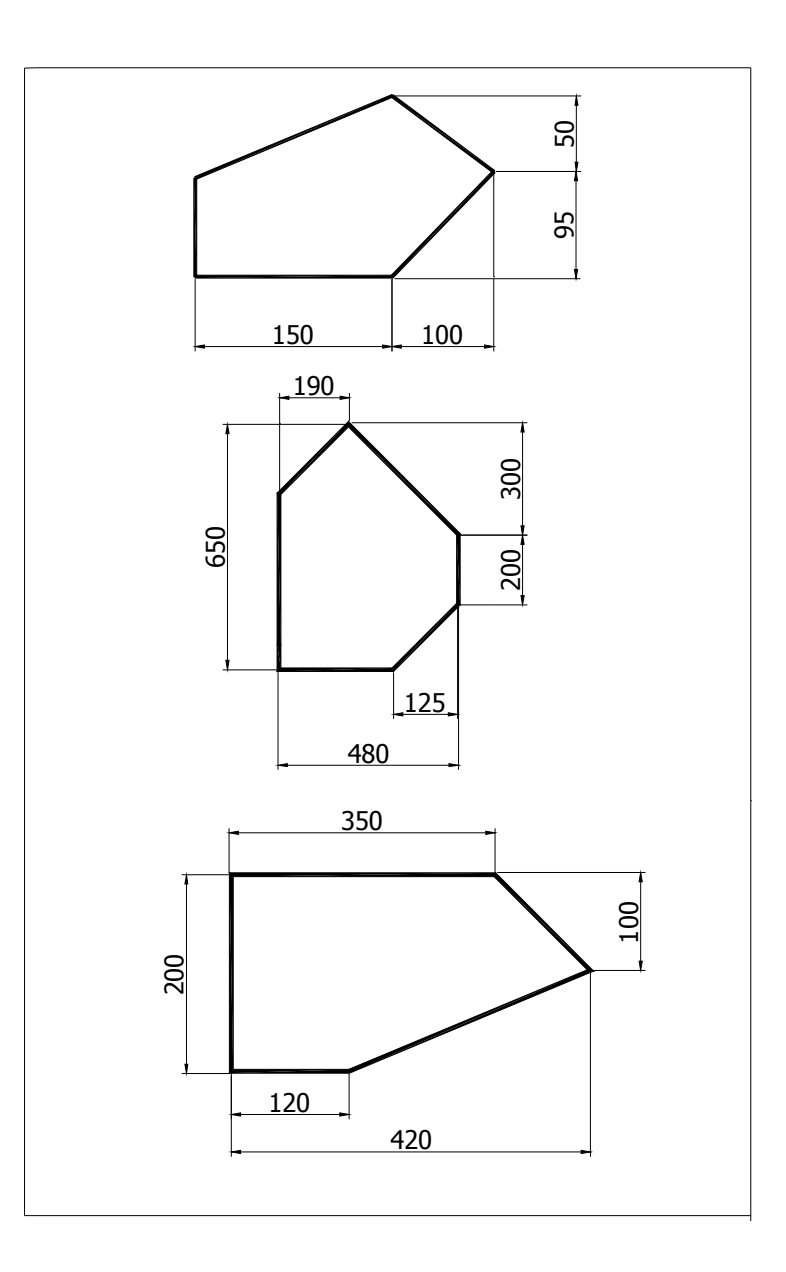

Рис. 1.3 Фасонки металлической фермы

# **2.** КОМАНДЫ РАБОТЫ С ФАЙЛАМИ РИСУНКОВ**.** КОМАНДЫ СПРАВКИ И УПРАВЛЕНИЯ ОКНАМИ РИСУНКОВ

 Прежде чем перейти непосредственно к командам редактирования изображений AutoCAD, рассмотрим некоторые общие команды работы с файлами в среде Windows- совместимых приложений, к числу которых относятся последние версии системы AutoCAD. Эти команды расположены в основном в меню **FILE** и **EDIT.** 

В меню **FILE** находятся команды:

 **NEW (**НОВЫЙ**)** – создает новый файл рисунка,

 **OPEN (**ОТКРЫТЬ**) –** открывает сохраненный файл,

**CLOSE (**Закрыть**)** – закрывает открытое окно файла рисунка,

 **PARTIAL LOAD (** Частичная загрузка**)** – позволяет производить частичное открытие файлов (только для файлов с сохраненными поименованными видами)

 Сохранение файлов производится выполнением команды **SAVE AS,** общий вид которого показан на рис. 2.1.

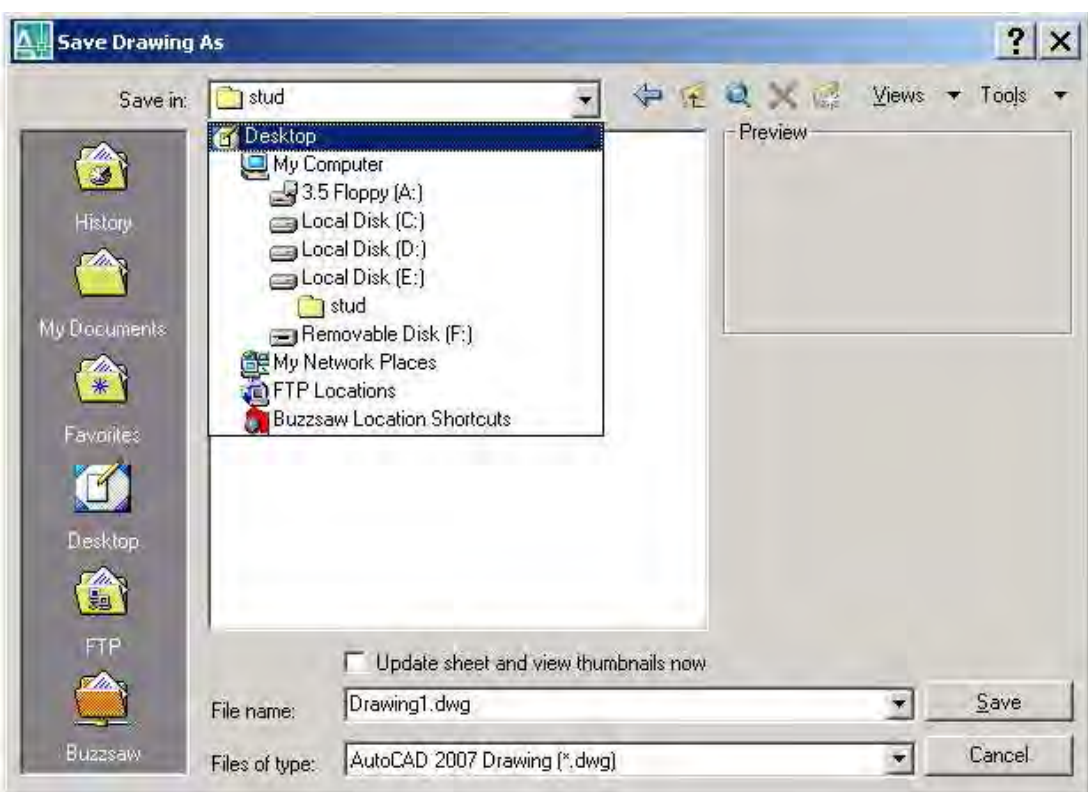

Рис. 2.1. Общий вид окна сохранения файлов рисунка

( с открытым окном дерева папок)

Обязательные для заполнения графы:

 В строке SAVE IN – указывается имя папки, в которой необходимо разместить сохраняемый файл. По умолчанию это папка системы AutoCAD. Кнопкой <u>у</u> этой же строки можно открыть окно дерева папок компьютера и указать требуемую папку.

# В компьютерных классах БНТУ пользователи сохраняют свои файлы на последнем логическом диске компьютера в папке с номером своей группы, которая вложена в папку STUDENT (или STUD).

В строке FILE NAME - указывается имя файла, по умолчанию это Drawing 1. Рекомендуется присваивать своим файлам оригинальные не повторяющиеся названия.

Команда SAVE сохраняет открытый файл в последней открытой папке без запроса имени и места его расположения.

Команда **EXPORT** осуществляет конвертацию файлов в другие форматы (wmf, sat, stl, eps, dxx, bmp, 3ds, dwg) для использования в соответствующих приложениях через диалоговое окно рис. 2.2.

Так же как и при сохранении файла, указывается имя и место расположения сохраняемого файла, а также его формат в графе FILES OF TYPE.

Группа команд работы с плоттером - Page Setup, Plotter Manager, Plotter Style Manager, Plot Preview, Plot - производит установки печати в пространстве листа, добавляет и редактирует параметры конфигурации плоттера, создает и устанавливает стили вычерчивания, открывает окно предварительного просмотра чертежа, выводит рисунок на печать на плоттер или принтер.

Получить общую информацию по чертежу можно командой DRAWING PROPER-TIES.

Завершение сеанса работы с файлом и выход из редактора возможен с помощью команды **EXIT** (ПОКИНЬ).

В меню **EDIT** находится группа команд работы с буфером обмена:

**CUTCLIP** (ВЫРЕЖИ) – перемещает выделенную часть изображения, удаляя ее из рисунка,

**COPYCLIP** (КОПИРУЙ) – копирует выделенную часть изображения в буфер обмена, **PASTE (BCTABL)** – вставляет содержимое буфера обмена в открытый файл рисунка.

Полезные справочные команды находятся в подменю INJURY меню TOOLS:

**DISTANCE (РАССТОЯНИЕ)** – измеряет расстояние и угол между двумя точками;

**AREA** (ПЛОЩАДЬ) – измеряет площадь и периметр замкнутых фигур;

**LIST** (ЛИСТ) – показывает информацию из базы данных по выделенным объектам;

**ID POINT (КООРДИНАТЫ ТОЧКИ)** - выводит в командную строку координаты фиксируемой точки;

 **STATUS (**СТАТУС**)** – выводит общую статистику рисунка, текущие опции и некоторые параметры диска.

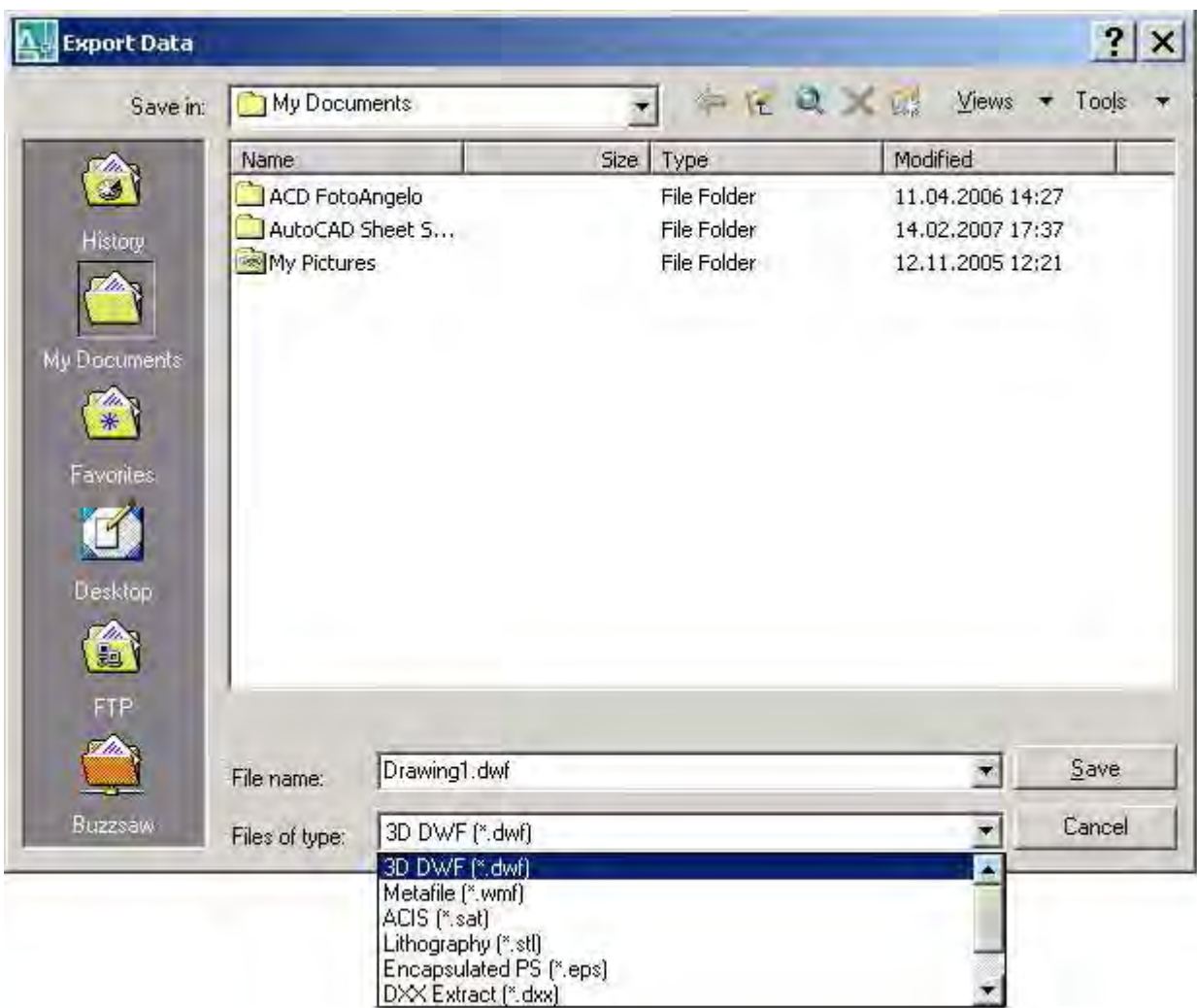

Рис. 2.2. Диалоговое окно EXPORT DATA

 Наконец, в меню **WINDOW** находятся команды управления многооконным интерфейсом системы AutoCAD, в случае, когда открыто более двух файлов рисунка:

**CLOSE –** закрывает текущий файл,

 **CLOSE ALL –** закрывает все открытые файлы,

 **CASCADE –** располагает все открытые файлы каскадом,

 **TILE HORIZONTALLY –** располагает открытые файлы рядом по горизонтали,

 **TILE VERTICALLY –**располагает открытые файлы рядом по вертикали.

### **3.** КОМАНДЫ УПРАВЛЕНИЯ ИЗОБРАЖЕНИЕМ

Система AutoCAD имеет большой выбор средств визуализации элементов чертежа, которые находятся в меню **View**.

 Команда **REDRAW** (Перерисуй) производит перерисовку изображения в текущем окне, удаляя маркеры и восстанавливая стертые пикселы, оставленные командами редактирования.

 Команда **REGEN** (Обнови ) производит обновление всего рисунка, пересчет координат экрана для всех объектов в текущем окне, а также обновляет базу данных рисунка.

 Команда **REGEN ALL** (Обнови все) делает то же самое на всех видовых экранах в случае работы в многоэкранном режиме.

Изменение масштаба чертежа производится командой **ZOOM (**ПОКАЖИ**).** 

### Command: **ZOOM**

Specify corner of window, enter a scale factor (nX or nXP), or [All/Center/Dynamic/Extents/Previous/Scale/Window] <real time>: a

Опции команды:

All (все) - выводит на экран лист в пределах лимитов;

Center (центр) - задаются центр и высота листа для вида, который выводится на эк-

ран;

Dynamic (динамика) - динамическое увеличение вида с помощью специальной рам-

ки;

Extents (лимиты) - вывод всех объектов чертежа в максимально возможном масшта-

бе;

Previous (предыдущий) – вывод предыдущего вида;

Window (рамка) - вывод вида, выбираемого рамкой;

Scale (масштаб) - задает масштабный коэффициент изменения текущего вида;

Real Time – изменение масштаба в режиме реального времени при помощи левой клавиши мыши или кнопки прокрутки;

In – увеличивает масштаб в 2 раза;

Out – уменьшает его в 2 раза.

В системе предусмотрена возможность перемещения чертежа по рабочему листу без изменения масштаба его изображения на листе. Оно выполняется командой **PAN (**ПАН**)**, которая требует указания двух точек, которые определяют величину вектора перемещения чертежа.

Command: **'\_pan**

Press ESC or ENTER to exit, or right-click to display shortcut menu.

По умолчанию активной является первая опция Realtime ( перемещение в режиме реального времени ). В этом случае на экране появляется курсор в виде руки  $\sum_{i=1}^{n}$ , с помощью которого при нажатой левой клавише мыши можно перемещать рисунок в любом направлении.

При выборе опции Points (Точки) необходимо ввести начальную и вторую точку перемещения, что позволяет переместиться на заданное расстояние в любом направлении.

Command: **'\_-pan** Specify base point or displacement: - вводится первая точка Specify second point: - вводится вторая точка.

Для одновременного выполнения масштабирования и панорамирования изображений можно воспользоваться командой **AERIAL VIEW (**Общий вид**)**, которая в отдельном окне в уменьшенном масштабе выводит весь чертеж. Внутри этого окна находится рамка вида, которая выделяет ту часть изображения, которая видна в настоящий момент. Щелчок левой клавишей мыши производит переключение из режима масштабирования (в этом случае действия пользователя аналогичны действиям при работе в режиме ZOOM DY-MAMIC), в режим панорамирования и обратно. Использование этой функции удобно в больших чертежах с большим числом мелких деталей.

Для улучшения плавности дуг и окружностей, а также увеличения скорости их вычерчивания рекомендуется пользоваться командой **VIEWRES (**НАСТВИД**),** вводимой с клавиатуры.

Формат команды*:* **Viewres** 

Do you want fast zoom?  $$  -  $$  (да) - включает режим быстрого зуммирования;

Команда CleanScreen позволяет отключить все лишние элементы окна, оставив лишь строку падающих меню, командную и статусную строки. При этом происходит максимальное расширение зоны редактирования чертежа.

Команда Viewports (Видовые экраны) позволяет перевести систему в многоэкранный режим работы, установив несколько (от 2 до 4) видовых экранов, в которых могут проецироваться разные части чертежа. При одном и том же числе экранов может быть выбрана их различная конфигурация ( в опции New Viewports представлены 12 стандартных схем расположения экранов между собой). В каждом установленном экране в любом масштабе может быть выведена любая часть плоского чертежа, а при трехмерных объектах разные их вилы.

Команда Named Views позволяет сохранить любое содержимое видового экрана в поименованном виде для быстрого обращения к нему в случае необходимости.

## 4. КОМАНДЫ НАСТРОЕК ПАРАМЕТРОВ ЧЕРТЕЖА

Большинство команд, входящих в эту группу, упрощает процесс рисования, помогает получить высокую точность изображений, устанавливает основные свойства (атрибуты) графических примитивов и размещается в меню **FORMAT** и **TOOLS**.

Для управления видимостью и положением на экране пиктограммы, определяющей действующую систему координат, служит команда UCSICON (ЗНАКПСК). Эту команду можно либо ввести с клавиатуры либо найти в подменю DISPLAY падающего меню VIEW.

#### Формат команды: **UCSICON** All/Noorigin/Origin/OFF/ON Все/Безначала/Начало/Откл/Вкл

Значения опций команды следующие:

All - распространяет действие команды UCSICON на все видовые экраны;

Noorigin - размещает пиктограмму системы координат в нижнем левом углу независимо от положения ее начальной точки;

 Origin – размещает пиктограмму системы координат в начальной точке. Если при этом начало системы координат находится за пределами видового экрана, пиктограмма изображается в нижнем левом углу экрана;

OFF – отключает изображение пиктограммы;

ON – включает изображение пиктограммы.

Вид пиктограммы системы координат зависит от ее вида, ориентации осей и положения начала координат. Возможные виды пиктограмм показаны на рис. 4.1. Квадрат на пиктограмме означает, что ось Z направлена на нас, отсутствие квадрата – ось направлена от нас (взгляд снизу). Треугольная пиктограмма означает работу в пространстве листа. Появление пиктограммы «сломанный карандаш» говорит о том, что плоскость XOY в данный момент времени перпендикулярна текущей пользовательской системе координат (ПСК).

 Для обеспечения точного черчения параллельно осям действующей системы координат служит режим **ORTHO**, доступ к которому обеспечивается одноименной кнопкой статусной строки окна системы AutoCAD. При включенном режиме **ORTHO** линии проводятся только параллельно осям координат, т.е. в декартовой системе координат горизонтально или вертикально, для вычерчивания наклонных линий режим **ORTHO** должен быть отключен. Режим **ORTHO** можно включить и выключить поочередным нажатием функциональной клавиши F8 клавиатуры либо щелчком по одноименной кнопке в статусной строке.

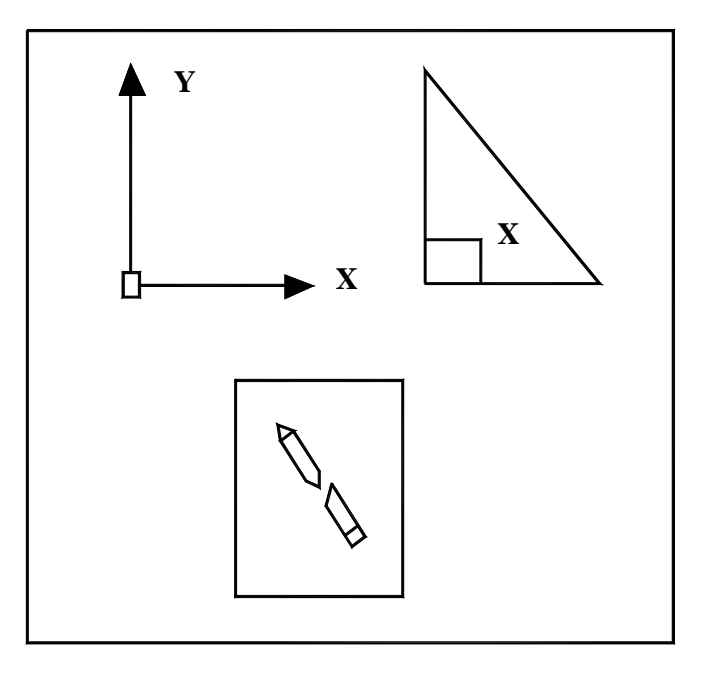

Рис. 4.1. Виды пиктограмм системы координат

 Большинство настроек команд повышения точности черчения собрано в диалоговом окне **DRAFTING SETTINGS** меню **TOOLS** и размещено в закладках – Snap&Grid, Polar Tracking и Object Snap (рис. 4.2).

 Команда **GRID (**СЕТКА**)** производит построение сетки точек, облегчающих точное размещение объектов на рисунке.

Формат команды: **GRID** 

Specify grid spacing or ON/OFF/Snap/Aspect

Определить интервал сетки или Вкл/Откл/Шаг/Аспект

Grid spacing - устанавливает шаг сетки,

ON - выводит на экран сетку;

OFF - выключает сетку;

Snap - устанавливает шаг кратным величине;

Aspect - позволяет строить сетку с разными шагами по осям  $X$  и Y.

После установки размеров сетки режим ее отображения можно включить и выключить функциональной клавишей F7 клавиатуры.

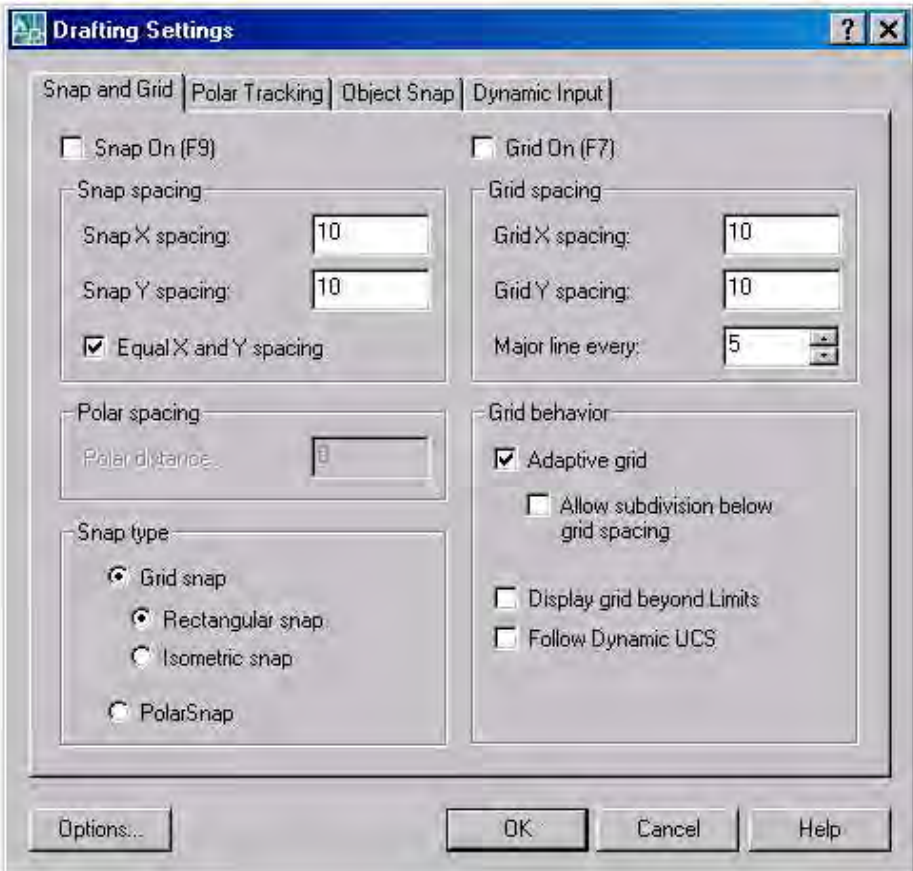

Рис. 4.2. Диалоговое окна установок точности черчения (закладка Snap & Grid)

Команда SNAP (ШАГ) устанавливает минимальное расстояние, на которое новая точка может быть приближена к точке привязки. Рационально величину шага принимать равным или кратным шагу сетки и минимальному модулю кратности размеров проектируемого изделия.

Формат команды: SNAP

Specify snap spacing or ON/OFF/ Aspect/Rotate/Style Определить шаг привязки или Вкл/Откл/Аспект/Поворот/Стиль

ON - включает режим привязки;

ОҒҒ - отключает привязку;

Aspect- позволяет установить разную привязку по осям;

Rotate - позволяет повернуть сетку привязки на заданный угол;

Style - устанавливает режимы привязки: ISO - изометрический; STANDARD стандартный (в ортогональной декартовой системе координат).

**Упражнение 2.** Построить изображение куба со<br>стороной 80 мм в изометрии.

После установки значения шага его можно оперативно включать и отключать функциональной клавишей F9 клавиатуры либо одноименной клавишей в статусной строке.

Режим отслеживания полярных опорных углов устанавливается в закладке Polar **Tracking** (рис.4. 3). В этом режиме происходит привязка определенных элементов чертежа к опорным полярным углам, величина которых может быть установлена пользователем (графа Increment Angle в закладке Polar Tracking). Как только в процессе построения графического объекта отрезок оказывается вблизи от одного из назначенных опорных углов, система притягивает курсор к направляющему вектору этого угла и выводит на экран окно указателя, в котором отображаются текущие полярные координаты курсора, а также линейное смещение по этому направлению.

После установки значения шага его можно оперативно включать и отключать функциональной клавишей F10 клавиатуры либо одноименной клавишей в статусной строке.

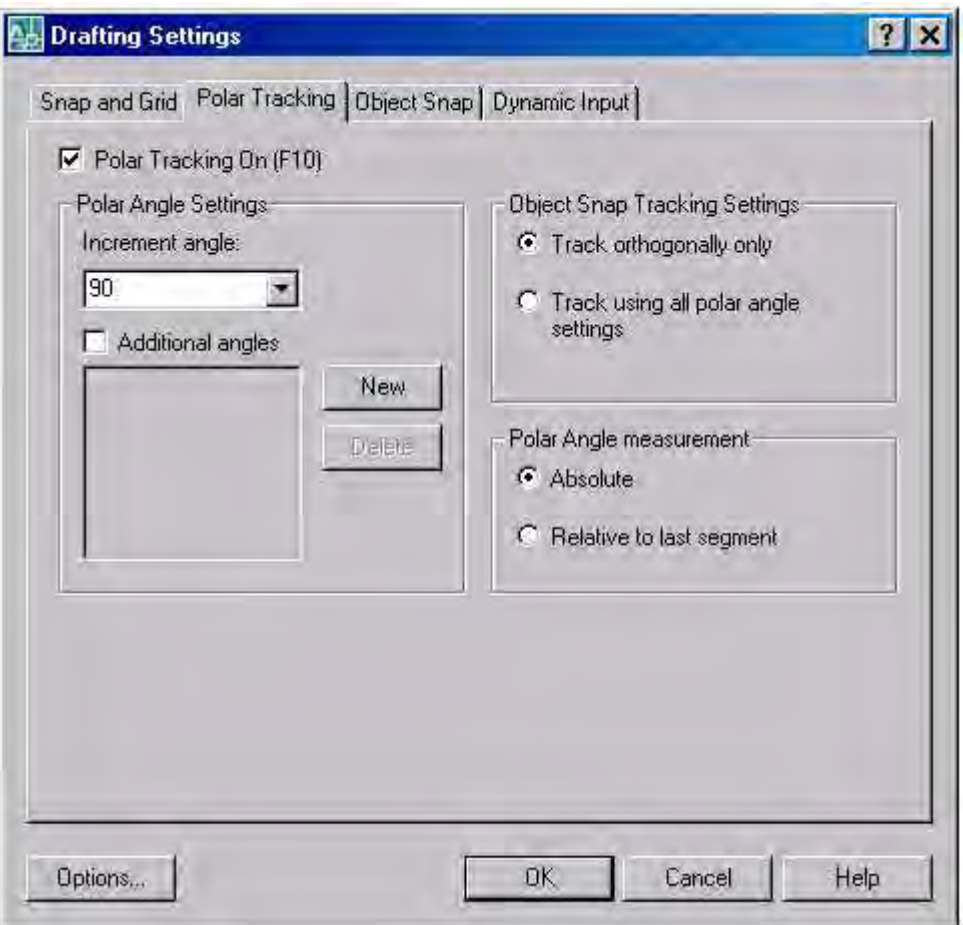

Рис. 4. 3. Диалоговое окна установок точности черчения

(закладка Polar Tracking).

 Закладка **OBJECT SNAP (**ПРИВЯЖИ**)** используется для привязки новых объектов рисунка к характерным точкам уже существующих.

Формат команды*:* **OSNAP** Object snap modes:

Режимы объектной привязки

Можно ввести следующие опции для указания режима объектной привязки:

CENter (ЦЕНтр) - привязка к центру дуги или круга;

ENDpoint (КОНточка) - привязка к ближайшей концевой точке линии, дуги;

INSertion (ТВСтавки) – привязка к точке вставки текста или блока;

INTersection (ПЕРесечение) – привязка к точке пересечения линий, дуг, кругов;

MIDpoint (СЕРедина) – привязка к средней точке линии или дуги;

NEArest (БЛИжайшая) – привязка к ближайшей точке линии, дуги, круга;

NODe - привязка к ближайшему объекту типа точка;

 EXTension – привязка к точке, лежащей на пересечении продолжений указанных объектов;

PERpendicular (НОРмаль) – привязка к основанию перпендикуляра, проведенного к линии, дуге или кругу;

QUAdrant (КВАдрант) – привязка к ближайшему квадранту круга или дуги;

APParent intersection – привязка к точке мнимого пересечения;

TANgent (КАСательная) – привязка касательной к дуге или кругу,

Parallel (ПАРаллельный) – вычерчивание параллельных линий;

NONe (НИЧего) - отключает режим объектной привязки.

Упражнение *3.* С помощью соответствующих опций команды OSNAP построить: фигуру, показанную на рис.4.4а; треугольник между заданными точками А, В, С (рис.4.4b); постро ить перпендикуляры из точки D к трем заданным кривым (рис.4.4c); построить из точки Е касательные к окружности (рис.4.4d); построить линию пересечения двух соосных фигур вра щения (рис.4.4e); провести соединительные линии из точки F к квадрантным точкам окружности (рис.4.4f).

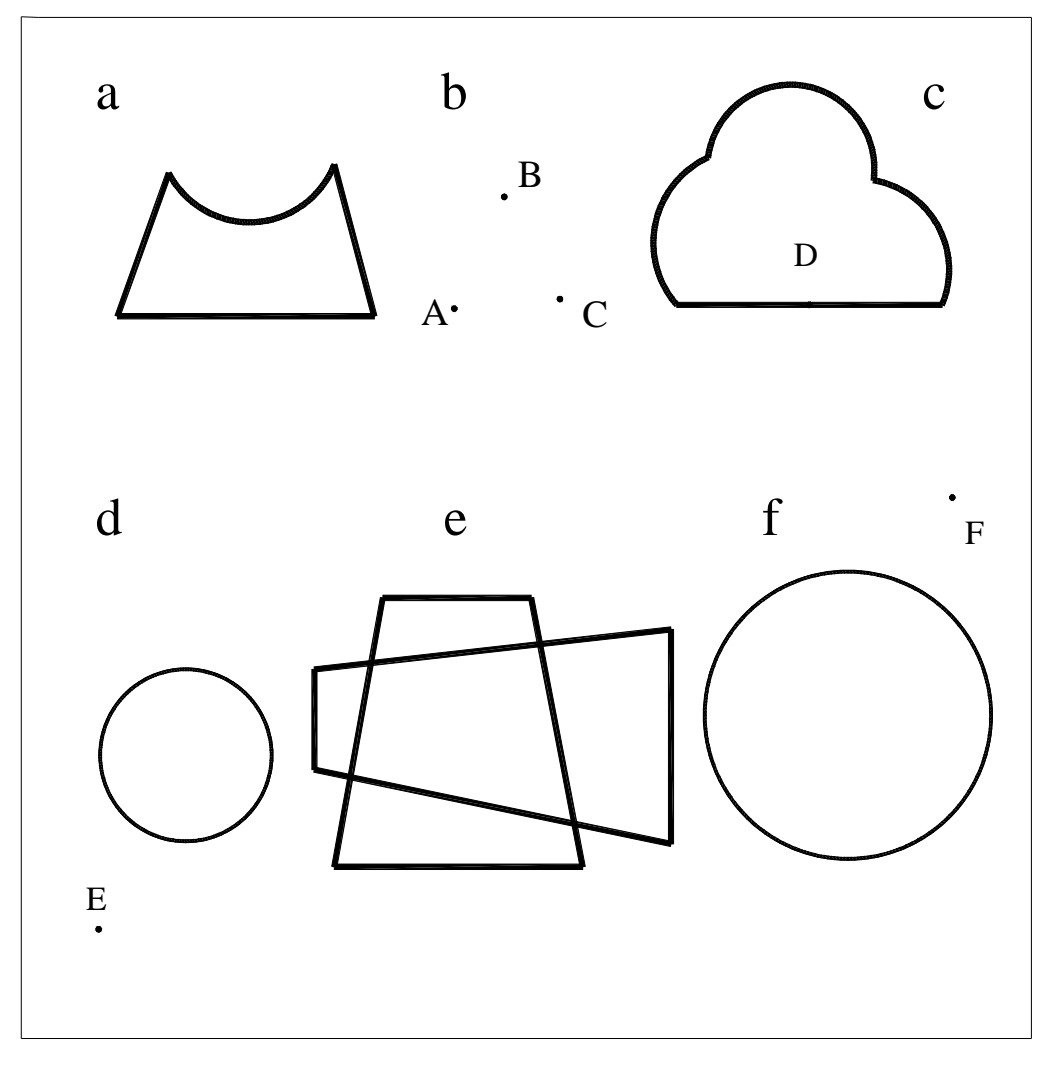

Рис.4.4. К упражнению 3

 Закладка **OBJECT SNAP** показана на рис. 4.5. Можно включить любой набор опций привязок установкой галочки напротив соответствующих строк. Кнопкой Select All можно включить все опции одновременно, кнопкой Clear All – выключить.

 После установки опций привязки их можно оперативно включать и отключать функциональной клавишей F3 клавиатуры либо одноименной клавишей в статусной строке.

 Выполнение команды **OSNAP** производится с помощью окна прицела, управлять размерами которого можно с помощью команды **APERTURE (**АПЕРТУРА**)**.

Формат команды*:* **APERTURE** Object snap target height (1-50 pixels); Размер прицела объектной привязки (1-50 точек)

Вводится число точек экрана, устанавливающих размер прицела.

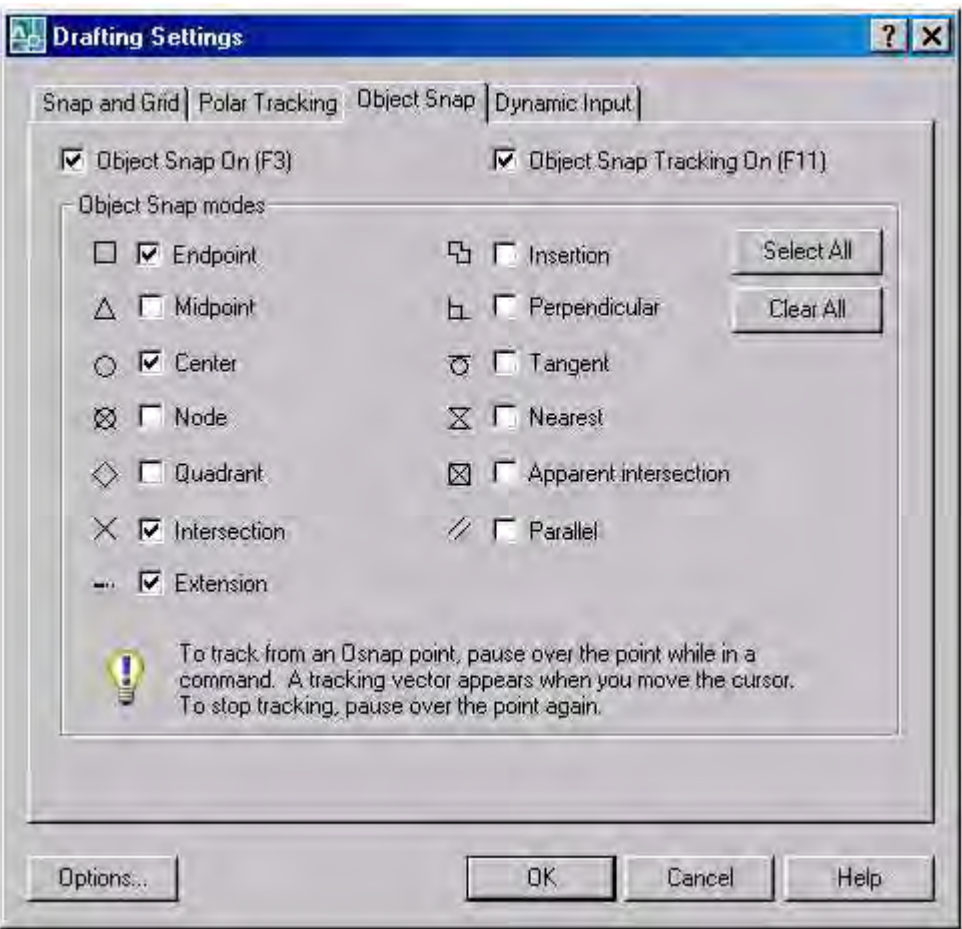

Рис. 4.5.Окно Drafting Settings ( вкладка объектных привязок)

Режимы ввода точек с помощью опции «смещение» (From) и «фильтры точек» (Point filters) доступны из контекстного меню объектных привязок, показанному на рис. 4.6., открывающемуся при одновременном нажатии правой клавиши мыши и клавиши Shift.

Режим «Смещение» позволяет привязываться к точке, отстоящей от существующей на некоторое расстояние в заданном направлении.

Режим «Фильтры точек» позволяет создавать новую точку построения, комбинируя составляющие векторы координат существующих точек чертежа. Например, можно создать точку, координата которой будет равна координате Х одной существующей точке чертежа (эта операция называется фильтрацией по данной координате), а координата Y одноименной координате другой точки чертежа.

Для применения этих инструментов, также как и режима отслеживания, требуется определенный практический опыт.

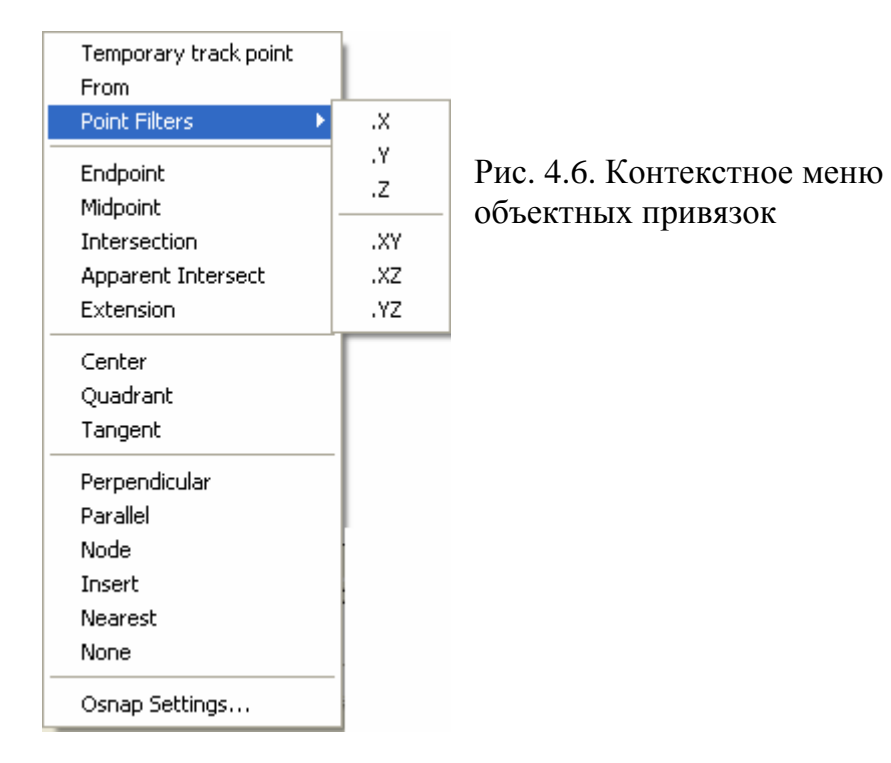

Для установки поля рисования, что равноценно установке размеров формата листа, служит команда DRAWING LIMITS (ЛИМИТЫ) из меню FORMAT.

Формат команды: LIMITS

Specify lower left comer or ON/OFF/ (Upper right corner) Определить нижний левый угол или Вкл/Откл/ (Верхний правый угол)

Задание размеров поля черчения производится путем ввода координат точек (X и Y) нижнего левого и верхнего правого углов, при этом при включении опции ON система AutoCAD будет автоматически следить за тем, чтобы координаты вводимых точек не выходили за пределы лимита, выдавая соответствующее сообщение. Необходимо отметить, что сетка, включенная командой Grid, будет располагаться также в пределах поля рисования.

 Для управления отображением маркеров (условных знаков системы AutoCAD, появляющихся в месте введенных точек), служит команда **BLIPMODE (**МАРКЕРЫ**).** 

#### Формат команды: **BLIPMODE** ON/OFF

ON - включает отображение маркеров;

OFF - подавляет их вывод на экран.

 Для установки цвета рисования элементов чертежа используется команда **COLOR**. Цвет объекта выбирается из соответствующей ячейки 255-цветовой палитры. Если вместо имени ввести опцию **BYLAYER** (ПО СЛОЮ), то все объекты, нарисованные в одном слое, будут рисоваться указанным цветом. При использовании опции **BYBLOCK** (ПО БЛОКУ), все элементы, не объединенные в блоки, будут рисоваться белым (черным) цветом, после их объединения в блок – они приобретут цвет того слоя, которому принадлежит точка вставки блока.

 Все новые элементы чертежа будут рисоваться выбранным командой **COLOR** цветом до ее очередного использования для выбора нового цвета.

 Для установки требуемых типов линий используется команда **LINETYPE (**ТИПЛИН**)** меню **FORMAT.** Использование этой команды производится в диалоговом окне **LINETYPE MANAGER** (рис. 4.7). По умолчанию в любом файле рисунка доступна только линия типа Continious – тонкая сплошная. Остальные линии (чаще всего это линия типа dashed – штриховая и center – штрих- пунктирная) загружаются из библиотеки стандартных линий ( файл acadiso.lin) кнопкой LOAD. После загрузки требуемых линий одна из них должна быть объявлена текущей клавишей Current. Всего в стандартной библиотеке линий системы AutoCAD 45 типов линий, большинство которых представляет разновидности штриховых линий с различной длиной штрихов.

 Для управления видом фигурных (штриховых и штрихпунктирных) линий служит команда **LTSCALE (**ЛМАСШТАБ**)**.

## Формат команды: **LTSCALE** New scale factor:

Новый масштабный коэффициент:

 После выбора команды по запросу вводится масштабный коэффициент, величину которого необходимо определять в зависимости от размеров формата черчения.

 Начиная с версии AutoCAD 2000 в системе введен новый атрибут **LINEWEIGHT (**ВЕС ЛИНИИ**)** для управления толщиной линий. Общий вид окна его настройки приведен на рис. 4.8.

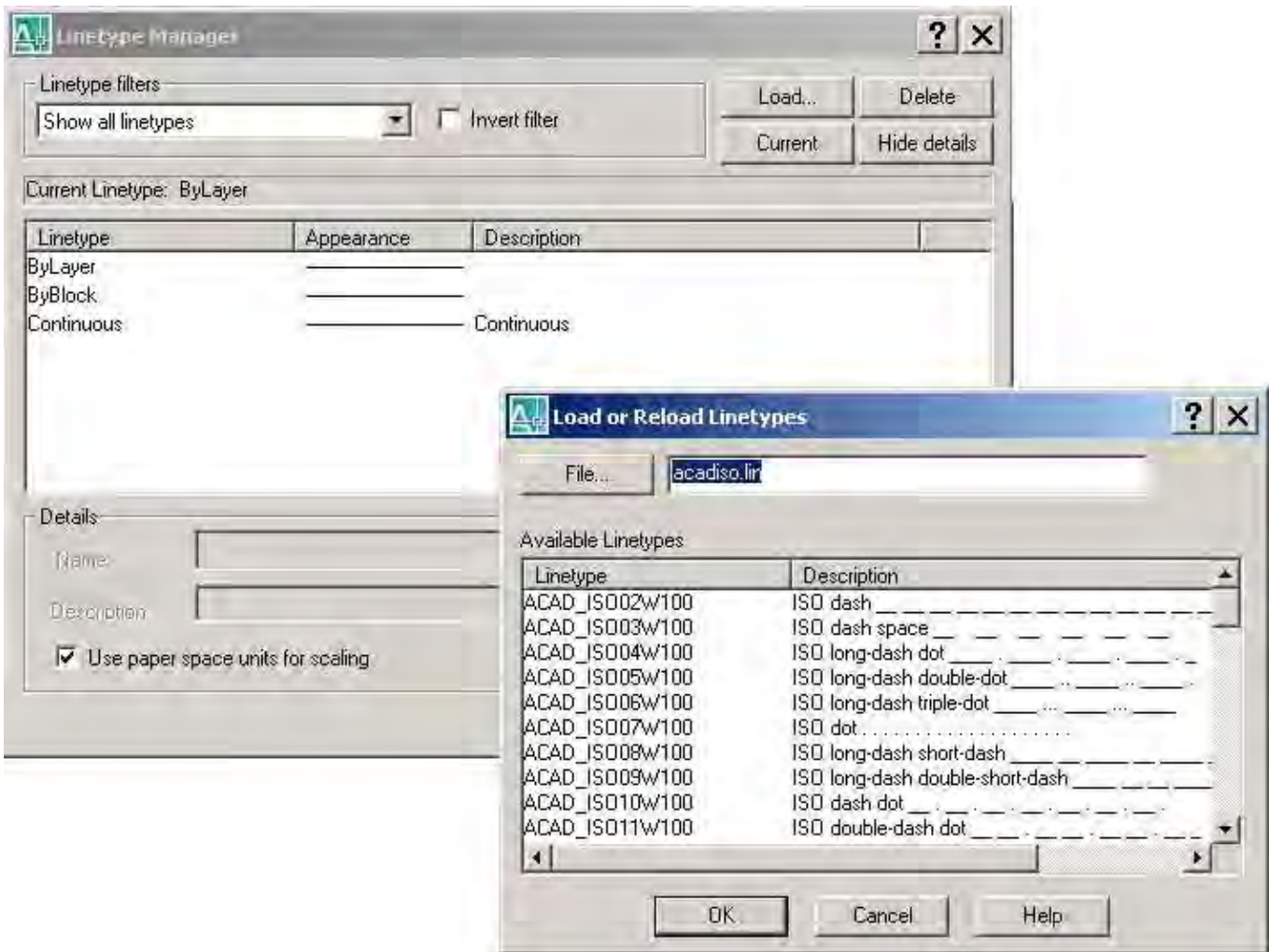

Рис. 4.7. Диалоговое окно установки типов линий с открытым окном их стандартной библиотеки

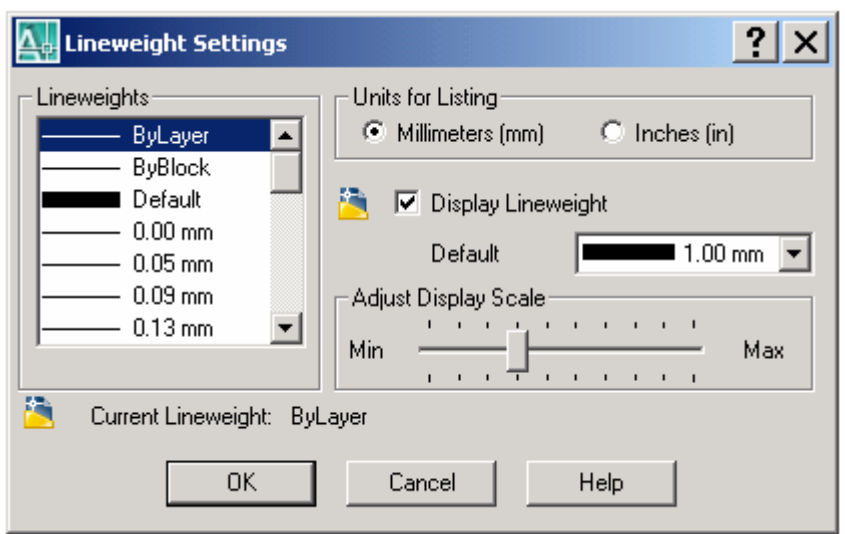

Рис. 4.8. Общий вид окна настройки атрибута LINEWEIGHT

 Установка толщины линии производится либо в списке **LINEWEIGHT** либо в раскрывающемся списке **DEFAULT** выбором доступных значений. Флажок DISPLAY LINEWEIHGT (Отображать толщину линии) включает учет толщины линии на экране в пространстве модели. Аналогичную функцию выполняет кнопка LWT в строке состояния.

 Изменение формата представления единиц измерения чертежа производится командой **DRAWING UNITS** в одноименном окне, показанном на рис. 4.9. В частности, полезно поменять точность представления линейных единиц в графе PRECISION (по умолчанию стоит 0.0000) на 0.

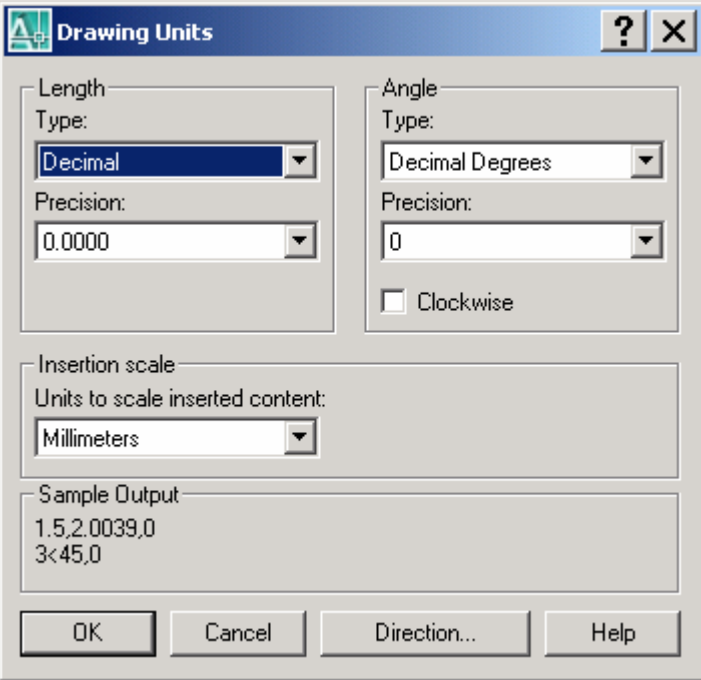

Рис. 4.9. Общий вид окна DRAWING UNITS

 Для слежения за построением некоторых геометрических примитивов используется режим динамического слежения **DRAGMODE**, опция которого ON включает, а OFF – выключает его действие.

 Команда **DRAWORDER (**ПОРЯДОК**)** меню **TOOLS** служит для изменения отображения закрашенных объектов, а также вставляемых объектов типа растровых изображений или OLE- объектов. С помощью этой команды можно поменять взаимное положение объектов, что особенно важно для накладывающихся друг на друга элементов рисунка. Команда имеет следующие опции:

**BRING TO FRONT** (Перемещает выбранный объект вперед)

 **SEND TO BACK** (Перемещает выбранный объект назад)

**BRING ABOVE OBJECT** (Помещает выбранный объект поверх указанного объекта)  **SEND UNDER OBJECT** (Помещает выбранный объект под указанный объект)

 Много установок чертежа содержит окно **OPTIONS** (Опции) меню **TOOLS,** показанное на рис. 4. 10.

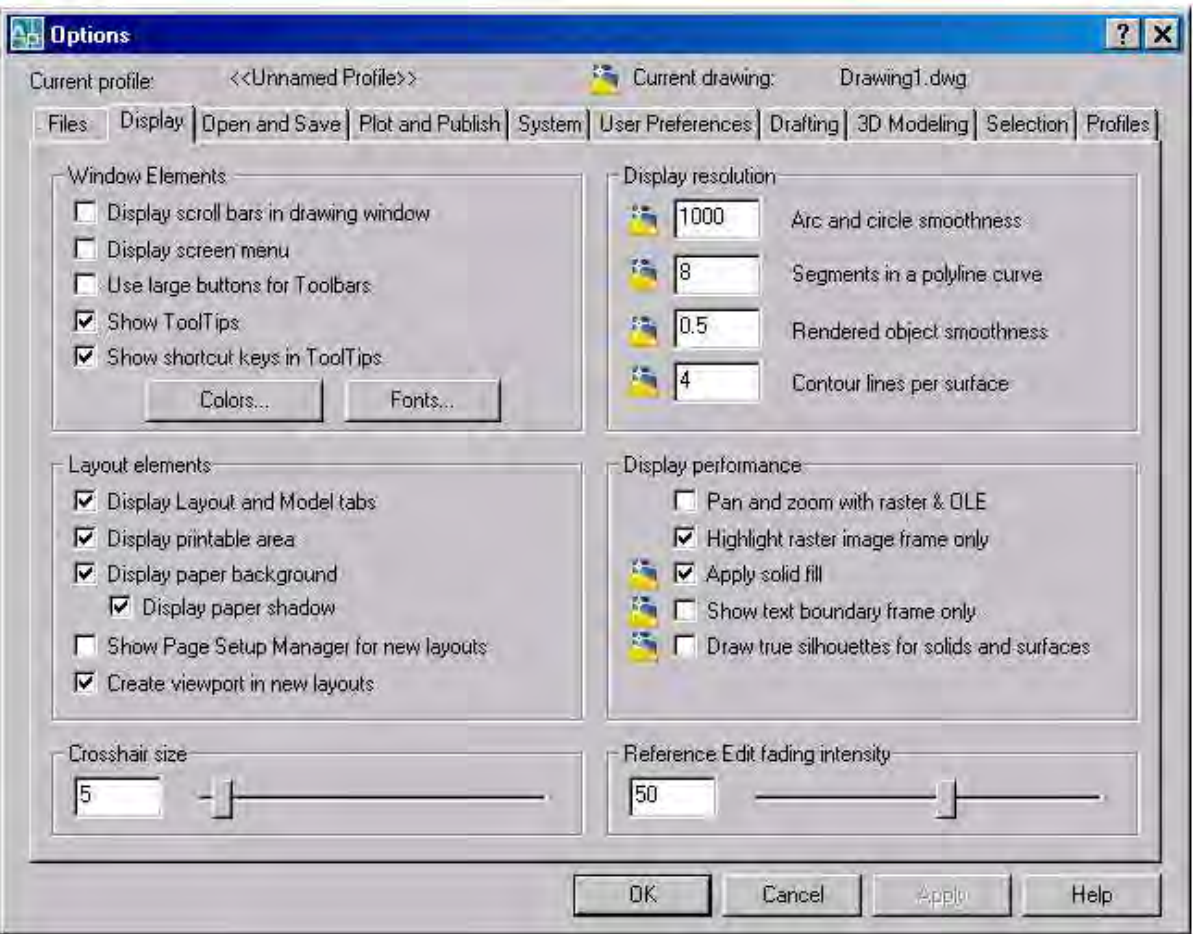

Рис. 4.10. Окно OPTIONS меню TOOLS

( с открытой вкладкой Display ).

В учебном процессе чаще всего используются следующие установки из вкладки **Display** этого окна:

- установка или снятие галочки в графе Display screen menu активизирует или выключает боковое экранное меню;

- перемещением рычажка (или вводом цифры, показывающей размеры курсора в процентах от размера экрана) в строке Crosshair size устанавливают размеры курсора;

- клавиша COLOR открывает окно изменения цвета элементов системы AutoCAD, в частности, поля рисования (Model tab background).

Выполнение описанных команд в той или иной комбинации создает среду проектирования или первоначальную настройку системы, которая выполняется до начала процесса проектирования.

### 5. КОМАНДЫ РИСОВАНИЯ

Основой построения изображений в системе AutoCAD являются графические примитивы, которые представляют минимальные программно неделимые составные части чертежа (отрезок, дуга, круг, и т.д.) Для каждого примитива существует команда его вычерчивания, название большинства которых совпадает с названием примитива.

Большинство команд рисования находится в падающем меню DRAW.

Наиболее часто используемой для черчения является команда LINE (ОТРЕЗОК).

Формат команды: LINE Specify first point: Указать первую точку отрезка. Specify next point: Указать вторую точку отрезка. Specify next point or [Close/undo] :

Запрос на ввод новой точки повторяется, позволяя строить ломаные линии, состоящие из отрезков, которые имеют общие конечные точки.

Завершением команды служит функциональная клавиша Esc клавиатуры либо нажатие на правую клавишу мыши.

Подкоманды Close (Замкни) и Undo (Отмени) позволяют соединять последнюю введенную точку с первой, замыкая линию, и отменять только последний ее сегмент, не прерывая команды.

Для рисования циркульных дуг служит команда ARC (ДУГА).

Формат команды: ARC Center/<Start point> Центр/ <Начальная точка> Команда **ARC** имеет 10 опций:

3 point (три точки) – строит дугу по трем точкам: начальной, промежуточной и конечной точке. Эта опция принята по умолчанию;

S, C, E – строит дугу по точкам начала (Start), центра ее окружности (Center) и конца дуги (End);

S, C, А – строит дугу по точкам начала, цента окружности и величине центрального угла (Angle);

S, C, L – строит дугу по точкам начала, центра окружности и длине хорды (Length);

S, E, А - строит дугу по точкам начала и конца, а также по величине центрального угла;

S, E, R – строит дугу по точкам начала и конца, а также по величине радиуса (Radius);

S, E, D – строит дугу по точкам начала и конца, а также заданного направления касательной (Direction);

C, S, E – строит дугу по точкам центра окружности, начала и конца дуги;

C, S, А - строит дугу по точкам центра окружности, начала дуги и величине центрального угла;

C, S, L - строит дугу по точкам центра окружности, начала дуги и длине хорды.

Точки для построения дуг вводят любым способом в том порядке, в котором они запи-

саны в опциях. Величины центрального угла, длины хорды, радиуса могут быть как по-

ложительными, так и отрицательными. В первом случае дуга будет строиться против

часовой стрелки, во втором – наоборот. Направление дуги зависит также от направления ввода точек по ходу часовой стрелки.

Для вычерчивания окружностей используется команда **CIRCLE (**КРУГ**).** 

Формат команды*:* **CIRCLE** 3Р/2Р/TTR/<Center point>:

Команда имеет следующие опции:

Center, Radius – построение окружности по точке центра и величине радиуса; Center, Diameter – построение окружности по точке центра и величине диаметра;

2 point (2 точки) – построение окружности по двум точкам, определяющим диаметр круга;

3 point (3 точки) – построение окружности по трем точкам, не лежащим на одной прямой;

TTR (tan, tan, radius) – построение окружности заданного радиуса, касательной к двум пересекающимся прямым, окружностям или дугам.

В отличие от рассмотренных выше примитивов, которые отрисовываются линией стандартной толщины, которая в системе AutoCAD называется линией нулевой толщины, элемент **TRACE** (ПОЛОСА**)** применяется для построения линий заданной ширины (толщины).

#### Command**: TRACE**

Specify trace width  $\langle 1 \rangle$  - по запросу вводится толщина полосы,

Specify start point – вводится начальная точка,

Specify next point – вводятся следующие точки , по которым полоса рисуется как линия с отставанием на один сегмент.

Построение эллипсов производится командой **ELLIPSE (**ЭЛЛИПС**)**. Построение эллипсов возможно следующими способами:

Axis, Eccentricity - строит эллипс по заданной оси и полуоси;

Center, Axis, Axis - по точке центра и величине двух полуосей;

Arc - строит эллиптические дуги.

 Примитив «кольцо», представляющий собой две концентрические окружности, вычерчивается командой **DONUT (**КОЛЬЦО**).** Поле между ними будет закрашено при включенном режиме закраски.

Команда выполняется после ввода по запросу следующих параметров: величины внутреннего диаметра (inside diameter); величины внешнего диаметра (outside diameter); точки центра кольца (center of donut).

Команда **POLYGON (**МНОГОУГОЛЬНИК**)** позволяет вычерчивать правильные

многоугольники, вписанные (или описанные) в окружность заданного диаметра, и имеет три опции:

EDGE (сторона) - строит многоугольник по заданным точкам начала и конца одной стороны;

Circumscribed (описанный) - строит многоугольник, описанный вокруг окружности заданного радиуса;

Inscribed (вписанный) - строит многоугольник, вписанный в окружность заданного радиуса. Кроме того, по запросу системы надо указать число сторон – от 3 до 1024.

#### Command: **POLYGON**

Enter number of sides < 4> **-** вводится число сторон многоугольника,

Specify center of polygon or [ Edge] – определяется центр полигона заданием точки на экране,

Enter an option [ Inscribed in circle / Circumscribed about circle  $\vert < I$  > – вводится вид полигона – вписанный ( I ) или описанный ( С ) вокруг окружности,

Specify radius of circle – вводится радиус окружности.

 Для рисования прямоугольников по двум противоположным вершинам предназначена команда **RECTANGLE.** 

#### Command: **RECTANGLE**

 Specify first corner point or [Chamfer/Elevation/Fillet/Thickness/Width]: - задается точка одного угла прямоугольника,

 Specify other corner point or [Dimensions]: - задается вторая точка, лежащая на диагонали.

 Дополнительные опции команды позволяют скруглить углы прямоугольника фасками (Chamfer) или дугами (Fillet), задать толщину линии, отрисовывающей прямоугольник (Width).

 Произвольные кривые линии выполняются командой **SPLINE**, формирующей неоднородные рациональные B- сплайновые кривые.

#### Command: **SPLINE**

Specify first point or [Object]: - вводится первая точка сплайна,

Specify next point: - вводятся следующая точка сплайна и т.д.

К числу часто используемых более сложных графических примитивов относятся полилиния, мультилиния, штриховка и текст.

Полилинией называется графический объект, состоящий из сегментов - отрезков прямой линии и дуг, связанных между собой и рассматриваемых системой как единое целое.

Полилиния может быть закрашенной, а каждый ее сегмент может иметь разную и даже переменную толщину (ширину).

Формат команды: PLINE

From point: ввести начальную точку первого сегмента; Current line-width is 0.000 указание текущей ширины полилинии; Arc/Close/Halfwidth/Length/Undo/Width<Endpoint of line>: Дуга/Замкни/Полуширина/Длина/Отмени/Ширина/<Конечная точка линии>:

Опшии команды полилиния:

Arc  $(Ivra)$ - вычерчивает дуговые элементы полилинии;

Close (Замкни) - вычерчивает прямолинейный сегмент, замыкающий полилинию от текущей точки к начальной;

Halfwidth (Полуширина) – позволяет чертить сегмент с шириной, равной половине предыдущей;

Length  $(Длина)$ - вычерчивание прямолинейного элемента заданной длины;

Undo (Отмени) - удаляет последний из начерченных сегментов полилинии;

Width (Ширина) - позволяет задать ширину линии, причем можно задать как на-

чальную, так и конечную ширину сегмента;

Опция Агс имеет свои опции второго уровня:

Angle - ввод центрального угла дуги;

Center - ввод точки центра дуги;

Direction - задается направление касательной в начальной точке дуги;

Line - переход на прямолинейный сегмент;

Radius - ввод радиуса круга;

Second pt - ввод второй, а затем по запросу и третьей точки дуги.

Остальные опции команды Агс аналогичны одноименным опциям команды РОLY-

## LINE.

Упражнение 4. Построить в произвольном масштабе указанные на рис.5.1. фигуры командой **POLYLINE** линиями различной толщины.

Полилиния также как и фигуры, созданные командами **TRACE** (ПОЛОСА), SOLID (ФИГУРА), DONUT (КОЛЬЦО) может быть закрашена. Режим закраски включается путем изменения значений системной переменной **FILLMODE**, которая находится в экранном меню этих команд и имеет следующие значения: FILL ON - включить режим закрас-FILL OFF - выключить режим закраски. Доступ к этой же переменной может быть ки: осуществлен также командой FILL из командной строки.

Элемент **MULTILINE** (Мультилиния) создает совокупность параллельных линий, которые могут отличаться цветом, типом линии и смещением от условной оси мультилинии, настраиваемую командой MULTILINE STYLE меню FORMAT.

### Command: mline

Current settings: Justification = Top, Scale =  $20.00$ , Style = STANDARD

Specify start point or [Justification/Scale/STyle]: - определяется начальная точка

Next point or [Close/undo] – вводится следующая точка.

По умолчанию мультилиния отрисовывается двумя тонкими сплошными линиями. Технология работы с ней аналогична работе с простой линией.

> Упражнение 5. Начертить фрагменты стены командой MULTILINE, настроив ее предварительно командой MULTILINE STYLE (рис.5.2).

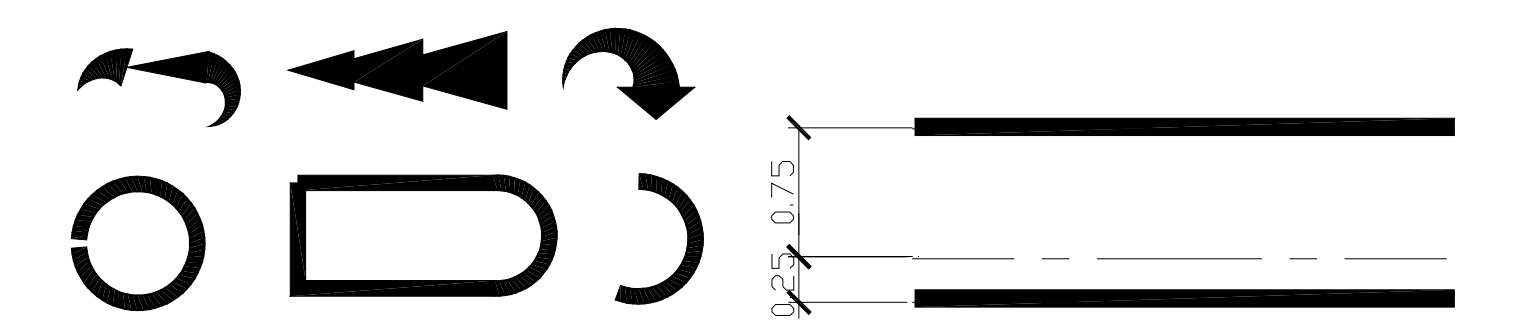

Рис. 5.1. К упражнению 4

Рис. 5.2. К упражнению 5

Для выполнения надписей на чертежах служит команда **TEXT (**ТЕКСТ**).**

Формат команды*:* **text**

Current text style: "Standard" Text height: 2.5000

Specify start point of text or [Justify/Style]: j

Enter an option [Align/Fit/Center/Middle/Right/TL/TC/TR/ML/MC/MR/BL/BC/BR]:

Основные опции команды **TEXT:** 

Start point - определяет точку начала строки текста;

Align - задает длину всех строк текста;

Center - центрирует строку текста относительно указанной точки середины текста в горизонтальном направлении;

Fit - задает длину текстовой строки, как и опция Align, но здесь не меняется высота букв;

Middle - центрирует текст как по вертикали, так и по горизонтали относительно его серединной точки;

Right - выравнивает все строки вправо;

Style - выбирает текстовый стиль шрифта.

 Создание нового текстового стиля производится командой **Text Style** из меню **Format**  через одноименное диалоговое окно, показанное на рис. 5.3.

Для создания нового стиля необходимо нажать клавишу NEW и в открывшемся окне присвоить новому стилю имя (по умолчанию style1).

Если клавишу NEW не нажимать, выбираемые установки текста будут применены для модификации текущего стиля STANDART.

При создании нового стиля необходима следующую информацию:

Font name - имя файла определения шрифта;

Height - высота букв. Рекомендуется указывать высоту, равную нулю, при этом каждый раз при вызове команды TEXT она будет запрашиваться системой через командную строку.

В разделе Эффекты (Effects) можно задать:

Width factor - фактор ширины, позволяющий изменять ширину букв и расстояние между ними;

Oblique angle - угол наклона букв;

Backwards - при утвердительном ответе на этот вопрос буквы будут перевернутыми справа налево;

Upside down - при утвердительном ответе на этот вопрос буквы будут перевернутыми;

Vertical – буквы будут размещены столбиком по вертикали.

После установки требуемых параметров текста необходимо нажать на клавишу Apply (Применить) и только после этого закрыть окно.

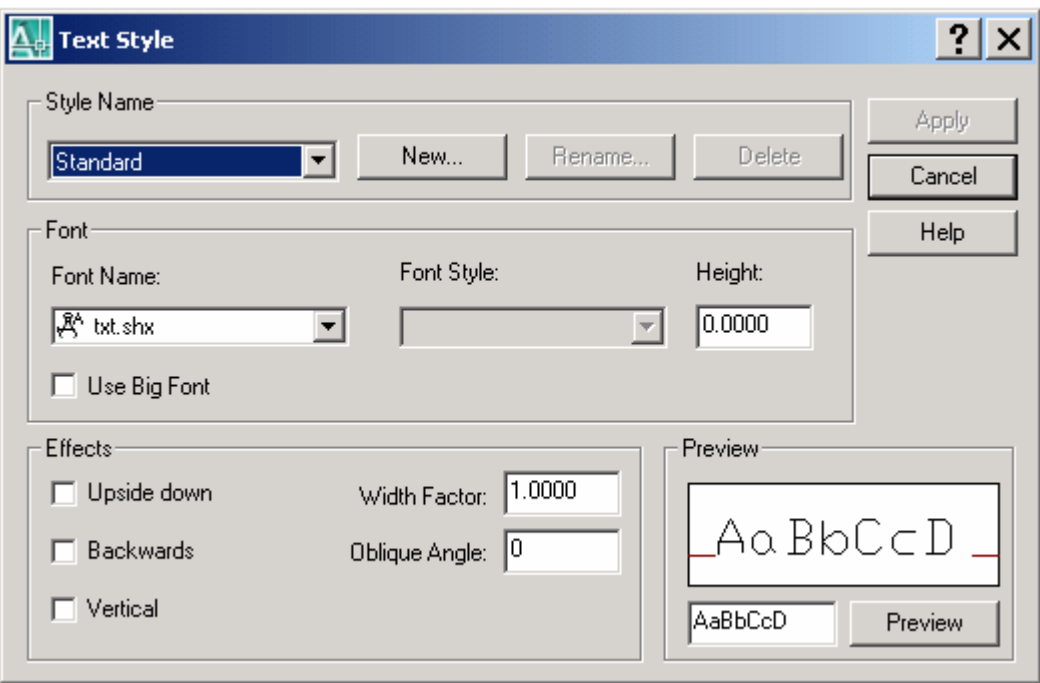

Рис. 5.3. Диалоговое окно Text style

Необходимо отметить, что в системе AutoCAD существуют две подкоманды для ввода текста – М**ULTILINE TEXT,** которая служит для ввода текста в отдельном окне текстового редактора и **SINGLE LINE TEXT,** которая служит для ввода отдельных строк непосредственно на поле чертежа и является более удобной для редактирования.

Для выполнения штриховки и закраски объектов в системе предусмотрена команда **HATCH (**ШТРИХ**).** AutoCAD заполняет выбранным типом штриховок из стандартного набора шаблонов замкнутые контуры, причем узор штриховки по умолчанию рассматривается как один графический объект.

Команда выполняется через диалоговое окно **Hatch and Gradient** , вид которого показан на рис. 5. 4.

Выполнение штриховки производится следующим образом. С помощью кнопки находящейся на уровне строки Pattern (Образец), открывается вложенное окно типов штриховок. Образец SOLID закладки Other Predefined этого окна означает закраску контура установленным цветом. В строках Angle и Scale можно установить угол поворота штриховки и ее плотность (масштабным коэффициентом).

 Выбор контура штриховки производится двумя способами: указанием точки внутри штрихуемого контура (кнопкой Pick Points) и выбором объектов контура штриховки (кнопкой Select Objects).

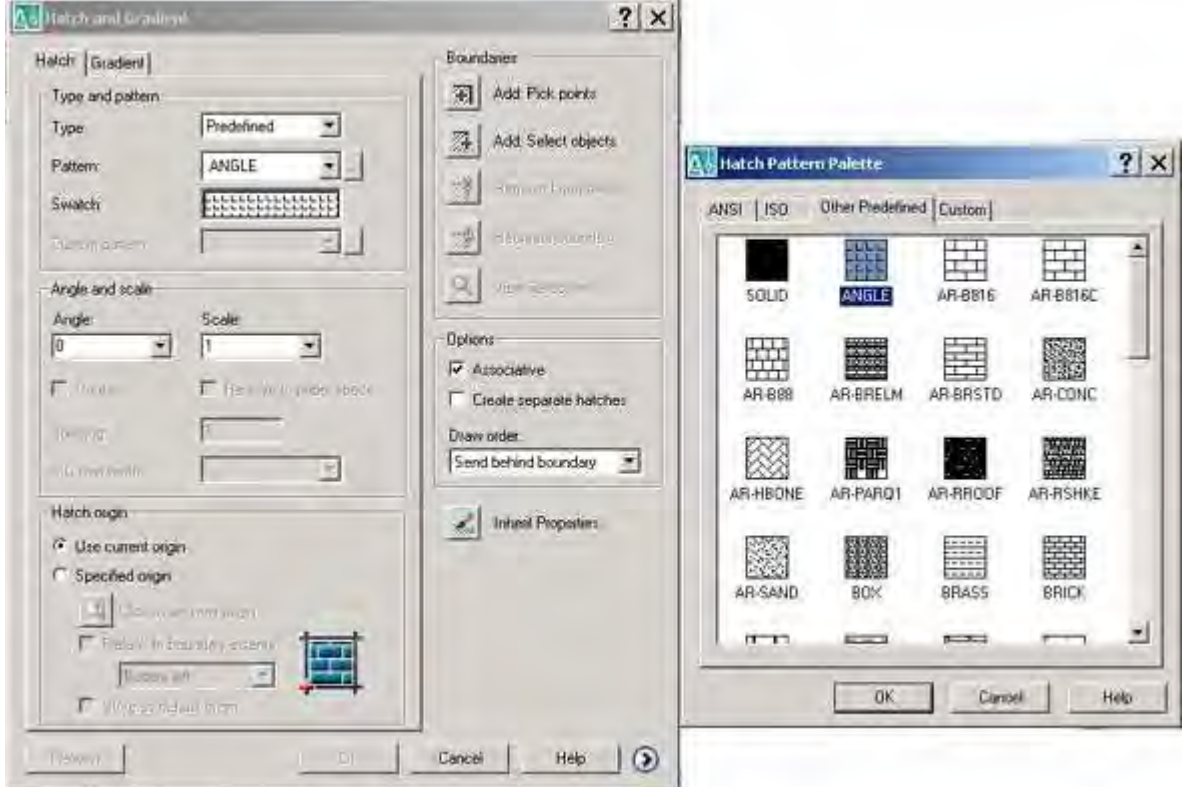

 Рис. 5.4. Диалоговое окно штриховок и закрасок с открытым окном типов штриховок

 Для ускорения анализа сложных замкнутых фигур и успешного заполнения их штриховкой рекомендуется создавать замкнутые контуры с использованием команд BOUND-ARY (КОНТУР) и REGION (ОБЛАСТЬ).
В окне можно установить разные стили штриховки ( для этого его надо развернуть на-

жатием на клавишу В нижнем правом углу). Под понятием стиля штриховки понимаются варианты расположения штриховки по отношению к контуру вложенных областей:

 Normal – штрихуется наружная зона, а затем чередуются незаштрихованные и заштрихованные вложенные контуры;

Outer - штрихуется самая крайняя из вложенных областей;

Ignore – штрихуется вся площадь, ограниченная контуром внешней области.

 Закладка Gradient позволяет использовать для закраски объектов одно- и двухцветные градиентные заливки.

 После выбора контура штриховки нажатие правой клавиши мыши возвращает окно BOUNDARY HATCH AND FILL , в котором после щелчка по кнопке ОК производится выполнение штриховки.

> Упражнение *6.* Построить поперечное сечение балки размерами 150х250 мм и показать на его копиях следующие виды штриховок: ANSI 31, ANSI 32, BRICK.

> Упражнение *7.* Выполнить штриховку вложенных контуров, указанных на рис. 5.5.

 Для построения произвольных многоугольников, которые также могут быть закрашены, служит команда **SOLID (**ФИГУРА**)**. Для их построения надо по запросу системы ввести четыре точки, причем вид получившейся фигуры зависит от последовательности ввода точек (рис.5.6.).

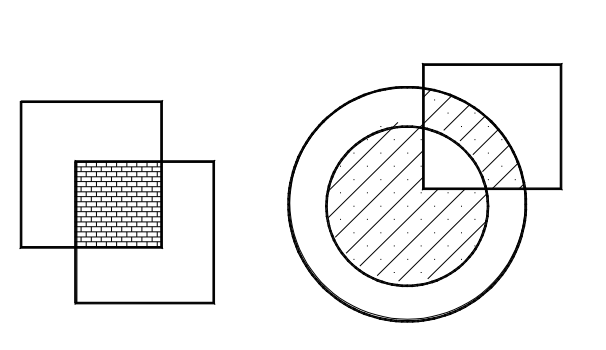

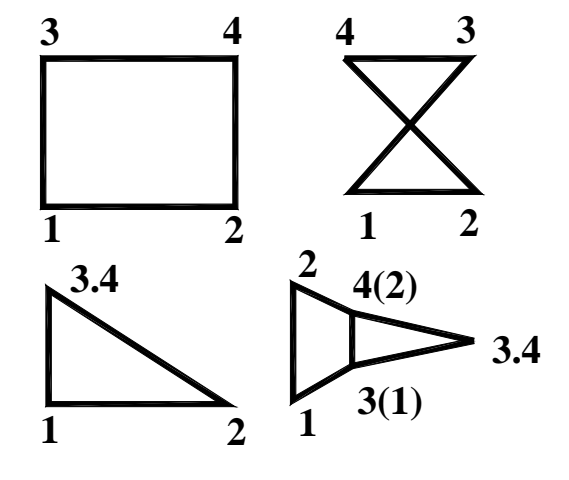

 Рис. 5.5. К упражнению 7 Рис. 5.6. Виды фигур, формируемых командой SOLID

Команда SOLID выполняется аналогично командам LINE, TRACE или PLINE, т.е. новые точки запрашиваются до тех пор, пока выполнение команды не будет прервано нажатием на правую клавишу мыши.

Для построения геометрического элемента типа «точка» предназначена команда **POINT** (ТОЧКА). Предварительно для отображения точки надо выбрать символ и размер, который задается в процентах от размеров экрана, командой POINT STYLE (см. рис. 5.7.). Следует при этом иметь в виду, что под номером 1 отрисовывается точка, равная одному пикселю экрана, а под номером 2 - «пустой» символ.

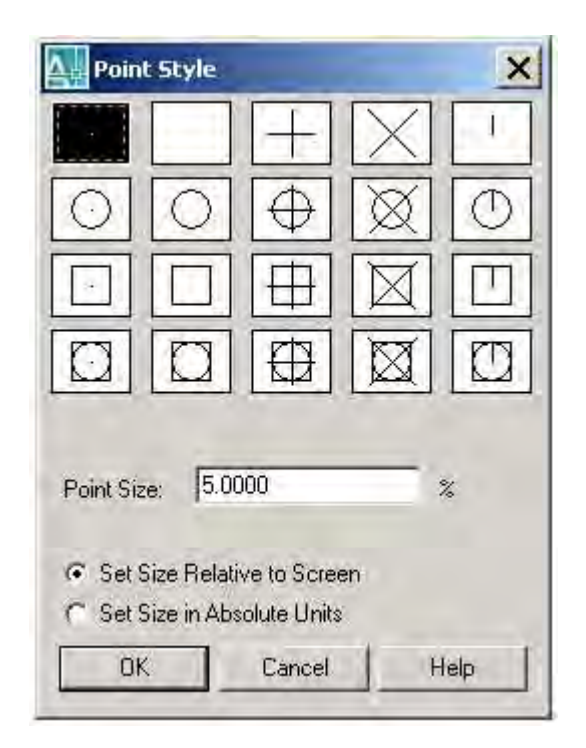

Рис. 5.7. Общий вид окна POINT STYLE

Для рисования произвольных линий «от руки» предусмотрена команда **SKETCH** (ЭСКИЗ), которая формирует линию из набора линейных отрезков заданной длины.

## Command: sketch

Record increment <1.0000>: - вводится фиксированная длина сегмента (record increment), после чего в командной строке предлагаются опции:

Pen/eXit/Quit/Record/Erase/Connect

Pen - поднять/опустить перо для рисования;

 $eX$ it - выход из команды с записью эскиза;

Ouit - прервать команду без записи; Record - запись эскиза в чертеж без выхода из команды;

Erase - стирание участка линии от конечной до указанной точки;

Connect - создание эскизных линий с точной привязкой к любому концу ранее созданной эскизной линии.

> Упражнение *9.* С помощью команды SKETCH нарисовать фрагменты барельефов показанного на рис. 5.8. фасада.

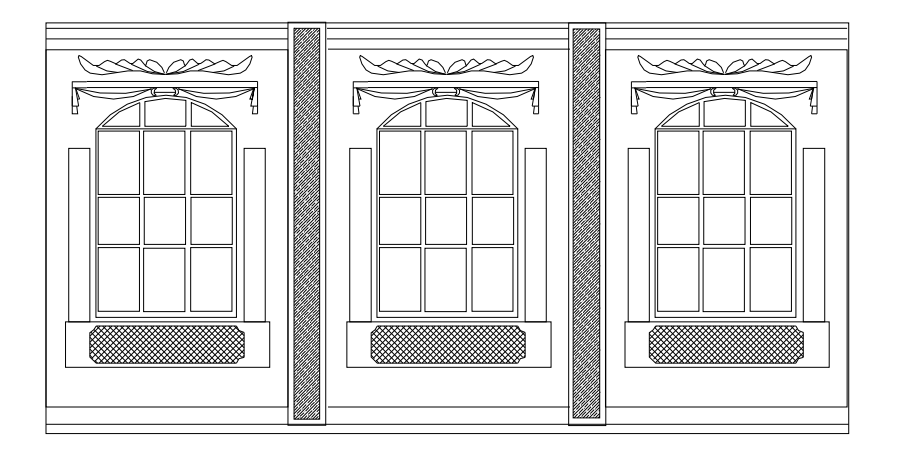

Рис. 5.8. К упражнению 9

Для облегчения построений и проведения вспомогательных линий построения в системе AutoCAD предусмотрены команды **RAY** и **CONSTRUCTION LINE**.

Команда **Ray (**Луч**)** предназначена для построения семейства полубесконечных прямых, выходящих из одной точки.

Command: **\_ray**

Specify start point: - указывается точка схода лучей,

Specify through point: - указывается точка, через которую пройдет луч

Specify through point: - и т.д.

Команда **XLine** или **Construction Line** (Вспомогательная линия) служит для проведения бесконечных линий, используемых как линии проекционной связи между изображениями, с помощью которых можно рационально организовать поле черчения.

Command: xline

Specify a point or [Hor/Ver/Ang/Bisect/Offset]: - определяется начальная точка, Specify through point: - определяется вторая точка проекционной линии, Specify through point:  $- n T. \overline{A}$ .

Пять опций команды позволяют рисовать специальным образом расположенные прямые: горизонтальные (Hor (Гор)); вертикальные (Ver (Bep)); под определенным углом (Ang (Угол)); образующие биссектрису некоторого угла, для которого нужно указать вершину и стороны (Bisect (Биссект)); параллельные к другой прямой (Offset (Смещение)). Каждая из перечисленных опций вводится с помощью тех букв, которые в наименовании опции выделены в верхнем регистре.

Опция Ног (Горизонтальный) выдает запрос:

Specify through point (Через точку)

Можно задать точки, через которые пройдут горизонтальные прямые. Аналогично работает и опция Ver (Вертикальный).

При использовании опции Ang (Угол) выдается запрос:

Enter angle of construction line (0) or [Reference] (Угол прямой (0) или [Базовая линия]:

В этот момент нужно задать угол наклона, измеряемый относительно положительного направления оси Х. Если нажать <Enter>. то углом наклона будет нулевой. Угол можно задать числом (в действующих угловых единицах, обычно градусах) или указав мышью одну точку. Система выдаст запрос:

Specify second point (Вторая точка - необходимо задать другую точку, между которыми AutoCAD построит невидимый отрезок и измерит его угол наклона относительно положительного направления оси Х.

Опция Bisect (Биссект) строит прямую, являющуюся биссектрисой угла, для которого нужно указать точку вершины, точку на первой стороне угла и точки (точку) на второй стороне угла.

Specify angle vertex point (Укажите вершину угла)

Specify angle start point (Точка на первом луче угла).

Specify angle end point (Точка на втором луче угла).

Если залать несколько точек (и закончить ввод нажатием клавиши <Enter> или правой кнопки мыши), то будут построены биссектрисы углов, у которых одинаковые вершина и первая сторона угла, а вторая сторона угла изменится. Точки указания оформлены как узловые точки.

Опция Offset (Смещение) строит прямые линии, параллельные отрезкам, лучам и другим прямым. Она выдает такой запрос:

(Specify offset distance or [Through]  $<$ 1.0000 $>$ )

Величина смещения или [Точка] <1.0000>

Здесь необходимо либо ввести число, которое станет расстоянием между параллельными линейными объектами, либо нажать клавишу <Enter>, если вы соглашаетесь с предлагаемой по умолчанию величиной смещения, либо ввести букву Т (Т).

Если вы указали величину смещения (может быть, нажав клавишу <Enter>), то следующий запрос системы таков:

Select a line object: (Выберите линейный объект)-Нужно указать отрезок, луч или прямую.

Specify side to offset: (Укажите сторону смещения:)

Поскольку к линейному объекту на плоскости могут быть построены две параллельные линии, то необходимо указать любую точку, расположенную по ту же сторону от базового линейного объекта, где и будет строиться параллельная. После построения одной параллельной прямой система AutoCAD готова построить параллельную прямую к другому линейному объекту с тем же смещением, поэтому далее повторяется вопрос о стороне смещения. На это вы можете или указать другой объект и его сторону смещения, или нажать на <Enter> (или правую кнопку мыши) и выйти из команды.

С помощью команды **BOUNDARY** (КОНТУР) можно создавать полилинии или области из ранее вычерченных объектов.

Выполняется в диалоговом окне BOUNDARY CREATION, показанном на рис. 5.9.

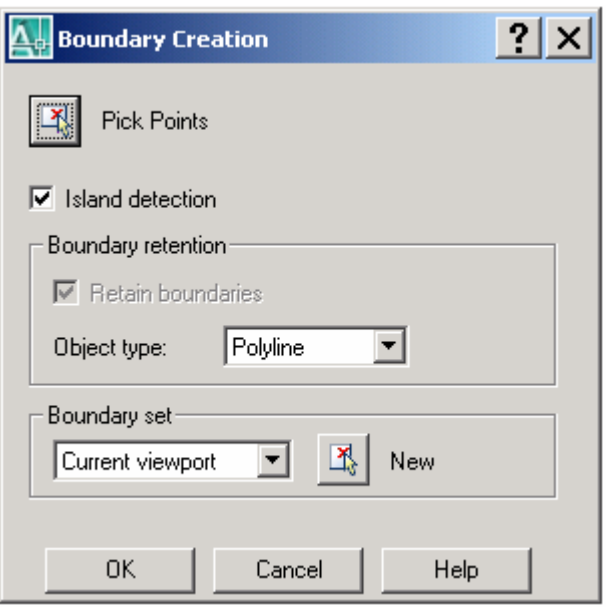

Рис. 5.9. Диалоговое окно создания контуров

Данное диалоговое окно по структуре и технологии работы тесно связано с окном **HATCH and GRADIENT**. После выбора типа объекта в строке **OBJECT TYPE** (полилиния или область) кнопкой PICK POINTS выбирается замкнутая область, на основе которой создается контур.

Следует иметь в виду, что созданный контур чертится поверх выбранных объектов.

В отличие от команды **BOUNDARY** команда **REGION (**ОБЛАСТЬ**)** создает участок двухмерной поверхности, ограниченной замкнутым контуром.

## Command: region

Select objects: - производится выбор объектов. Если все выбранные объекты ( в данном случае 8 ) образуют замкнутую фигуру без пересечений, то система выводит сообщение:

8 loops extracted. - 8 контуров извлечено.

8 Regions created. - 8 регионов создано.

Области могут быть использованы при создании сложных плоских и на их основе трехмерных объектов. На рис. 5.10. показана созданная на основе области трехмерная фигура.

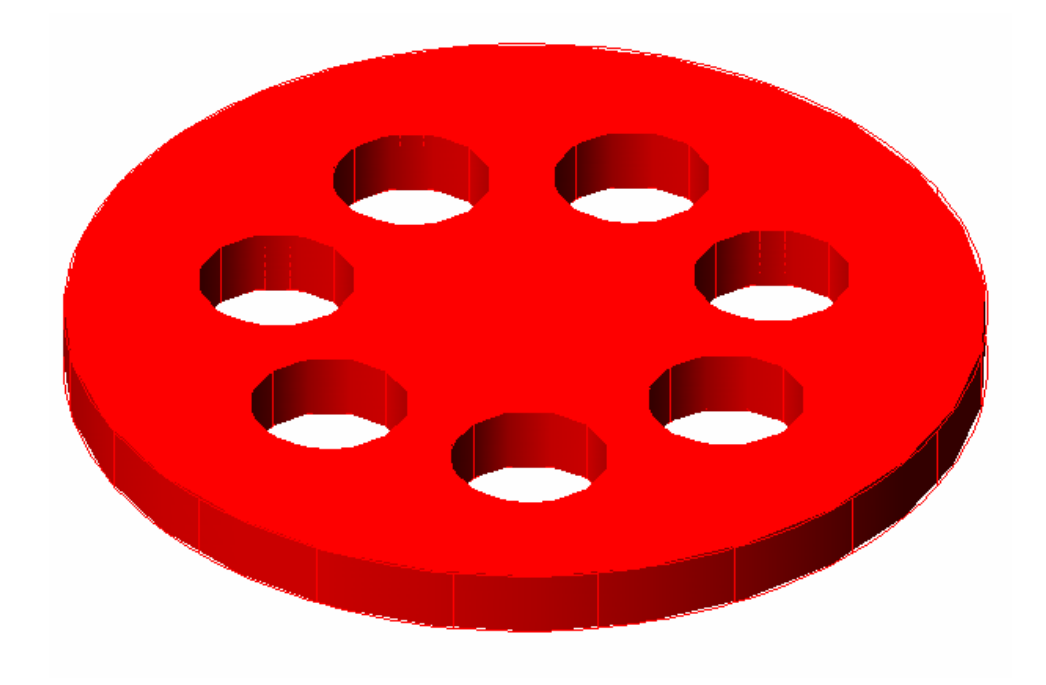

Рис. 5.10. Трехмерная модель сетки

Появившиеся в AutoCAD 2004 команды рисования – **WIPEOUT** и **REVISION CLOUD** предназначены для формирования выделенных участков.

 Команда **WIPEOUT** создает полигональный непрозрачный участок, лежащие за которым части объектов делаются невидимыми.

## Command: \_**wipeout**

Specify first point or [Frames/Polyline] <Polyline>:

Specify next point:

Specify next point or [Undo]: - последовательно вводятся точки углов контура участка.

 Команда **REVISION CLOUD** создает замкнутый контур из участков дуговых сегментов в виде контура тучи.

#### Command: \_**revcloud**

Minimum arc length: 15 Maximum arc length: 15

Specify start point or [Arc length/Object] <Object>: - указывается начальная точка, от которой по ходу движения локатора формируется контур из дуговых участков, автоматически замыкающийся при приближении локатора к начальной точке.

Guide crosshairs along cloud path...

Revision cloud finished. – сообщение о завершении команды.

В AutoCAD 2005 появилась новая команда **Table** для рисования таблиц, выполняемая через окно, показанное на рис. 5.11.

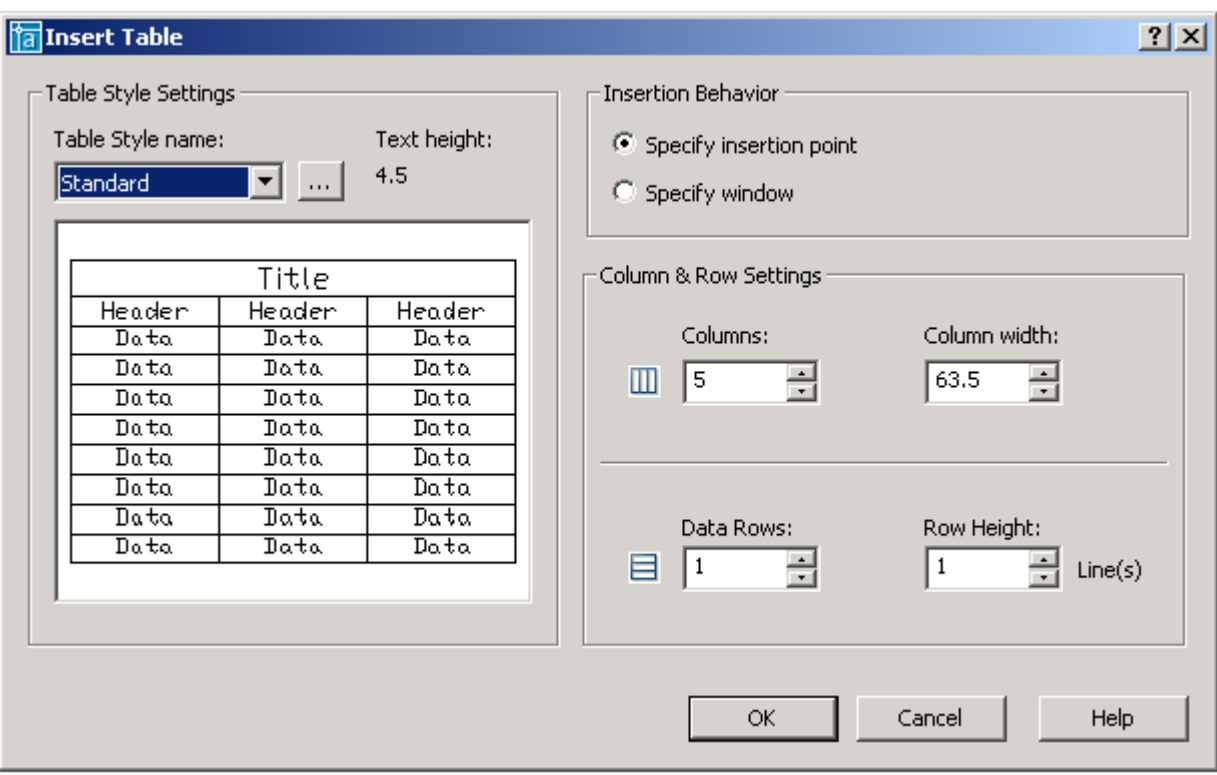

Рис. 5.11. Общий вид окна вставки таблицы

При формировании таблицы необходимо задать число колонок (columns) и их ширину (column width), число строк (data rows) и их высоту ( row height). Предварительно вид таблицы должен быть настроен командой **Table Style** (вызывается из меню **FORMAT** либо кнопкой окна **Insert Table**). Общий вид окна **Table style** и вложенного окна **Modify Table style** показан на рис. 5.12.

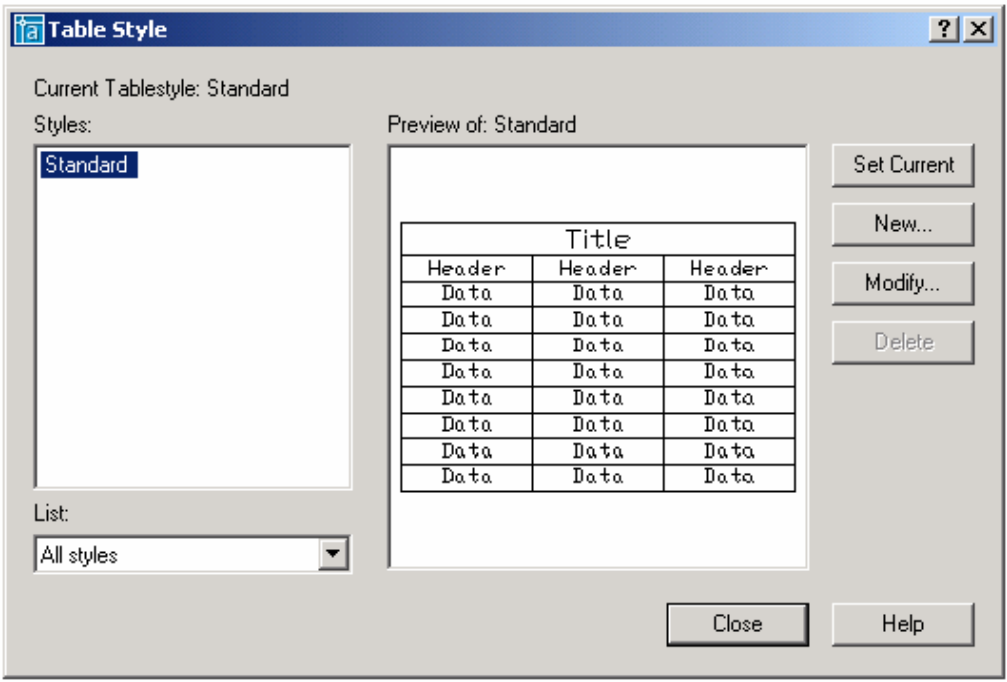

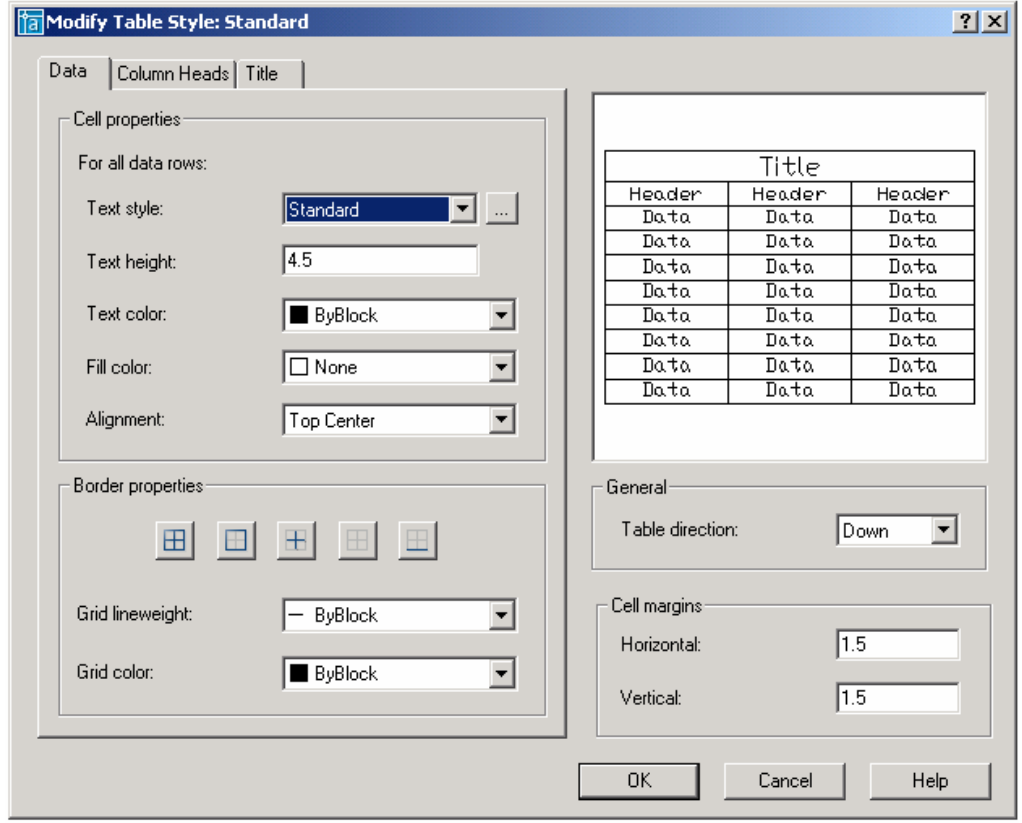

Рис. 5.12. Окна настройки стиля таблицы

 В AutoCAD 2007 появилась новая команда рисования – **HELIX** ( гелисса ), отрисовывающая как плоские так и трехмерные спирали.

Команда: **helix** 

Number of turns  $= 3$  (default), Twist  $= CCW$  (default)

 Specify center point of base: Specify a point - указывается точка центра первого витка гелиссы;

 Specify base radius or [Diameter] <1.0000>: - вводится величина радиуса первого витка гелиссы;

Specify top radius or [Diameter] <1.0000>: - вводится радиус последнего витка гелиссы;

 Specify helix height or [Axis endpoint/Turns/turn Height/tWist] <1.0000>: - вводится высота гелиссы. Для формирования плоской спирали высота должна быть равна нулю.

Опции Axis endpoint/Turns/turn Height/tWist позволяют изменять параметры спирали – осевую точку, число витков, высоту витков и их направление.

### **6.** КОМАНДЫ ПРОСТАНОВКИ РАЗМЕРОВ

 Примитив **DIMENSION** (РАЗМЕР**)** содержит много элементов (выносные и размерную линии, стрелки или засечки и размерный текст), но система рассматривает его как единое целое.

 В строительных чертежах чаще всего используются линейные размеры, а также размеры радиусов и диаметров.

 Настройкой и простановкой размеров занимается целый набор команд, на выполнение которых влияет около 40 системных переменных.

 Рассмотрим установку линейных размеров, чаще всего используемых в строительных чертежах, основные типы которых показаны на рис. 6.1. Это горизонтальный, вертикальный, повернутый (rotated), выравненный (aligned) и продолженный(continue) размеры.

 Простановка первых трех типов линейных размеров выполняется из падающего меню **DIMENSIONS** одной командой **LINEAR (**Линейный**).** 

## Command: \_**dimlinear**

Specify first extension line origin or  $\leq$ select object>: - определяется положение точки начала первой выносной линии – точка 1 на рис. 6.2.

Specify second extension line origin: - определяется положение точки начала второй выносной линии – точка 2

Specify dimension line location or

[Mtext/Text/Angle/Horizontal/Vertical/Rotated]: t –

Существует два типа установки выносных линий: ручной и автоматический. При установке размера вручную необходимо ввести код опции ввода текста - t

Enter dimension text <365.84>: 4000 – после ввода опции t вводится размерное число Specify dimension line location or

[Mtext/Text/Angle/Horizontal/Vertical/Rotated]: - определяется положение размерной линии – точка 3.

Если в ответ на первый вопрос нажать клавишу ENTER, система попросит указать объект, размер которого надо установить, и автоматически привяжет выносные линии к его угловым точкам.

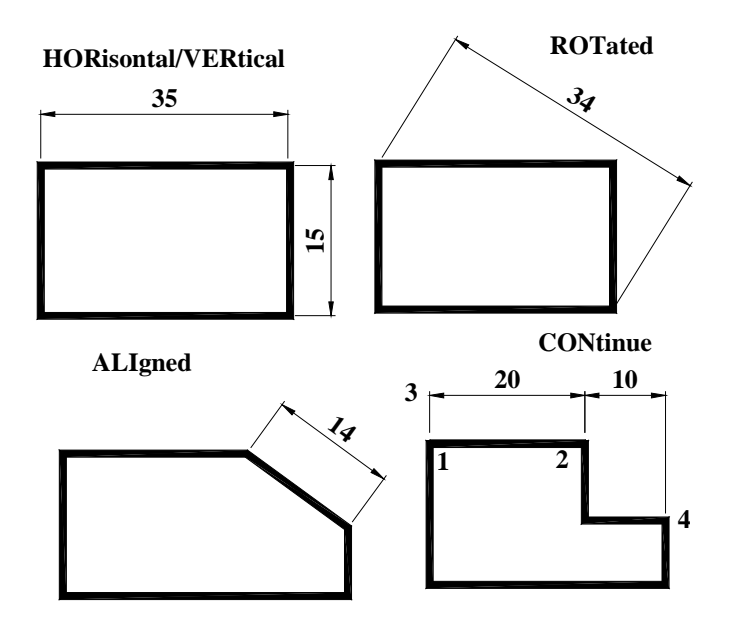

Рис. 6.1. Типы линейных размеров

Оставшиеся опции выполняют следующие функции:

Angle – поворачивает размерное число относительно размерной линии на заданный угол;

Horisontal и Vertical – ставят строго горизонтальные и вертикальные размеры;

Rotated – позволяет поворачивать весь линейный размер на заданный угол.

Если при вводе размерного текста сразу ввести все три точки, автоматически будет проставлено число из угловых скобок, измеренное системой, равное расстоянию между первой и второй точками (что удобно только при точном черчении в масштабе 1:1). В большинстве случаев размерный текст следует вводить с клавиатуры.

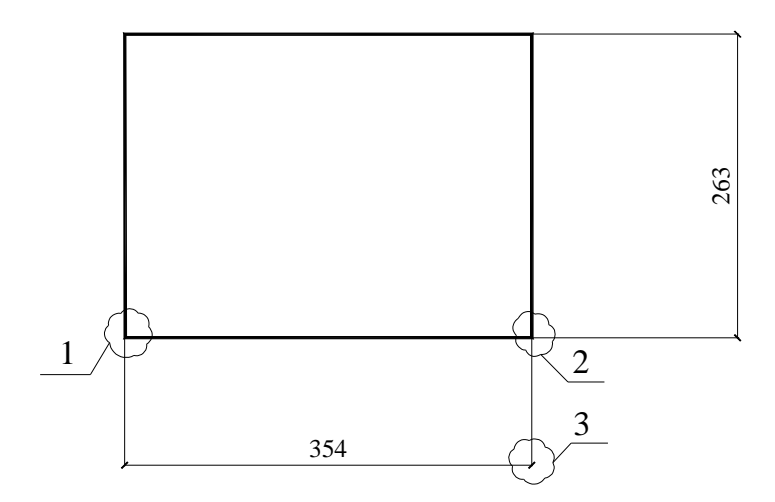

 Рис. 6.2. Последовательность ввода точек при простановке линейного размера

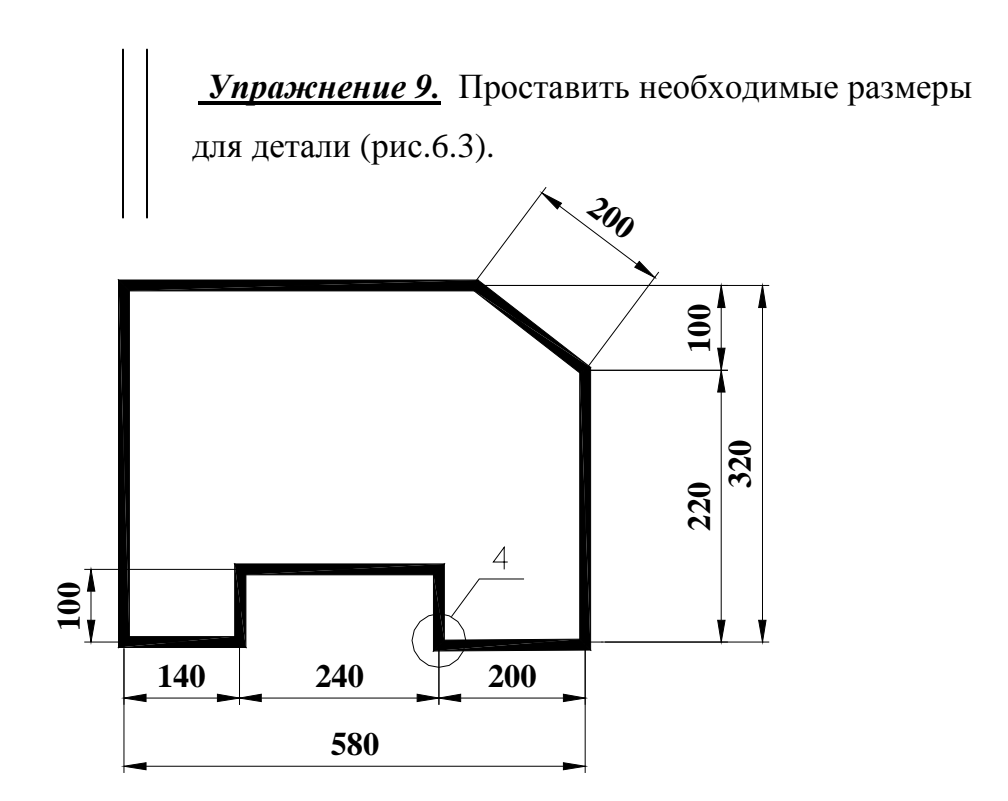

Рис. 6.3. К упражнению 9

 Для установки размеров цепочкой рекомендуется использовать размер типа **CONtinue (**ПРОдолженный**).** Этот размер требует указания только точки начала второй выносной линии, при этом первая выносная накладывается на вторую выносную линию предыдущего размера, а размерная линия строится как продолжение его же размерной линии.

Для пояснения приведем протокол диалога системы при простановке цепочки размеров рис. 6.3.

Command: CONtinue Вызываем подкоманду построения последовательного размера Second extension line origin VKaзываем точку 4 Dimension text <240> Вводим второе размерное число 240

Необходимо отметить, что вид полученного размера может не всегда совпадать с желаемым. В этом случае необходимо произвести корректировку командой **DIMENSION STYLE** из меню **FORMAT**, либо изменением значений соответствующих системных переменных.

Рассмотрим подробно первый вариант настройки и корректировки размеров как наиболее важный.

Он выполняется через диалоговое окно, показанное на рис. 6.4.

 Строка Текущий размерный стиль: (Current Dimstyle:) показывает имя того размерного стиля, который является активным (текущим) - им выполняется оформление размеров в рисунке в данный момент. Перечень стилей отображается в левом поле Стили: (Styles:). Ниже перечня находится раскрывающийся список фильтра стилей Вывести в список: (List:). В нем можно выбрать опции Все стили (All styles) или Задействованные стили (Styles in use). В центральной части диалогового окна поле просмотра Образец стиля: (Preview of:) показывает внешний вид размеров, создаваемых данным стилем. Ниже, в поле Описание (Description), приводится комментарий к действующему стилю.

В правой части окна находятся следующие кнопки:

- "Установить" (Set Current)
- Новый... (New...)
- "Изменить..." (Modify...)
- "Переопределить..." (Override...)
- "Сравнить..." (Compare...)

Если вы хотите выбрать новый текущий стиль из числа имеющихся в рисунке, то отметьте его в перечне Стили: (Styles:) и затем нажмите на кнопку "Установить" (Set Current). Имя прежнего текущего слоя изменится на новое.

 После выбора направления работы при нажатии кнопки Modify (редактирование размерного стиля), например, открывается вложенное окно Modify Dimension Style, содержащее 6 закладок (рис.6.5).

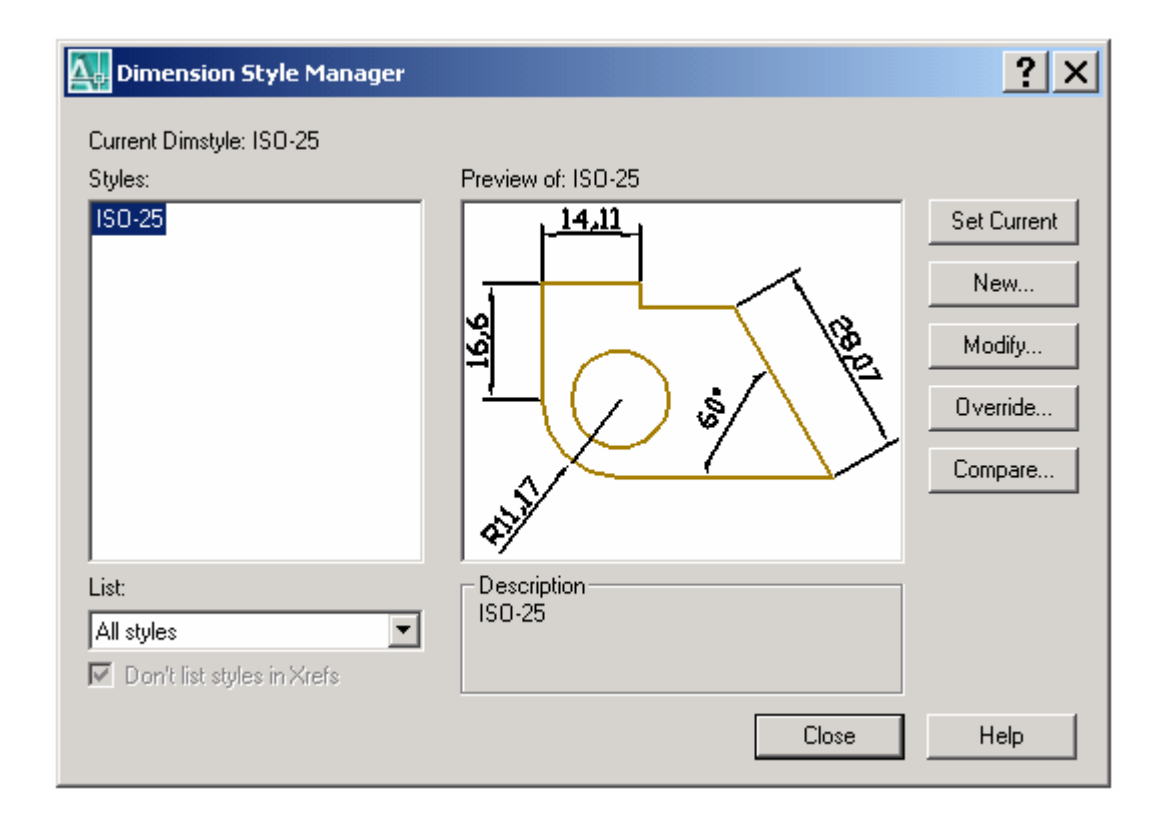

Рис. 6. 4. Диалоговое окно DIMENSION STYLE MANAGER

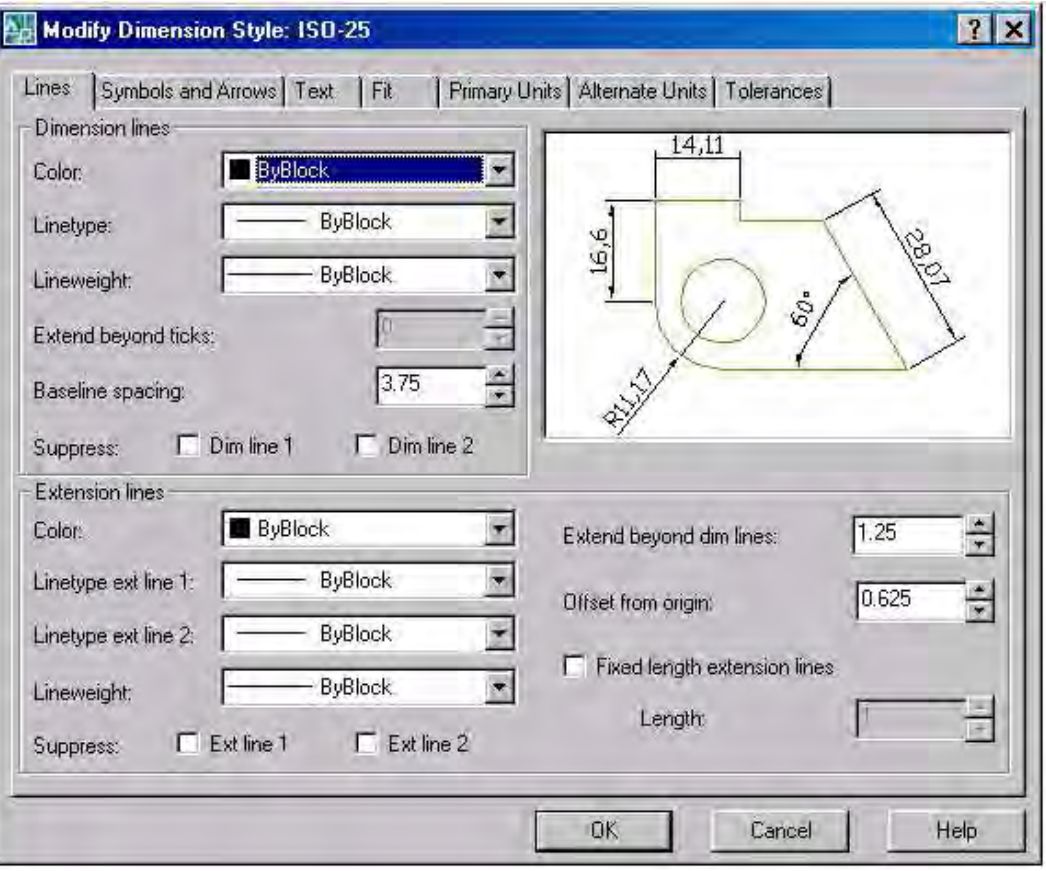

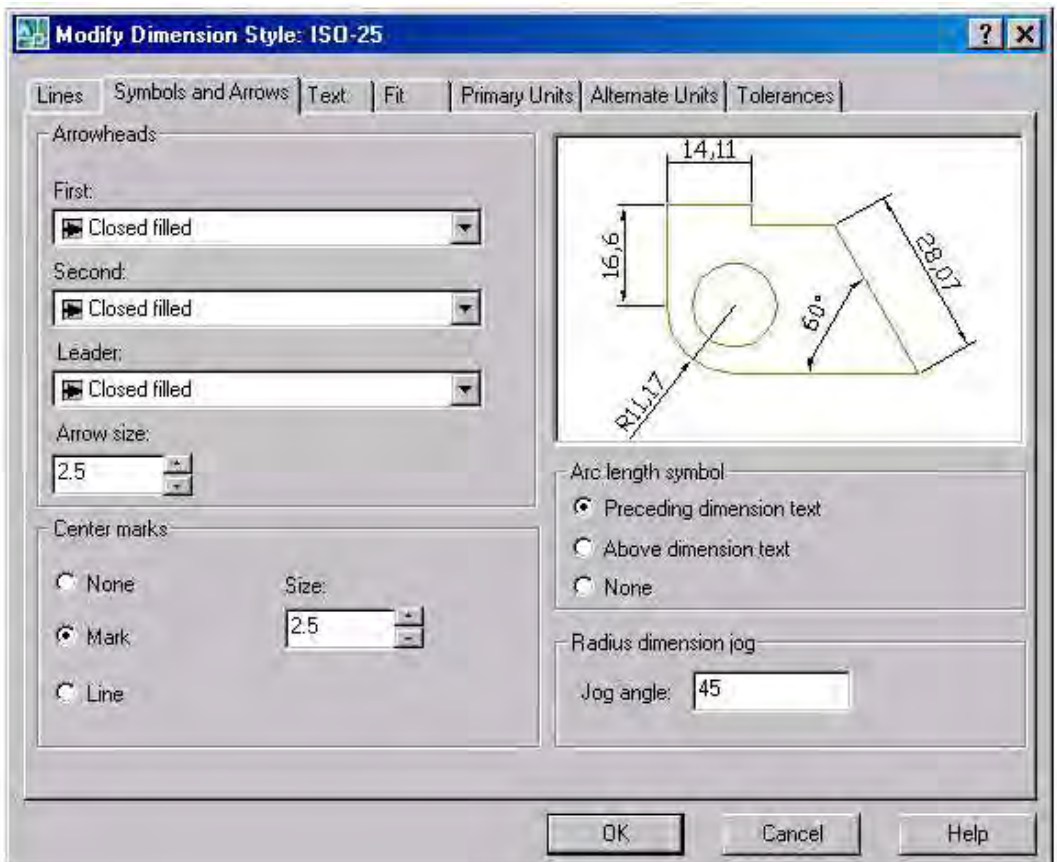

 Рис. 6.5. Диалоговое окно MODIFY DIMENSION STYLE (вкладки Lines и Symbols and Arrows).

Рассмотрим параметры простановки размеров, собранные во вкладках Линии (Lines) и Стрелки (Symbols and Arrows). Поле Размерные линии (Dimension Lines) содержит следующие установки построения размерных линий:

- •Цвет: (Color:)
- Вес линии: (Lineweight:)
- •Удлинение за выносные: (Extend beyond ticks:)
- •Шаг в базовых размерах: (Baseline spacing:)
- Подавить 1-ю (2-ю) размерную (Suppress Dim Line 1 (2))

 Назначение параметров соответствует их наименованию. Для цвета и веса размерных линии может быть использовано специальное значение Поблоку (ByBlock), которое при простановке размеров принимает текущее значение цвета и веса линии рисунка.

Поле Выносные линии (Extension Lines) содержит похожие установки, но уже для выносных линий:

- •Цвет: (Color:)
- Вес линии: (Lineweight:)
- •Удлинение за размерные: (Extend beyond dim lines:)
- Отступ от объекта: (Offset from origin:)
- Подавить 1-ю (2-ю) выносную (Suppress Ext Line 1  $(2)$ )

Поле Стрелки (Arrowheads) содержит соответствующие поля установок формы стрелок размерных линий и выноски, а также поле, определяющее величину стрелок:

- 1-я:  $(1st.)$
- 2-я:  $(2nd:)$
- Выноска: (Leader:)
- •Величина: (Arrow size:)

Поле Маркеры центра для кругов (Center Marks for Circles) определяет тип маркера центра и осевых линий окружностей и дуг, а также размер маркера и выступа осевых линий за окружность. Это поле состоит из следующих двух полей:

• Тип: (Type:)

• Размер: (Size:)

Вкладка - Текст (Text) (рис. 6.6) - диалогового окна Новый размерный стиль: (Modify Dimension Style:) описывает установки размерного текста.

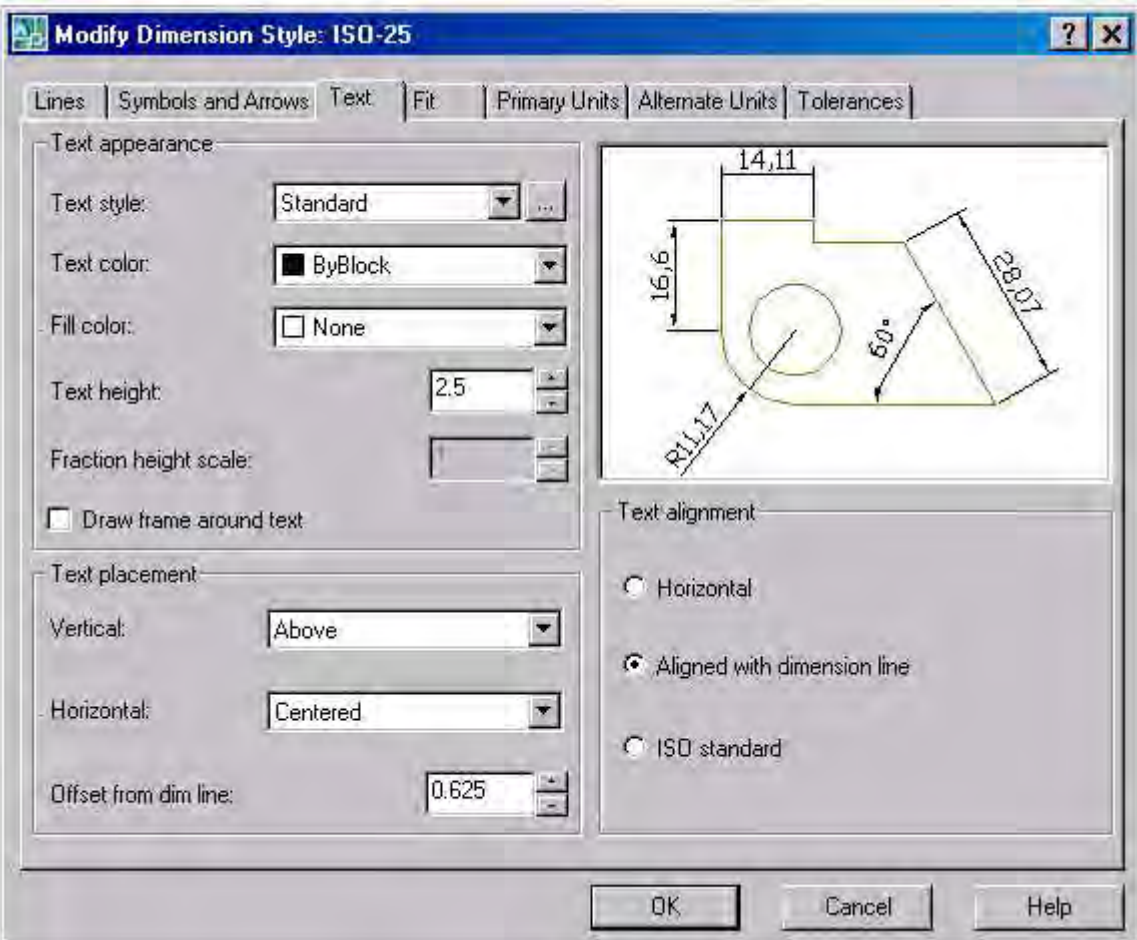

 Рис. 6.6. Диалоговое окно MODIFY DIMENSION STYLE (вкладка Text)

Поле Свойства текста (Text Appearance) содержит следующие поля установок:

- •Текстовый стиль: (Text style:) определяет стиль размерного текста;
- •Цвет текста: (Text color:) определяет цвет размерного текста;
- •Высота текста: (Text height:) задает высоту символов;
- •Масштаб дробей: (Fraction height scale:) задает масштаб символов дробей.

Кроме того, это поле содержит флажок Текст в рамке (Draw frame around text), установка которого задает рамку вокруг размерного текста.

Поле Выравнивание текста (Text Placement) определяет положение размерного текста относительно размерной линии: По вертикали: (Vertical:) и По горизонтали: (Horizontal:), а также задает его Отступ от размерной (Offset from dim line).

Поле Ориентация текста (Text Alignment) содержит три переключателя, задающих один из вариантов ориентации размерного текста: Горизонтально (Horizontal), Вдоль размерной линии (Aligned with dimension line) и Согласно ISO (ISO standard).

Вкладка Размещение (Fit) (рис. 6.7) определяет варианты оформления размеров в случаях, когда текст и стрелки не помещаются между выносными линиями.

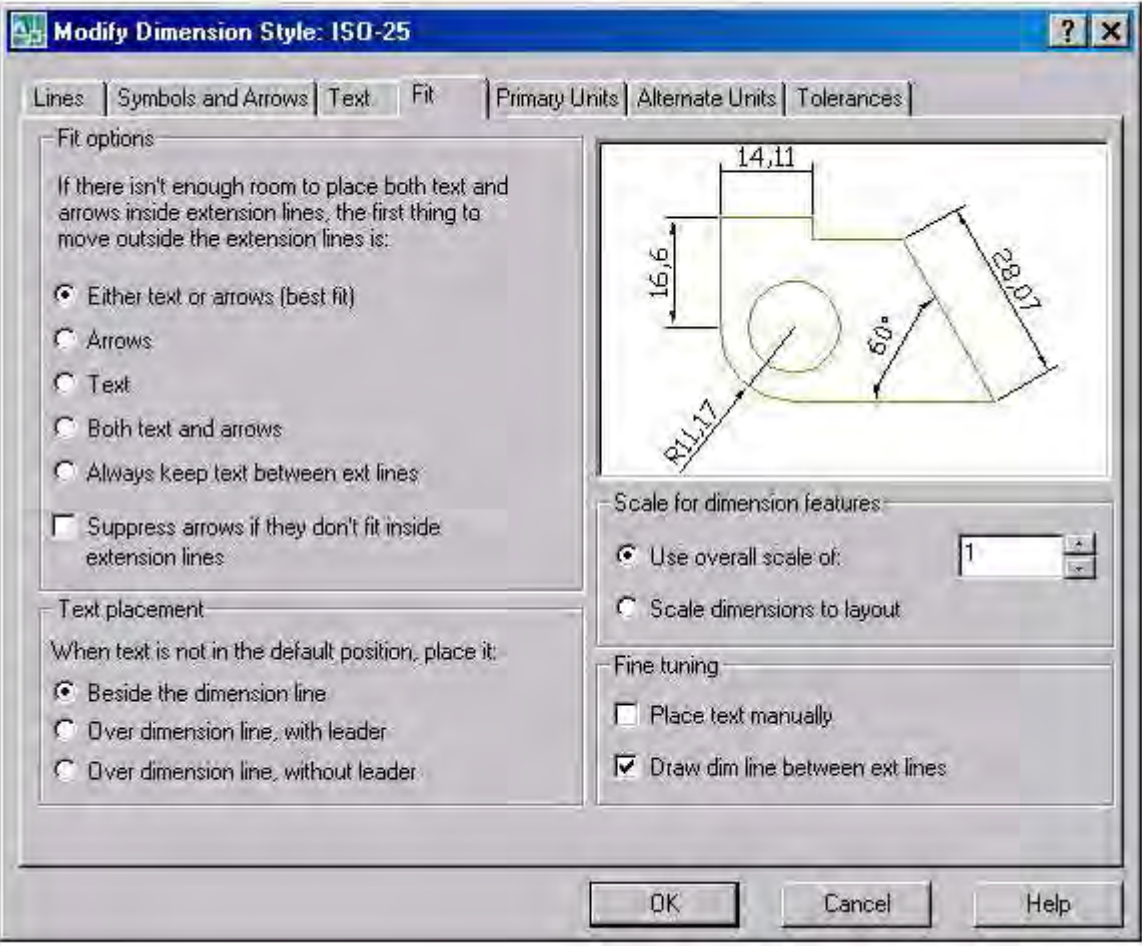

Рис. 6.7. Диалоговое окно MODIFY DIMENSION STYLE

(вкладка FIT )

Поле Опции размещения (Fit Options) содержит текст "Если текст и стрелки одновременно не могут быть размещены между выносными линиями, размещать их за пределами:" ("If there isn't enough room to place both text and arrows inside extension lines, the first thing to move outside the extension line is:") и соответствующие переключатели:

•Либо текст, либо стрелки (оптимальное размещение) (Either the text or the arrows, whichever fits best)

- Стрелки (Arrows)
- Текст (Text)
- •Текст и стрелки (Both text and arrows) .
- Текст всегда между выносными (Always keep text between ext lines)

В этом поле имеется также флажок Подавить стрелки, если они не помещаются между выносными (Suppress arrows if they don't fit inside the extension lines).

Поле Размещение текста (Text Placement) содержит текст "При перемещении текста с позиции по умолчанию" ("When text is not in the default position, place it") и варианты выбора с помощью трех переключателей:

- Перемещать размерную линию (Beside the dimension line)
- •Строить выноску (Over the dimension line, with a leader)
- Не строить выноску (Over the dimension line, without a leader)

Поле Масштаб размерных элементов (Scale for Dimension Features) содержит два переключателя: Глобальный масштаб: (Use overall scale of), влияющий на все элементы оформления размеров, и соответствующее ему поле, которое определяет этот масштаб, а в качестве альтернативы используется переключатель Масштаб относительно листа (Scale dimensions to layout (paperspace)), который масштабирует размеры относительно пространства листа.

Последнее поле вкладки Размещение (Fit) с названием Подгонка элементов (Fine Tuning) содержит два флажка: Размещение размерного текста вручную (Place text manually when dimensioning) и Размерная линия всегда между выносными (Always draw dim line between ext lines).

Вкладка Основные единицы (Primary Units) (рис. 6.8) определяет параметры настройки единиц размерных чисел.

Поле Линейные размеры (Linear Dimensions) включает в себя следующие поля характеристик:

- Формат единиц: (Unit format:)
- Точность (Precision)
- Формат дробей: (Fraction format:)
- Десятичный разделитель: (Decimal separator:)
- Округление: (Round off:)
- Префикс: (Prefix:)
- Суффикс: (Suffix:)

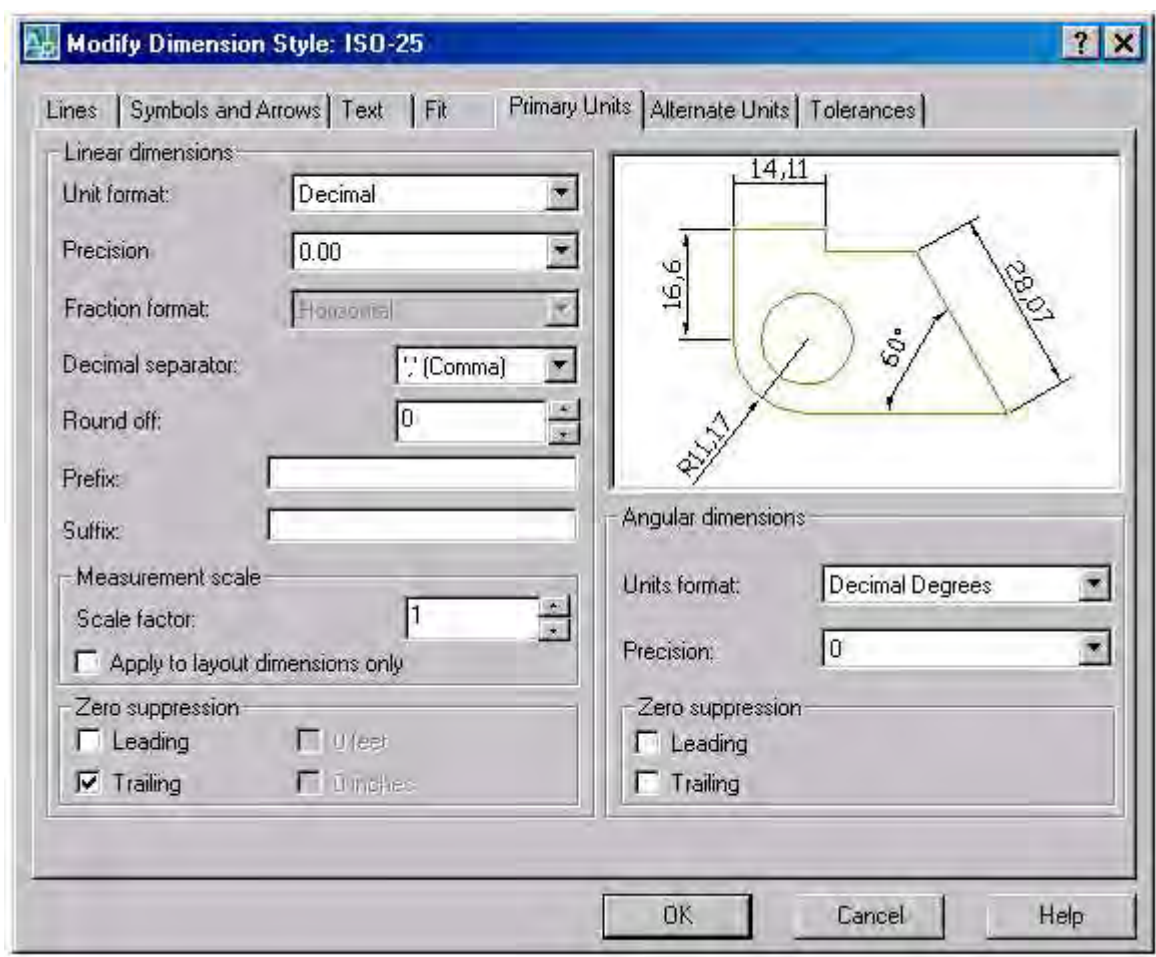

 Рис. 6.8. Диалоговое окно MODIFY DIMENSION STYLE (вкладка PRIMARY UNITS).

Внутри поля Линейные размеры (Linear Dimensions), кроме того, находятся еще два поля. Первое из внутренних полей Масштаб измерений (Measurement Scale) содержит масштабный множитель Масштаб: (Scale factor:), на который умножаются все линейные размеры. Этот множитель применяется только к пространству листа, если установлен соответствующий флажок Только для размеров на листе (Apply to layout dimensions only).

Другое внутреннее поле Подавление нулей (Zero Suppression) с помощью установки соответствующих флажков позволяет управлять подавлением ведущих или хвостовых нулей, а также выводом нулей в 0 футов и 0 дюймов:

- Ведущие (Leading)
- Хвостовые (Trailing)
- 0 футов (0 Feet)
- 0 дюймов (0 Inches)

Поле Угловые размеры (Angular Dimensions) настраивает формат и точность угловых размеров. Здесь тоже есть возможность подавления ведущих и хвостовых нулей.

Следующая вкладка называется Альтернативные единицы (Alternate Units) (рис. 6.9).

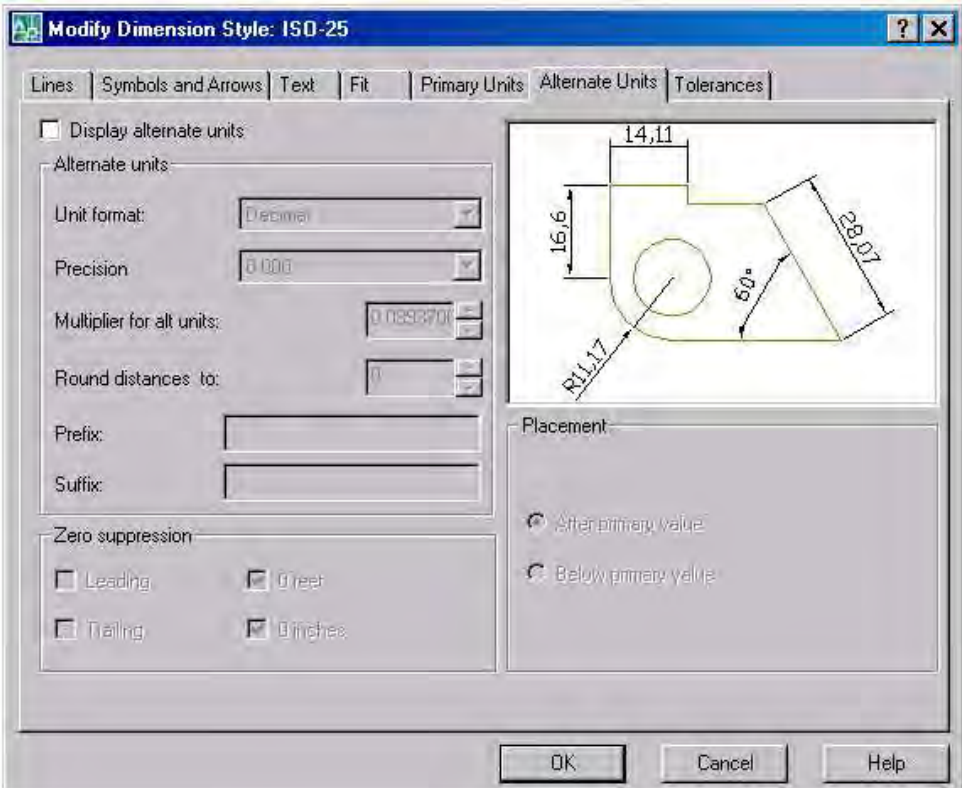

Рис. 6.9. Диалоговое окно MODIFY DIMENSION STYLE (вкладка ALTERNATIVE UNITS).

 Она содержит установки, если размеры проставляются сразу в основных и альтернативных единицах - например, помимо миллиметров нужны еще и дюймы. Поля этой вкладки доступны только в том случае, если установлен флажок Разрешить альтернативные единицы (Display alternate units).

Поле Альтернативные единицы (Alternate Units) управляет форматом и точностью, коэффициентом пересчета, округлением линейных размеров, префиксом и суффиксом альтернативных единиц. Для этого оно содержит соответствующие поля установок:

- •Формат единиц: (Unit format:)
- Точность (Precision)
- •Коэффициент пересчета: (Multiplier for alt units:)
- •Округление (Round distances to)
- Префикс: (Prefix:)
- •Суффикс: (Suffix:)

Поле Подавление нулей (Zero Suppression) полностью соответствует аналогичному полю для вкладки Основные единицы (Primary Units). Поле Размещение (Placement) с помощью двух переключателей позволяет располагать альтернативные размерные единицы За основным значением (After primary value) или Под основным значением (Below primary value).

Вкладка Допуски (Tolerances) (рис. 6. 10 ) определяет форму простановки допусков в размерах.

Поле Формат допусков (Tolerance Format) содержит такие параметры управления допусками:

•Способ: (Method:) - определяет способ задания допусков;

•Точность: (Precision:) - задает точность (количество десятичных знаков) для допуска;

•Максимальное значение: (Upper value:) - определяет предельное значение допуска в большую сторону;

•Минимальное значение: (Lower value:) - определяет предельное значение допуска в меньшую сторону;

•Масштаб высоты: (Scaling for height:) - устанавливает масштаб высоты текста для отклонении;

•Выравнивание: (Vertical position:) - управляет выравниванием текстов отклонений.

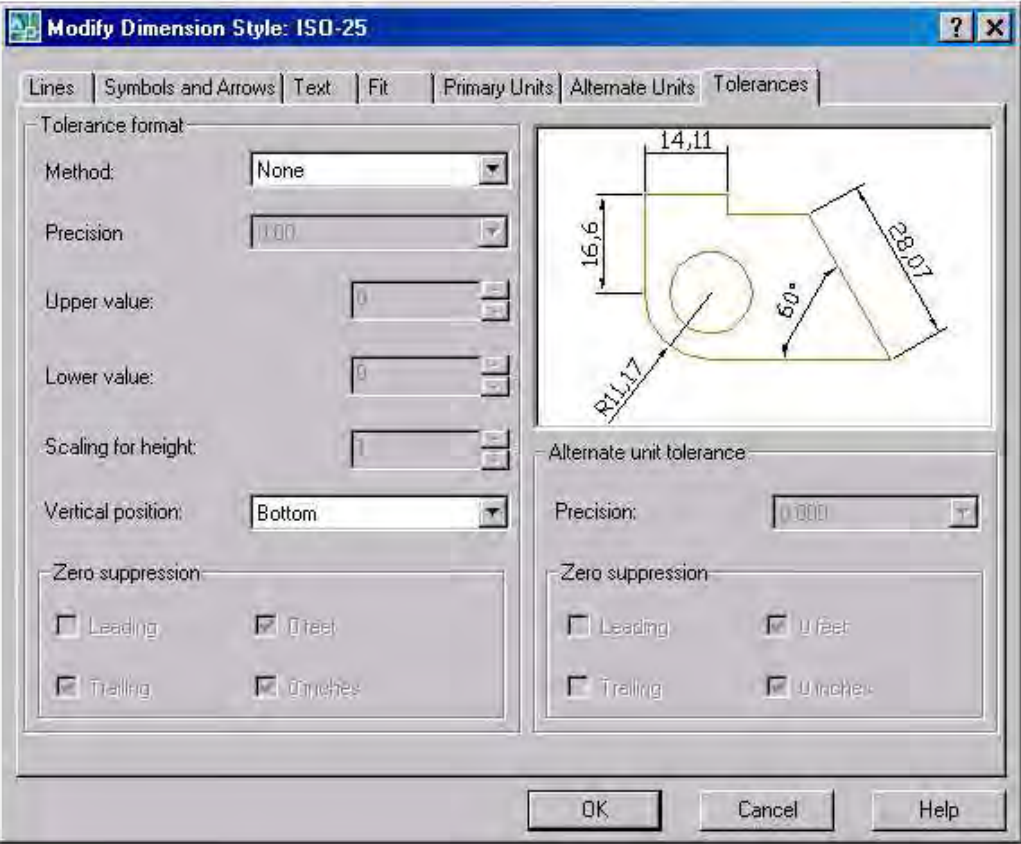

 Рис. 6.10. Диалоговое окно MODIFY DIMENSION STYLE (вкладка TOLERANCE )

Кроме того, внутреннее поле Подавление нулей (Zero Suppression) управляет подавлением ведущих и хвостовых нулей.

Параметр поля Способ: (Method:) может принимать такие значения:

•Нет (None) - без показа допуска;

•Симметрично (Symmetrical) - допуск с одинаковыми предельными отклонениями в обе стороны (его значение вводится в поле Максимальное значение: (Upper value:), при выводе содержит символ " $\pm$ ").

•Отклонения (Deviation) - различные значения отклонений, выводятся отдельно;

•Предельные размеры (Limits) - вывод двух предельных размеров, больший располагается над меньшим;

•Номинальный (Basic) - размерный текст принимает форму номинального размера, который заключается в рамку.

После изменения значения параметра в поле Способ: (Method:) система AutoCAD соответственно изменяет в окне просмотра иллюстрирующий рисунок, на котором видна устанавливаемая форма размерного примитива.

Если в качестве способа выбран вариант Симметрично (Symmetrically), то параметр Минимальное значение: (Lower value:) не используется.

Параметр поля Выравнивание: (Vertical position:) может принимать следующие значения:

•Вверх (Top) - выравнивание отклонения и номинального размера по верху;

•Посредине (Middle) - выравнивание посередине размерного текста;

•Вниз (Bottom) - выравнивание по низу.

Поле Допуски для альтернативных единиц (Alternate Unit Tolerance) управляет точностью с помощью поля Точность: (Precision) и подавлением нулей с помощью флажков поля Подавление нулей (Zero Suppression) только в том случае, если используются альтернативные единицы.

После назначения всех установок нового стиля следует закрыть все вкладки нажатием кнопки "OK" (OK), сделать все установки текущими нажатием на клавишу , а диалоговое окно редактирования (Modify Dimension Style) закрыть нажатием кнопки Закрыть (Close).

Минимально необходимыми для формирования строительных линейных размеров являются следующие установки:

закладка Lines and Arrows (Линии и стрелки) – в строках Arrowheads (Типы стрелок) заменить стрелки Closed filled на Arсhitectural Tick (засечки) и при необходимости поменять длину засечки в строке Arrow Size на большую ( по умолчанию 0. 18);

закладка Text – в строке Text height увеличить высоту размерного числа (по умолчанию 2.5), в строке Offset from dim line - увеличить величину зазора между размерным числом и размерной линией до 2 (по умолчанию стоит 0.625);

закладка Primary Units – в строке Precision поставить целочисленное значение 0 (по умолчанию стоит 0.00).

Второй путь настройки размеров состоит в изменении системных переменных командой SETVAR (УСТПЕРЕМ) из меню TOOLS подменю INJUIRY.

 $\Phi$ ормат команды: SETVAR Variable name or ? **VCTHEPEM** Имя переменной или?

Опция? вызывает список значений всех действующих переменных. Для того, чтобы изменить значение переменной, надо ввести ее имя, а затем по запросу - значение. Например, для установки величины засечек длиной 2 единицы, протокол диалога системы будет иметь следующий вид:

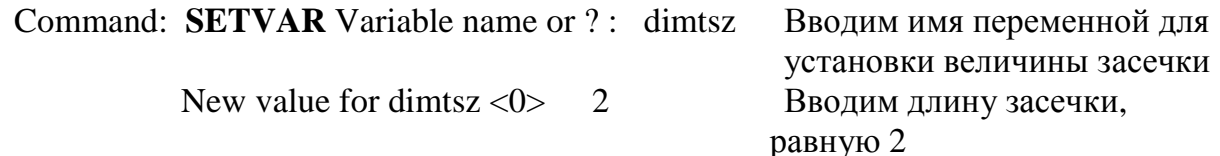

Среди размерных переменных, которые чаще всего изменяют для формирования нужного стиля размеров, выделяются следующие:

- **DIMASZ** - определяет величину стрелок на концах размерной линии;
- **DIMEXO** - определяет величину отступа выносной линии от контура объекта;
- **DIMTSZ** - определяет длину засечек на концах размерной линии. Если нужно перейти на стрелки, то эта переменная должна быть равна нулю;
- **DIMTVP** - определяет положение размерного текста относительно размерной линии. Если значение этой переменной > 1, текст размещается над размерной линией, если < -1 - под размерной линией, если < 1 - в разрыве размерной линии.

**Упражнение 10.** С помощью команд POLYLINE и<br>OFFSET построить изображение дверного блока<br>(рис.6. 11) и указать его размеры.

**Упражнение 11.** С помощью команды **SETVAR** установить размерные линии для простановки размеров на машиностроительных чертежах.

Размер типа Aligned (Повернутый) ставится отдельной командой по той же методикe.

Размерная линия в этом размере формируется параллельно наклонному контуру детали.

Command: \_dimaligned Specify first extension line origin or <select object>: Specify second extension line origin: Specify dimension line location or [Mtext/Text/Angle]: Dimension text =  $409.44$ 

Использование команд Radius (Радиус) и Diameter (Диаметр) для простановки размеров радиусов или диаметров отверстий трудностей не представляет.

## Command: dimradius

Select arc or circle: - указывается дуга или окружность

Dimension text =  $108$ 

```
Specify dimension line location or [Mtext/Text/Angle]: t - опцией t - text вводится
```
размерное число (например, 200)

Enter dimension text <108>: 200

Specify dimension line location or [Mtext/Text/Angle]: - определяется положение размерной линии.

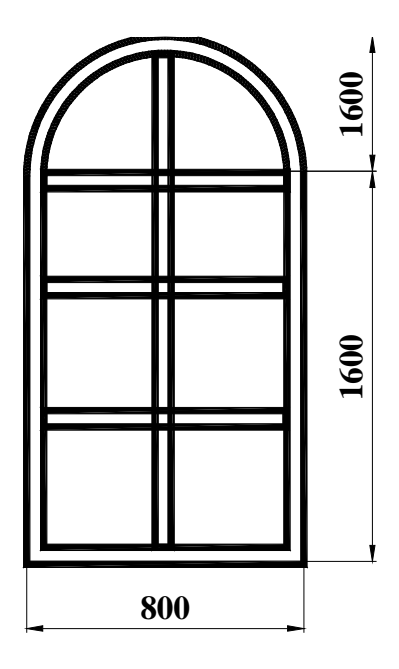

Рис. 6.11. К упражнению 10

## Command: \_**dimdiameter**

Select arc or circle: - определяется дуга или окружность

Dimension text =  $276.34$ 

Specify dimension line location or [Mtext/Text/Angle]: t – опцией t –вводится по запро-

су размерное число ( например, 400 ).

Сочетание спецсимволов %%с задает формирование знака диаметра.

Enter dimension text <276.34>: %%c400

Specify dimension line location or [Mtext/Text/Angle]:

Сформированные размеры показаны на рис. 6.12.

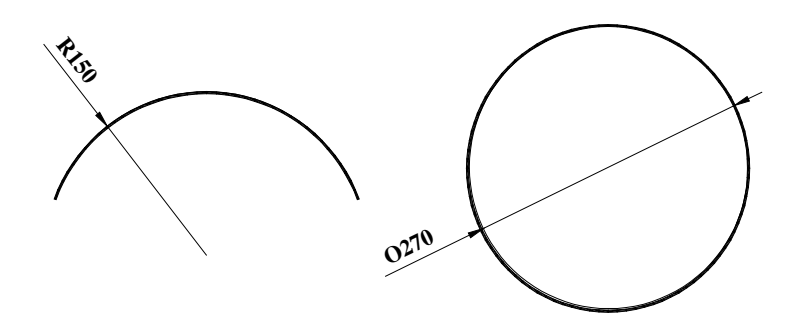

Рис. 6.12. Радиальный и диаметральный размеры

### 7. КОМАНДЫ РЕДАКТИРОВАНИЯ ЭЛЕМЕНТОВ ЧЕРТЕЖА

Выполнение любой команды редактирования предполагает первоначальную операцию выбора объектов редактирования.

Выбор объектов редактирования может быть осуществлен командой SELECT, вводимой с клавиатуры. После ввода команды в командной строке появляется сообщение системы:

#### **SELECT** object: Выбери объекты:

Локатор при этом меняет вид на курсор в виде небольшого квадрата – прицел, с помощью которого легче всего выбрать необходимые объекты.

Система обладает 16 вариантами выбора элементов для редактирования, основными из которых являются следующие (опция команды вводится после запроса на выбор объек-TOB):

Window - выбираются все объекты, целиком оказавшиеся внутри прямоугольного окна, которое задается путем указания двух его диагональных вершин по запросу системы:

Crossing - то же, что и предыдущая опция, но выбираются и те объекты, которые попали в окно не полностью:

All - выбирает все объекты чертежа;

Вох - комбинация опций Window (при указании углов рамки слева направо) и Crossing (справа налево);

Fence - выбирает все объекты, пересекающие линию выбора;

WPolygon (Полирамка) и CPolygon (Секущий многоугольник) - подобны опциям Window и Crossing, за исключением того, что рамка создается в форме правильного многоугольника;

Group - выбирает поименованную группу объектов;

Auto - опция выбора объектов с помощью прицела. Появляется по умолчанию;

Last - выбор последнего нарисованного объекта;

Previous - выбор набора объектов, которые использовались в предыдущей команде редактирования;

Undo - отменить последний шаг, сделанный при выборе объектов;

64

Remove - позволяет исключить из набора объекты;

Add - возвращает в режим добавления объектов в набор после опции Remove.

Совокупность выбранных объектов, образованную командой SELECT, называют набором объектов. Если задать команду редактирования, и в ответ на запрос Select objects ( Выбери объекты) ввести опцию p (previous) – предыдущий, то AutoCAD адресует эту команду объектам, выбранным командой SELECT.

 Второй способ выбора объектов – подкомандой Select , которая появляется при выборе любой из команд редактирования.

Удаление примитивов производится командой **ERASE (**СОТРИ**)**. После выбора объектов любым из вышеописанных способов (завершение подкоманды выбора **-** нажатие на правую клавишу мыши) все выбранные объекты автоматически удаляются. Восстановить последний удаленный набор можно командой **OOPS (**ОЙ**)**, если ввести ее с клавиатуры.

#### Command: \_**erase**

Select objects: 1 found – локатором выбирается удаляемый объект

Select objects: - при повторе запроса и нажатии правой клавиши мыши ( или нажатии клавиши Enter клавиатуры ) происходит выполнение команды удаления.

Команда **COPY (**КОПИРУЙ**)** создает копии выбранных примитивов. По умолчанию за один вызов команды можно создать только одну копию, если же нужно получить произвольное количество копий, то следует воспользоваться опцией **MULTIPLE (**МНО**-**ЖЕСТВО). В AutoCAD 2007 опции однократного и многократного копирования объединены.

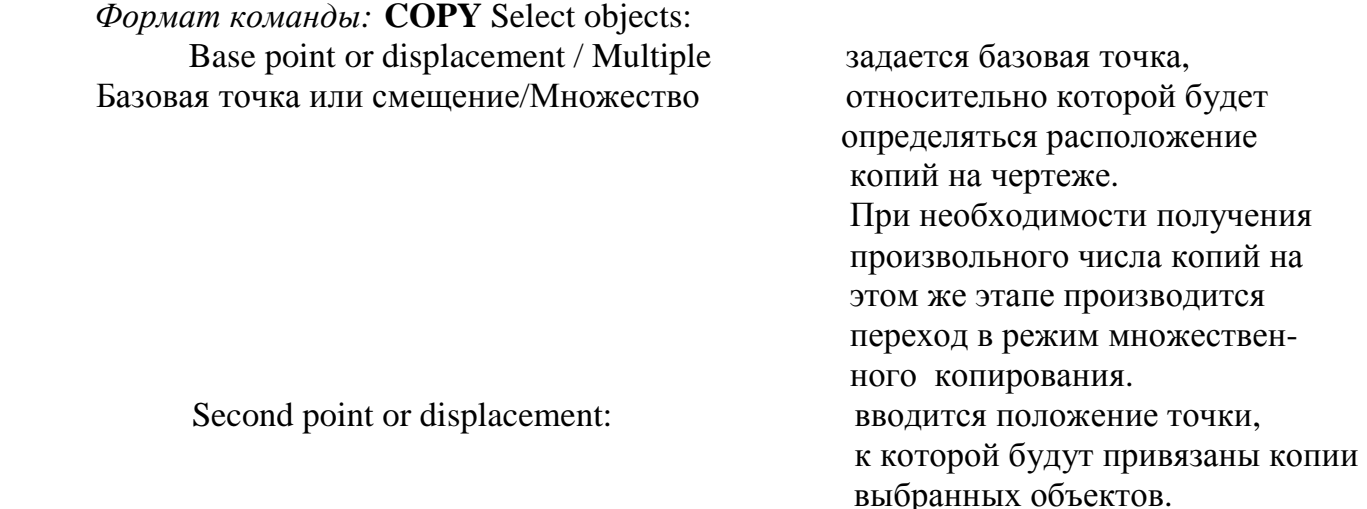

65

Взаимное расположение базовой и второй точек перемещения определяет направление и величину смещения объекта при копировании.

> Упражнение *12.* С помощью команды **LINE** и опции многократного копирования команды **COPY** по размерам построить спецификацию по форме 8 ГОСТ 21.501-93.

Если множество копий объекта нужно расположить в определенном порядке, например, в узлах прямоугольной сетки ил по дуге окружности, удобнее воспользоваться командой **ARRAY (**МАССИВ**).** Выполнение команды производится в окне **ARRAY**, показанном для прямоугольного массива, на рис. 7.1.

При создании прямоугольного объекта ARRAY необходимо задать следующие параметры:

В графе Rows (Строки ) и Columns ( Колонки) задать число строк и колонок массива,

В графе Row offset и Column offset – задать расстояние между ними,

В графе Angle of array – угол наклона массива.

При вводе положительных значений массив создается в направлении вправо и вверх относительно исходного объекта, но при необходимости можно задавать и отрицательные значения расстояний, т.е. изменять направление построения массива.

кнопкой **х** можно указать мышью две точки, определяющие задаваемое расстояние.

После этого кнопкой Select objects необходимо указать объекты, на основе которых будет строится массив и нажать на клавишу OK.

При построении полярного массива, окно создания которого приведено на рис. 7.2., необходимо указать:

center point – координаты точки центра массива,

number of items – число копий объекта в массиве,

angle to fill – угол заполнения массива ( по умолчанию 360 градусов).

В строке Rotate items as copied необходимо установить или снять флажок для определения возможности поворота объекта при копировании.

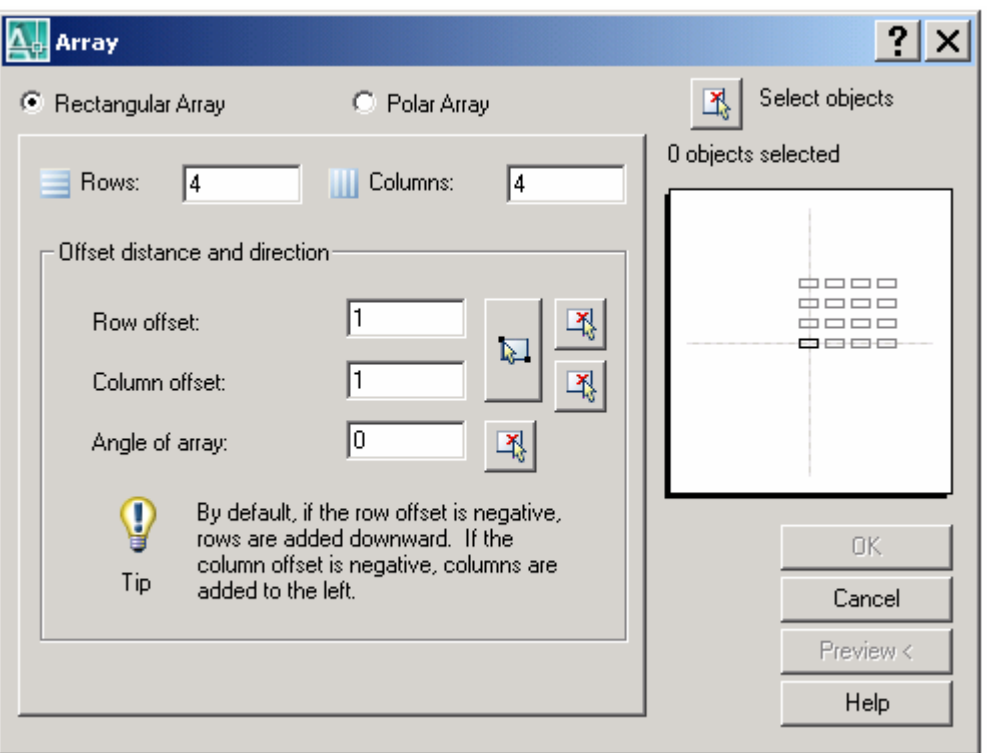

Рис. 7.1. Вид окна команды ARRAY

при формировании прямоугольного массива

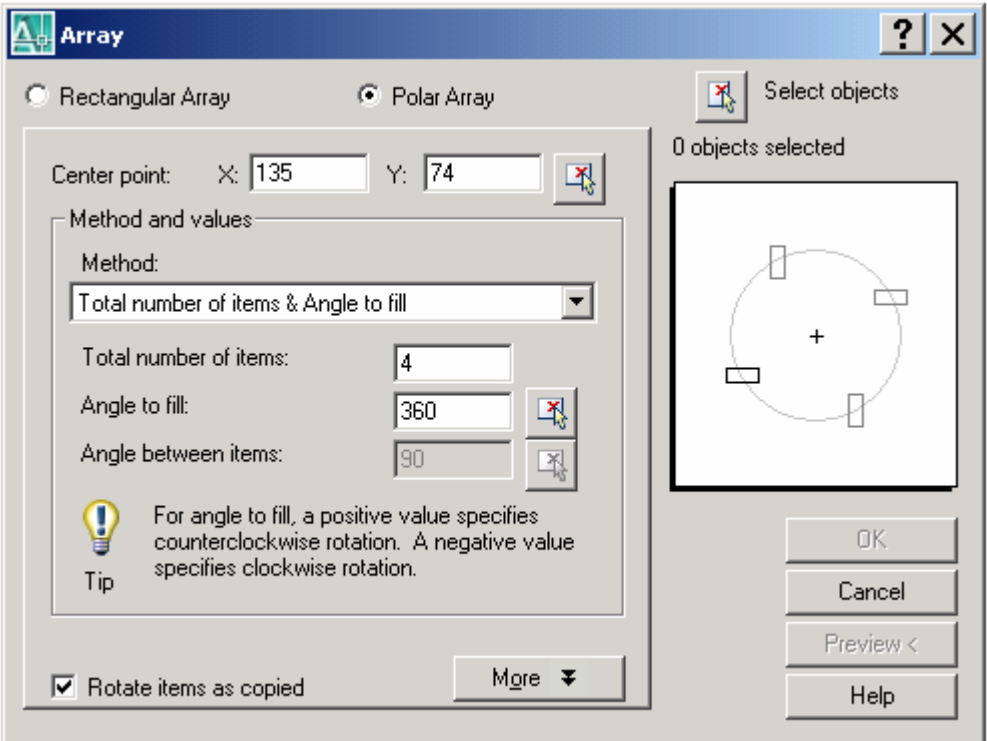

Рис. 7.2. Вид окна команды ARRAY

при формировании полярного массива

Упражнение *13.* С помощью команды **ARRAY** постро ить изображения, показанные на рис. 7.3.

Для переноса объектов с места на место применяется команда **MOVE (**ПЕРЕНЕ**-**СИ**).** Запросы команды ничем не отличаются от запросов команды **COPY**.

Симметричное копирование выбранных объектов выполняется командой **MIRROR (**ЗЕРКАЛО**)**.

Формат команды*:* **MIRROR** Select objects: Выбрать объекты для симметричного копирования

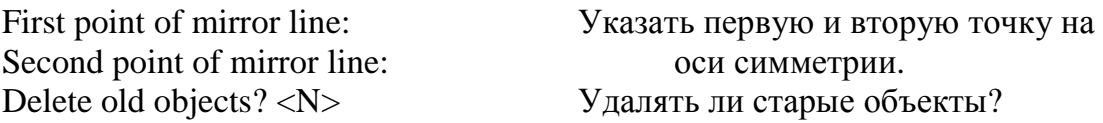

Ответ <N> (Нет) на последний вопрос оставит выбранную для симметричного копирования группу объектов на чертеже, ответ <Y> (Да) – удалит ее.

 Упражнение *14.* С помощью команд OFFSET, MIRROR и HATCH нарисовать фрагмент изображения архитектурного фасада (рис.7.4.).

Если среди объектов симметричного копирования есть текст, то в обычных условиях он тоже отражается относительно оси. Для того, чтобы текст при отражении не переворачивались, нужно установить для системной переменной MIRRTEXT значение 0 (вместо 1).

Поворот выбранных объектов производится по команде **ROTATE (**ПОВЕРНИ**).**

# Command: **ROTATE**

Select objects: - выбор объектов поворота,

Specify base point: - определяется базовая точка поворота

Specify rotation angle or [Reference]:

Команда имеет следующие опции:

Rotation angle - задается угол поворота выбранных объектов; Reference - включает режим ссылки на произвольно расположенный вектор, относительно которого будет задан угол поворота.

Система потребует задать угол ссылки Reference angle, определяющий положение вектора относительно оси ОХ, а затем запросит угол поворота объекта относительно этого вектора.

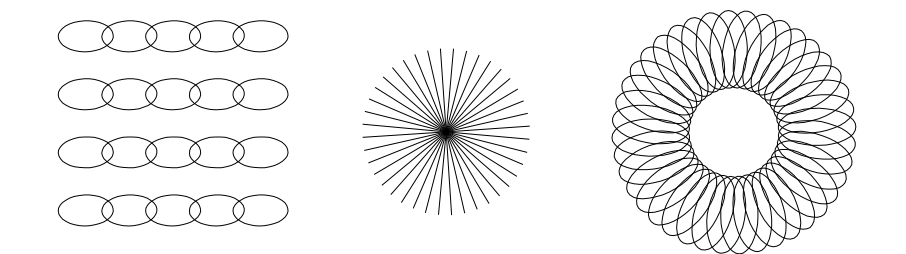

Рис. 7.3. К упражнению 13

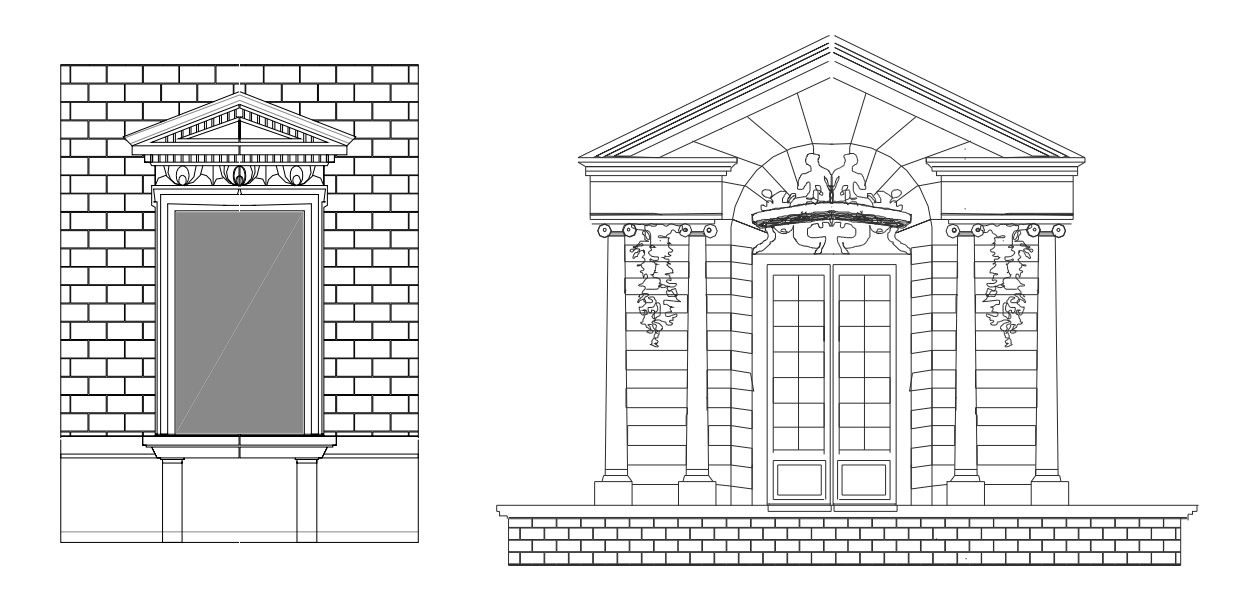

Рис. 7.4. К упражнению 14

Изменить размеры объектов чертежа позволяет команда **SCALE (**МАСШТАБ**)**. Так же, как и в команде ROTATE, здесь запрашивается базовая точка, а затем следует запрос:

<Scale factor>/ Reference <Масштабный фактор>/Ссылка

Число, которое по умолчанию ожидает система, является коэффициентом, на который умножаются оба измерения выбранных объектов. Режим Reference требует указания текущего и желаемого размеров, а масштабный коэффициент система определит сама.

> Упражнение 15. С помощью команд MOVE, SCALE, OFFSET и HATCH выполнить основные комбинаторные операции над фигурами. Исходная и конечная группы фигур показаны на рис. 7.5.

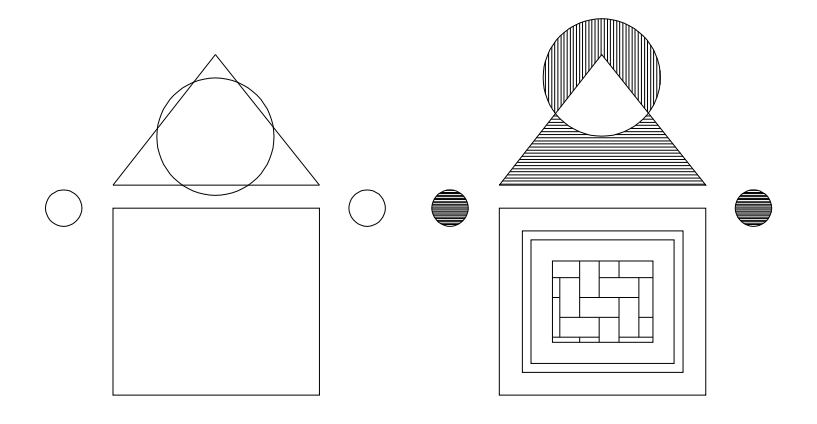

Рис. 7.5. К упражнению 15

Команда **FILLET** (СОПРЯГИ) предназначена для построения плавных сопряжений отрезков, окружностей и других объектов дугами.

# Command: \_fillet

Current settings: Mode = TRIM, Radius =  $0.0000$ 

Select first object or [Polyline/Radius/Trim/mUltiple]: r – вывод опции ввода радиуса Specify fillet radius <0.0000>: 20 – ввод значения радиуса сопряжения Select first object or [Polyline/Radius/Trim/mUltiple]: - выбор первого объекта Select second object: - выбор второго объекта.

## Опции команды:

Radius - по запросу задать радиус сопряжения;

Polyline - проводит сопряжение всех вершин двумерной полилинии,

Trim - .позволяет сохранить исходные отрезки без подрезки до точки сопряжения,

mUltiple – позволяет не прерывая команду попарно сопрягать объекты.

По умолчанию предлагается указать сначала первый, а затем второй сопрягаемые объекты.

Радиус сопряжения может равняться нулю, в этом случае команда продлевает прямые до их пересечения без дополнительного редактирования.

Команда **CHAMFER (**ФАСКА**)** в отличие от команды сопряжения требует не радиус, а два расстояния от точки пересечения до точек обрезки для каждого из пересекающихся объектов.

При выборе команды выдается запрос:

Command: \_**chamfer** 

(TRIM mode) Current chamfer Dist $1 = 0.0000$ , Dist $2 = 0.0000$ 

Select first line or [Polyline/Distance/Angle/Trim/Method/mUltiple]: d

Specify first chamfer distance <0.0000>: 40 – задается первое расстояние,

Specify second chamfer distance <40.0000>: 50 – задается второе расстояние,

Select first line or [Polyline/Distance/Angle/Trim/Method/mUltiple]: - выбор первого

Select second line: - выбор второго объекта фаски.

Опции команды:

Polyline - задает усечение всех вершин полилинии;

Distances - запрашивает расстояния от точки пересечения до точки обрезки каждого объекта,

Angle – позволяет задать вместо второго расстояния угол фаски,

Method – позволяет выбрать метод построения фаски – по двум расстояниям или расстоянию и углу.

Остальные опции те же, что и в команде **Fillet**.

По умолчанию так же, как и команда Fillet, предлагает отметить объекты.

 Упражнение *16.* С помощью команды FILLET и CHAMFER построить деталь рис.7.6 с нанесением размеров.

В любой момент времени пользователь системы может отменить свои действия. Для этого существует несколько возможностей. Первая заключается в использовании команды **U (**ОТМЕНИ**)**, которая находится в меню Edit. Эта команда отменяет только одну послед-

нюю операцию. Отменить удаление последней команды можно сразу же выполнением команды REDO (ВЕРНИ) из этого же меню. Можно выполнить команду U столько раз, сколько надо удалить выполненных команд с конца сеанса работы.

Вторая расширенная команда UNDO при вводе с клавиатуры обладает значительно большими возможностями.

Command: undo

Enter the number of operations to undo or [Auto/Control/BEgin/End/Mark/Back]

 $<1>5$ : 6

Auto/Control/BEgin/End/Mark/Back

Опции команды:

 $<$ Number $>$ - по умолчанию вводится число отменяемых команд;

Auto - автоматическая отмена группы опций, входящих в состав комплексной команды меню. Опция включает автоматическую отмену, поэтому дополнительно требуется ответ ON или OFF;

Control - управление использованием всех функций команды. Возможные варианты по запросу системы: ALL - использовать все функции, None - отключить ведение протокола, One - сохранять в протоколе только последнюю команду;

Begin - работает вместе с опцией End. При выполнении этой опции система запоминает в протоколе начало группы, а опция END - конец группы. Команды, попавшие в группу, отменяются командой U и UNDO как одна команда;

End - отменяет действие всех команд группы, начало которой было помечено опцией Begin:

Mark - задает специальную метку в протоколе команд, обозначающую место, до которого следует отменять все выполненные после нее команды,

**Rack** - отменяет все действия, выполненные после метки.

Команда ВREAK (РАЗОРВИ) вырезает часть объекта между двумя заданными точками. По умолчанию система ожидает указания объекта, причем точка его выбора будет рассматриваться как первая точка стирания. Далее следует указать вторую точку на контуре объекта.

Command: \_break Select object:

Specify second break point or [First point]: указать вторую точку или ввести опцию F, после чего система запросит

72
последовательно новую первую и вторую точки разрыва.

Упражнение *17.* С помощью команд CIRCLE, LINE, BREAK и OSNAP построить изображение детали рис.7.7 и проставить размеры.

Командой **TRIM (**ОБРЕЖЬ**)** выполняется отсечение части объекта до места его пересечения с указанными границами.

Command: Trim

Select cutting  $edge(s)$ ... - указываются объекты, которые являются Select objects: режущими кромками;

Select object to trim: - указываются объекты, которые нужно обрезать

> Упражнение *18.* Построить проекции санитарно технического оборудования (рис.7.8) командами ARC, LINE, ELLIPSE и TRIM по указанным размерам в масштабе 1:10.

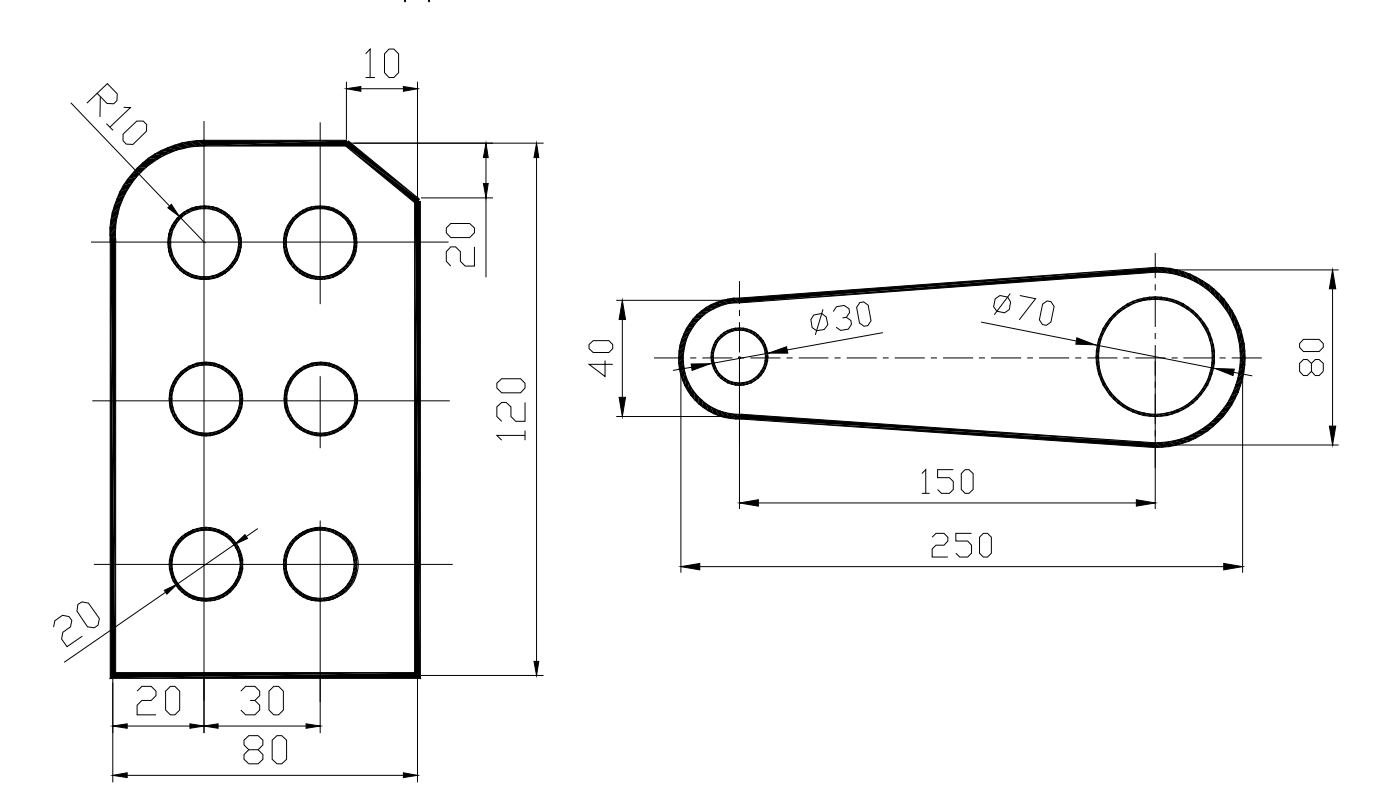

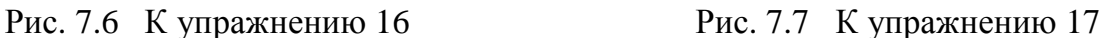

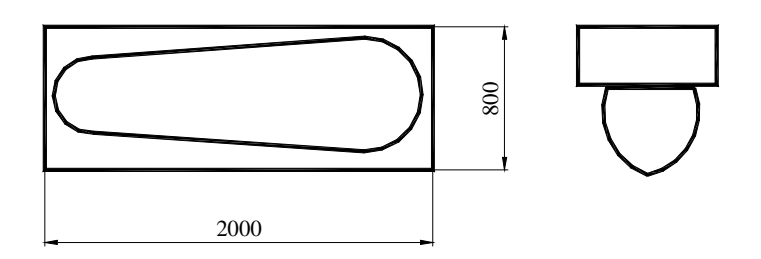

Рис.7.8 К упражнению 18

Команда EXTEND (УДЛИНИ) выполняет обратное действие - позволяет продлить отрезки, незамкнутые полилинии и дуги до пересечения с указанной границей.

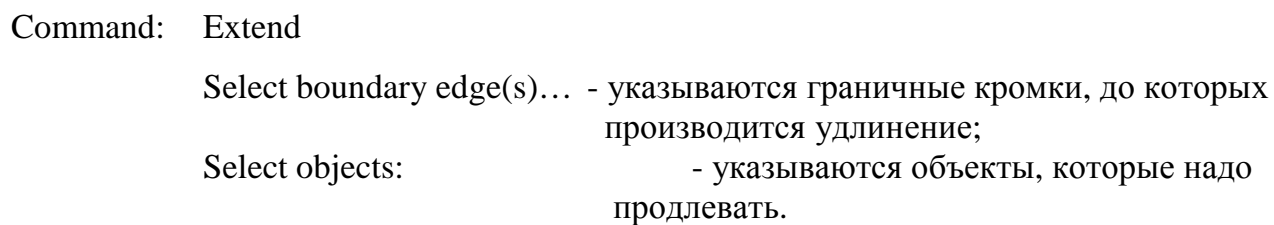

В ряде случаев для модификации объектов может потребоваться выполнение ЕХ-РІОДЕ (РАСЧЛЕНИ), суть которой состоит в разделении сложных компонент чертежа, таких как размеры или блоки, на составляющие их простые примитивы (прямые, дуги и т.д.), после чего каждый из этих составляющих может редактироваться отдельно.

Для изменения основных свойств уже нарисованных объектов применяется команда PROPERTIES (СВОЙСТВА).

Команда выполняется в одноименном диалоговом окне, общий вид которого показан на рис. 7.9.

Структура и содержимое окна зависят от объекта редактирования.

Несколько возможности редактирования урезанные предоставляет команда **CHANGE** (ИЗМЕНИ), вводимая в командной строке, которая имеет две опции:

Change point - изменяет геометрические свойства - положение и размеры для следующих примитивов: линия, окружность, блок, текст;

- изменяет основные визуальные свойства элементов. Properties

## Command: CHANGE

Select objects: 1 found - выбираются объекты

Select objects:

Specify change point or [Properties]:  $p - y$ казывается редактируемая точка или опции

Enter property to change [Color/Elev/LAyer/LType/ltScale/LWeight/Thickness]: - выбирается редактируемое свойство элемента.

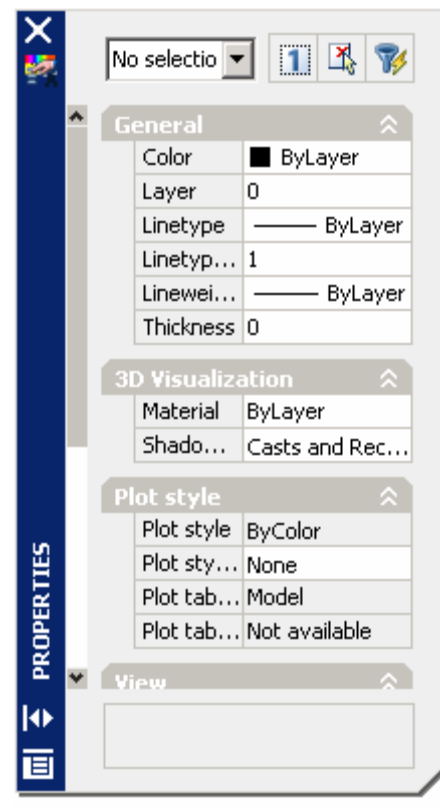

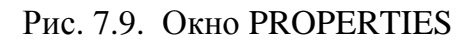

Команда MATCH PROPERTIES (ПЕРЕДАЧА СВОЙСТВ) служит для переноса свойств одного объекта на другие.

Формат команды: '\_matchprop

Первый запрос команды:

Выберите исходный объект: (Select source object:)

На этот запрос необходимо указать объект, все или некоторые свойства которого будут переноситься на другие объекты. После выбора объекта выводится сообщение о текущих настройках команды:

Текущие активные настройки: (Current active settings:) : Color Layer Ltype Ltscale Lineweight Thickness PlotStyle Text Dim Hatch Polyline Viewport

Сообщение продолжается перечислением тех свойств, которые команда собирается перенести на другой объект. Максимальный набор этих свойств таков: цвет, слой, тип линии, масштаб типа линии, вес линии, высота, стиль печати, текстовый стиль, размерный стиль и стиль штриховки. Далее запрашивается:

Выберите целевой объект(ы) или [Настройки]:

(Select destination object(s) or [Settings]:)

При этом указатель мыши принимает форму кисти, которой указывается объекты, на которые будут перенесены перечисленные свойства, или выбрать опцию Настройки (Settings). Опция Настройки (Settings) вызывает диалоговое окно Настройки свойств (Property Settings) (рис. 7.10).

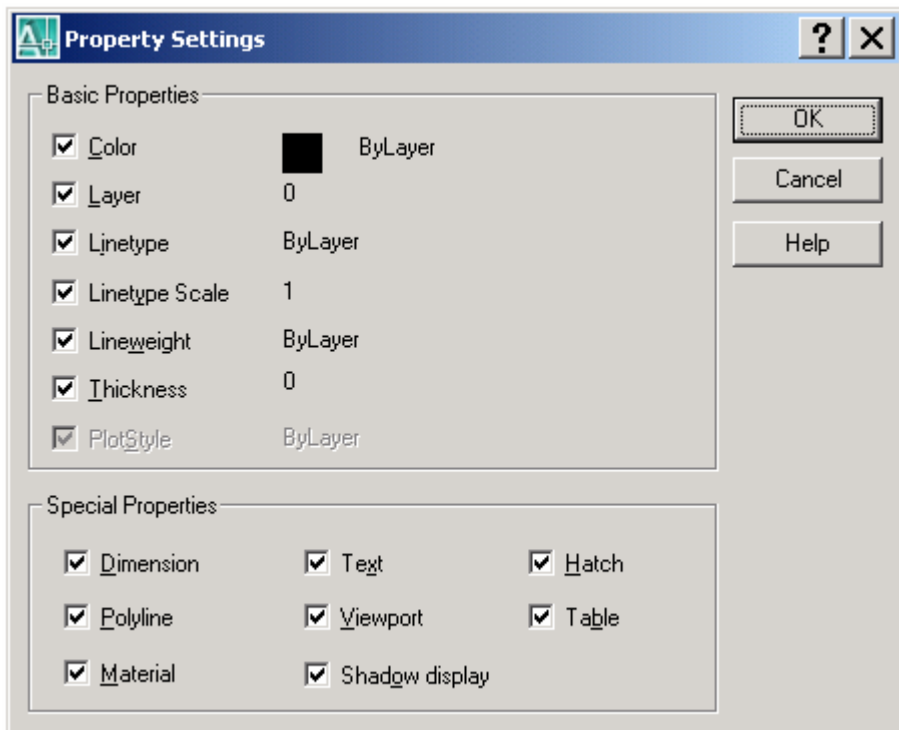

Рис. 7. 10. Диалоговое окно Настройки свойств

В этом окне нужно установить флажки тех свойств, которые будут копироваться, и нажать кнопку "ОК" (ОК). Затем вновь повторяется запрос о выборе целевых объектов, после выбора которых следует нажать на клавишу <Enter>.

Команда **OFFSET (**ПОДОБИЕ**)** создает подобные (эквидистантные) примитивы на заданном расстоянии от оригинала. Оригиналом могут быть отрезок, дуга, окружность, полилиния, многоугольник и кольцо. Первый запрос команды выглядит следующим образом:

Command: **OFFSET** Offset distance or <Through>

Опция Distance - задается фиксированное расстояние между оригиналом и его подобием;

Through - задается точка, через которую пройдет подобный примитив.

 Команда **LENGTHEN** выполняет удлинение (или укорочения) незамкнутых объектов – линий, дуг, полилиний и т.д.

Command: \_**lengthen** Select an object or [DElta/Percent/Total/DYnamic]:

Опции команды:

Delta ( Приращение) – относительное увеличение элемента,

Percent ( Процент) – процентное увеличение элемента,

Total ( Общая ) – позволяет задать общую длину элемента,

Dynamic ( Динамика ) – позволяет в динамическом режиме изменить длину элемен-

та.

 Упражнение *19.* Ввести любую строку текста шрифтом гарнитуры STANDART высотой 7 мм командой TEXT, а затем командой CHANGE изменить ее высоту на 15 мм, а гарнитуру шрифта на ITALIC TRIPLEX, не стирая текста и не применяя команду TEXT повторно.

Упражнение *20.* С помощью команды CHANGE произвести перенос вершины треугольника в центр круга (рис.7.10).

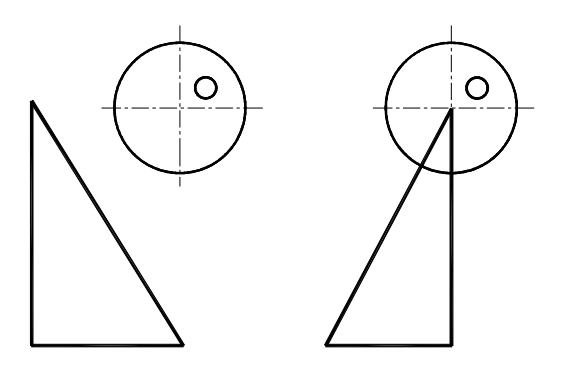

Рис. 7.11 К упражнению 20

 Команда **STRETCH** трансформирует объекты таким образом, что их части в пределах окна, выбранные только методом **Crossing** или **CPolygon** , перемещаются, а оставшиеся части остаются на месте.

Команда обычно выполняется над полилинией (хотя она может растягивать также дуги, эллиптические дуги, сплайны и другие линейные примитивы), когда надо переместить несколько ее вершин параллельно вектору, задаваемому двумя точками, а остальные вершины полилинии надо оставить на месте. Таким образом, можно видоизменить геометрию объекта.

## Command: \_**stretch**

Select objects to stretch by crossing-window or crossing-polygon... Select objects:

 Выбирается секущей рамкой перемещаемая часть элемента. Выбор объектов заканчивается нажатием на клавишу <Enter>.

Specify base point or displacement:

Specify second point of displacement or <use first point as displacement>: - указанием базовой и второй точки перемещения задается вектор перемещения.

В результате выполнения команды вершины элемента, не попавшие в рамку, остаются на старых местах, а вершины, выбранные рамкой, перемещаются параллельно заданному вектору.

> Упражнение 21. С помощью команды **Stretch** преобразовать контур плана здания из варианта а в варианты б и в.

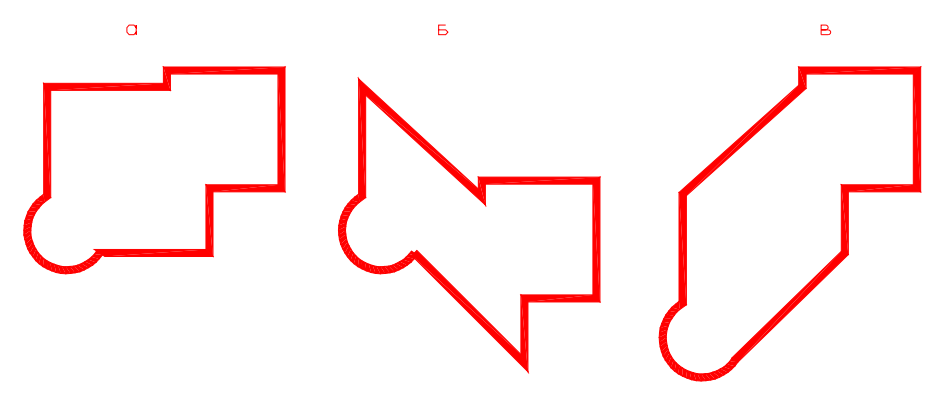

Рис. 7.12 К упражнению 21

Удобные возможности комплексного редактирования нарисованных объектов предоставляет механизм ручек (Grips).

При выделении на экране видимых объектов на них появляются ручки - небольшие цветные квадраты в характерных точках объектов.

Например, для отрезка характерными точками являются конечные и средние точки. При повторном выборе одной из ручек она меняет цвет и становится активной.

При этом в командной строке AutoCAD появляется сообщение:

#### **STRETCH**

Specify stretch point or [Base point/Copy/Undo/eXit]:)

Если указать мышью другую точку, в эту точку будет перенесена выбранная конечная точка отрезка.

Если вместо выбора точки нажать на клавишу <Enter>, то AutoCAD предлагает аналогичный запрос, но относящийся к команде ПЕРЕНЕСТИ (MOVE). После следующего нажатия на <Enter> запрос меняется и превращается в запрос команды ПОВЕРНУТЬ (ROTATE), затем - команды MACШТАБ (SCALE), вслед за тем - ЗЕРКАЛО (MIRROR), далее снова возвращается на запрос команды РАСТЯНУТЬ (STRETCH). И далее эти пять основных команд редактирования возвращаются в циклическом порядке.

В AutoCAD 2007 появилась новая команда редактирования **JOIN** (Объединить), которая позволяет объединить похожие объекты в один целый объект. Объединяться могут такие объекты как дуги, эллиптические дуги, линии, полилинии и сплайны.

#### Command: JOIN

Select source object:

Select a line, polyline, arc, elliptical arc, spline, or helix - указателем выбираются однотипные элементы, подлежащие объединению.

Необходимо иметь в виду, что объединяться могут лишь объекты, расположение которых позволяет это сделать. Например, линии должны лежать на одной воображаемой оси, дуги являться частями одной воображаемой окружности и т.д.

79

## 8. ОРГАНИЗАЦИЯ РАБОТЫ В СИСТЕМЕ AUTOCAD С ПОМОЩЬЮ СЛОЕВ И БЛОКОВ

Одним из наиболее мощных средств системы AutoCAD, способствующих более эффективной работе над чертежами, является использование слоев. Последние используются для установки данных рисунка в иерархических программно отделенных друг от друга группах, которые могут быть включены, выключены, заблокированы для редактирования. Использование слоев помогает быстро устанавливать цвет и тип линии для всех объектов, помещенных на данном слое. Наконец, можно выводить на печать только включенные слои, получая различную документацию, использующую в качестве основы один и тот же базовый рисунок.

Послойная технология черчения является уникальной принадлежностью компьютерных технологий работы с изображениями. Популярное в компьютерной литературе сравнение слоя с калькой, на которой вычерчена только часть чертежа, а при сложении всех калек вместе получается чертеж, является достаточно доходчивым, но условным. В действительности есть один чертеж, разные части которого принадлежат разным виртуальным слоям, организуемым по команде пользователя системы. Основная причина использования послойной технологии рисования - повышение производительности работы в системе при формировании сложных (а в ряде случаев и не только) рисунков.

Слой имеет свои свойства: цвет и тип линий, которые будут отображаться при вычерчивании элементов изображения на этом слое без дополнительных установок. Заданный по умолчанию в момент входа в систему AutoCAD единственный доступный слой – 0. Этот слой имеет присвоенный ему белый (номер 7) цвет и непрерывный тип линии, он не может быть удален и переименован. Кроме того, он имеет уникальные свойства в отношении блоков, о чем будет идти речь далее. Все остальные слои устанавливаются по желанию пользователя. Число слоев в системе AutoCAD не ограничивается.

Работа со слоями производится с помощью многофункциональной команды LAYER, доступ к которой осуществляется через командную строку либо через падающее меню в каталоге **FORMAT.** Команда выполняется через диалоговое окно Layer Properties Manадег, вид которого показан на рис. 8.1.

Основные опции окна следующие:

 $K_{\text{HOMK2}}$ <sup></sup> - созлает новый слой.

Кнопка - делает выделенный слой текущим.

80

Кнопка  $\mathsf{X}$  – удаляет выделенный слой.

 Щелчок по значку в графе **ON** – включает и выключает слои (выключенный слой делается невидимым).

 Щелчок по значку в графе **Freeze** – замораживает слой (замороженный слой не участвует в процессе регенерации чертежа).

 Щелчок по значку в графе **Locked** – блокирует чертеж, делая его недоступным для редактирования.

Щелчок по значку в графе **Color** – устанавливается текущий цвет слоя.

Щелчок по значку в графе **Ltype** – устанавливается текущий тип линии слоя.

Щелчок по значку в графе **Lineweight** – устанавливается текущую толщину линий слоя.

Щелчок по значку в графе **Plot** – разрешает или запрещает вывод слоя на печать.

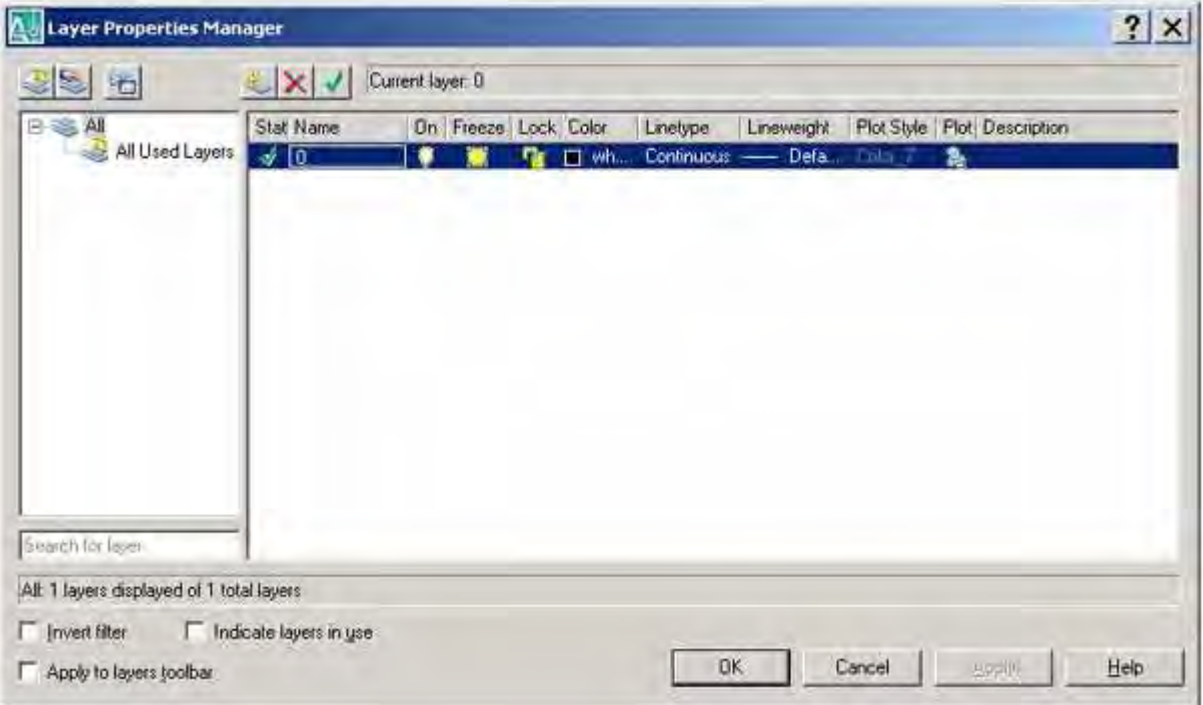

Рис. 8.1. Общий вид окна Layer Properties Manager

 Пользователь может работать только в одном слое, который является текущим, т.е. доступным в настоящий момент для работы в нем.

 Работа со слоями в этом окне производится следующим образом. Создание нового слоя производится щелчком левой клавиши мыши по кнопке NEW LAYER (Новый слой) и вводом здесь же имени нового слоя с клавиатуры, которое может быть цифровым, буквенным

или символьным ( до 31 алфавитно-цифрового символа). После ввода имени нового слоя (подтверждается нажатием на клавишу OK) он появляется в колонке LAYER NAME (Имя слоя). Возникающие новые слои по умолчанию являются включенными, обладающими свойствами цвета и типа линии, как у базового нулевого слоя. После установки в файле рисунка нескольких слоев только один из них может в настоящий момент стать текущим. Установка текущего слоя производится клавишей CURRENT (Текущий).

 Включение либо выключение значка лампочки (левой клавишей мыши) в колонке ON (Включить) означает включение или выключение данного слоя, влияющее на его видимость в рисунке.

 Включение или выключение значка солнца в колонке FROZEN (Заморозить) означает, что указанные слои заморожены (состояние, при котором информация слоя не отображается на экране монитора и не загружается в память), что сокращает время загрузки и регенерации рисунков.

 Колонка COLOR (Цвет) позволяет присвоить создаваемому слою цвет, при этом все элементы геометрии, изображаемые в данном слое, будут изображаться этим цветом при условии, что при установке цвета элементов будет использована опция BYLAER (По слою).

 Установка цвета слоя производится из вложенного меню SELECT COLOR (Выбор цвета), которое открывается щелчком левой клавиши мыши по соответствующей строке в колонке COLOR. Вид окна SELECT COLOR для выбора цветов показан на рис. 8.2.

 Аналогично можно изменить и тип линии данного слоя щелчком левой клавиши мыши по нужной строке колонки LINETYPE (Тип линии). Изображения элементов на данном слое будут автоматически выполняться присвоенным слою типом линии при условии, что при установке типа линии для этих элементов будет использована опция BY-LAYER.

 Фирма - разработчик системы AutoCAD рекомендует использование слоев с одновременным заданием их цвета, присвоением типа линии и последующим созданием геометрии чертежа на созданных слоях с опциями уcтановки цвета и типа линии графических примитивов BYLAYER. Предлагаем читателю в следующем учебном примере убедиться в рациональности такого совета.

82

 Упражнение 22. Создать многослойную среду в файле для рисования со следующими параметрами: слой РАМКА – цвет синий, тип линии – сплошная, слой ОСИ – цвет зеленый, тип линии – штрихпунктирная, слой СТЕНЫ – цвет красный, тип линии – сплошная. Изобразить на этих слоях элементы рамки, осей и стен плана здания, предложенного преподавателем, при ус тановках цвета и типа линии BYLAYER, а затем и при любых произвольных значениях.

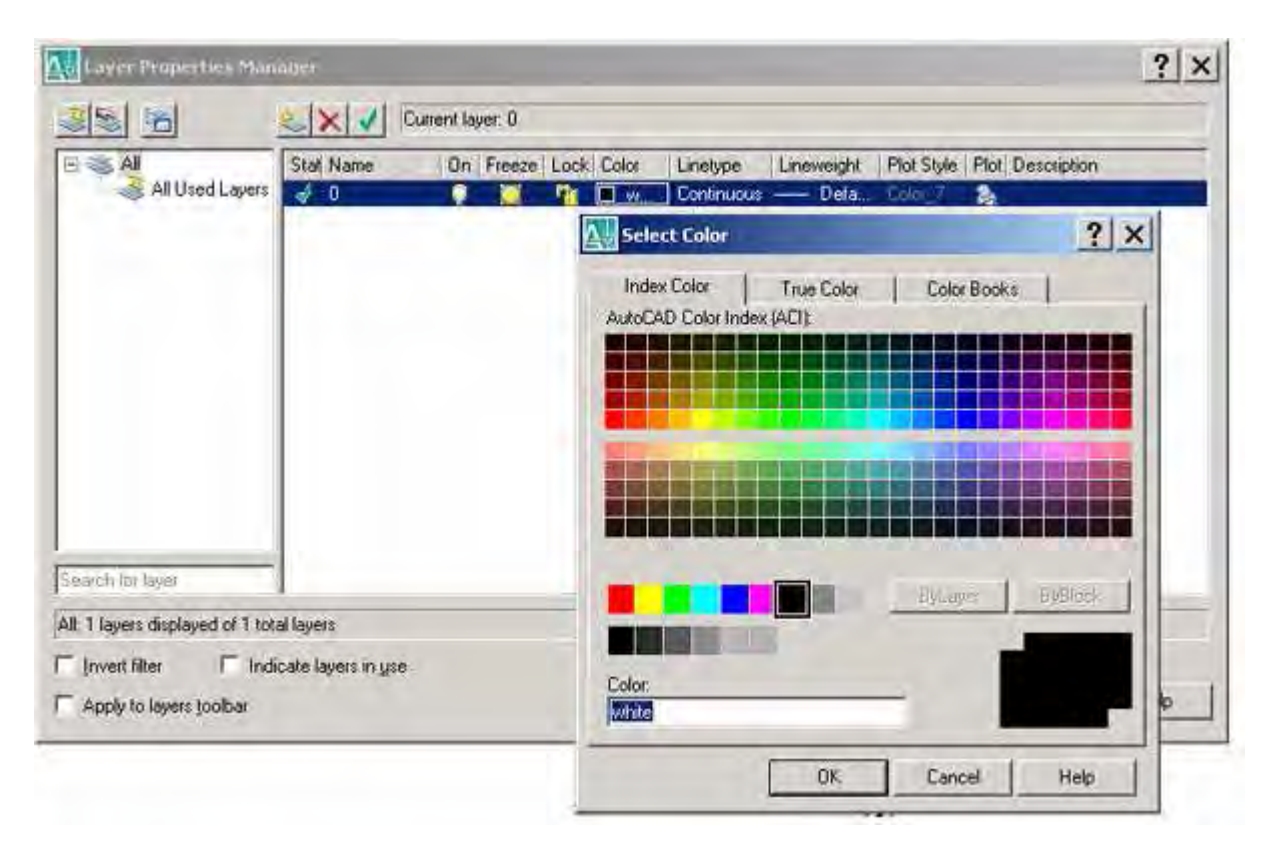

Рис. 8. 2. Окно SELECT COLOR при изменении цвета слоя

 Упражнение 23. Создать через командную строку в файле рисунка два новых слоя: слой Оne (цвет зеленый, линия штриховая), слой Second (цвет синий, линия штрихпунктирная), сделать текущим слой 0, заморозив все остальные. Проверить про изведенные установки путем нанесения произ вольных элементов на созданных слоях.

 Мощным средством системы AutoCAD по оптимизации работы является концепция блоков. Блок – это совокупность отдельных примитивов, объединенных в группу для работы с ней как с одиночным объектом. Блоки позволяют определить один объект или их совокупность, которые можно многократно вставлять в рисунок, не прорисовывая повторяющиеся объекты с нуля. При использовании блоков в ряде случаев можно значительно уменьшить размер файла рисунка. Кроме того, при необходимости редактировать блоки вне зависимости от их количества необходимо изменить только первоначальный блок. После его переопределения все остальные вставленные блоки будут модифицированы автоматически.

 Создание и использование блоков производится в следующей логической последовательности:

- построение изображений будущего блока;
- оформление группы примитивов как блока;
- присвоение блоку атрибутов;
- сохранение блока на внешнем устройстве;
- вставка блока в чертеж;
- редактирование вставленного в чертеж блока.

Операции присвоения атрибутов и редактирования блоков являются необязательными.

Работа с блоками осуществляется группой команд, находящихся в меню **DRAW** в под-

меню **BLOCKS** (Блоки). Это команды **BLOCK, BASE, DEFINE ATTRIBUTES.**

Кроме того, в разных ситуациях с блоками работают команды WBLOCK, **EXPLODE,** 

**MEASURE, DIVIDE**. Рассмотрим основные команды работы с блоками более подробно.

Создание блоков производится командой **MAKE BLOCK** (Создать блок) в диалоговом

## окне **BLOCK DEFINITION** ( рис 8.3.).

Основные возможности окна:

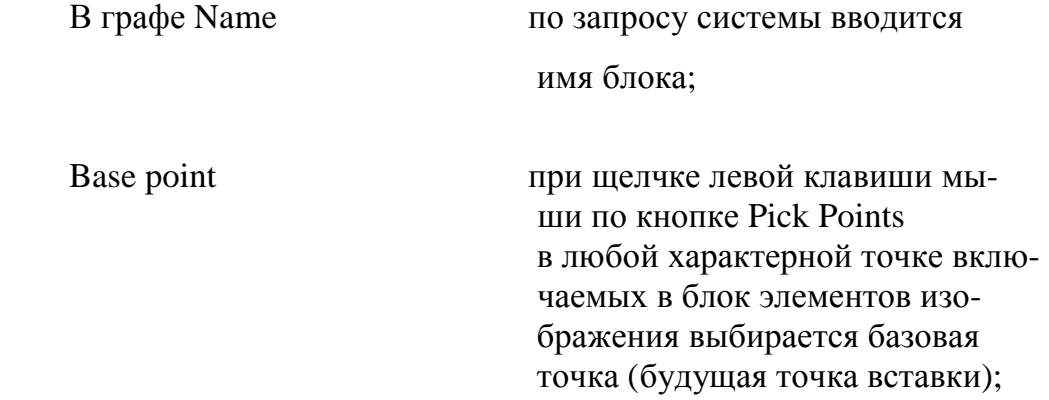

 Objects: кнопкой Select objects любым из вестным способом производится выбор элементов, включаемых в блок.

 Необходимо отметить, что блоки при их создании командой **BLOCK** определяются только в текущем рисунке и доступны для многократного использования только в нем. Если же предполагается использование блоков в других чертежах, то они должны быть сохранены в отдельном файле.

 Использование команды **WBLOCK** ( вводится с клавиатуры) представляет собой удобный способ быстрого извлечения блоков из файлов рисунков, в которых они были созданы, и записи их на диск в виде отдельного файла.

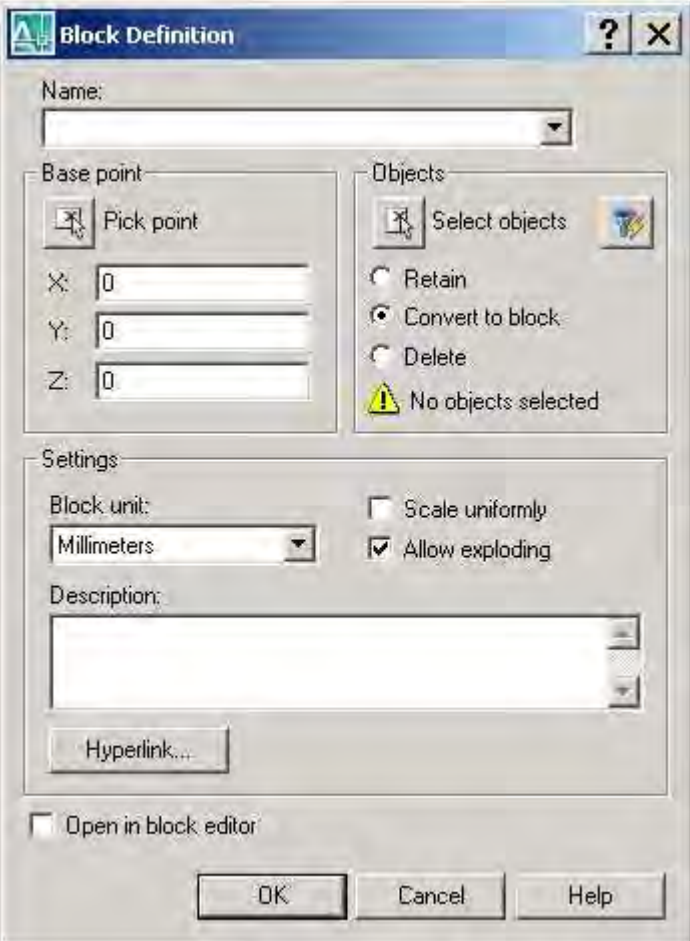

Рис. 8.3. Общий вид окна Block Definition

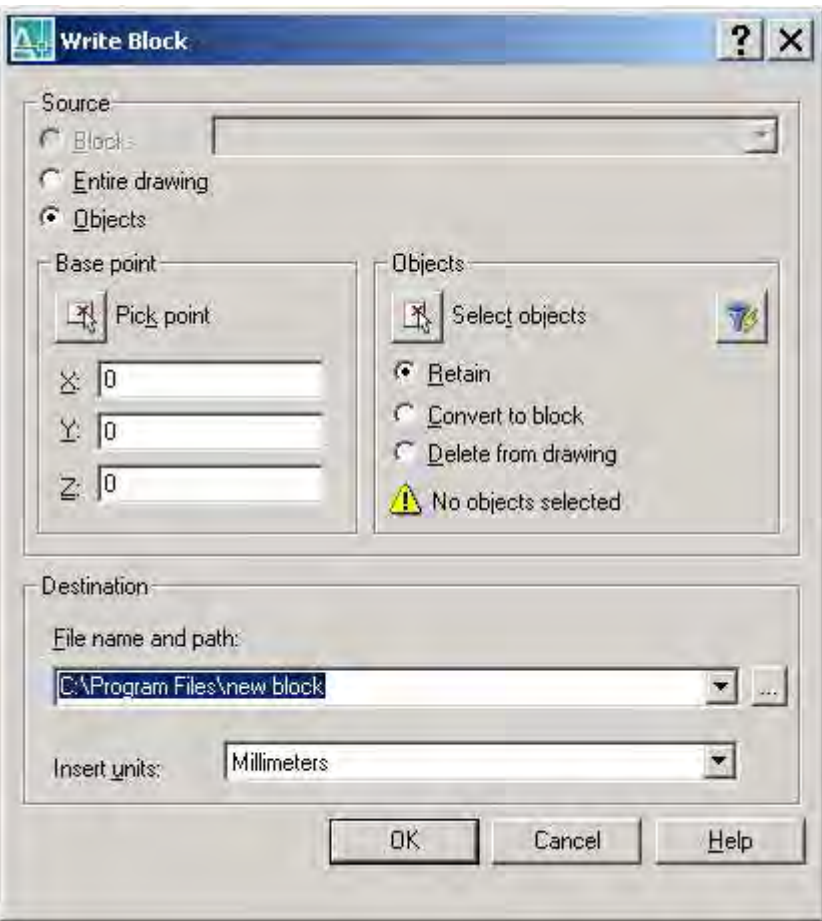

Рис. 8.4. Общий вид окна Write Block

Обязательные для определения параметры окна:

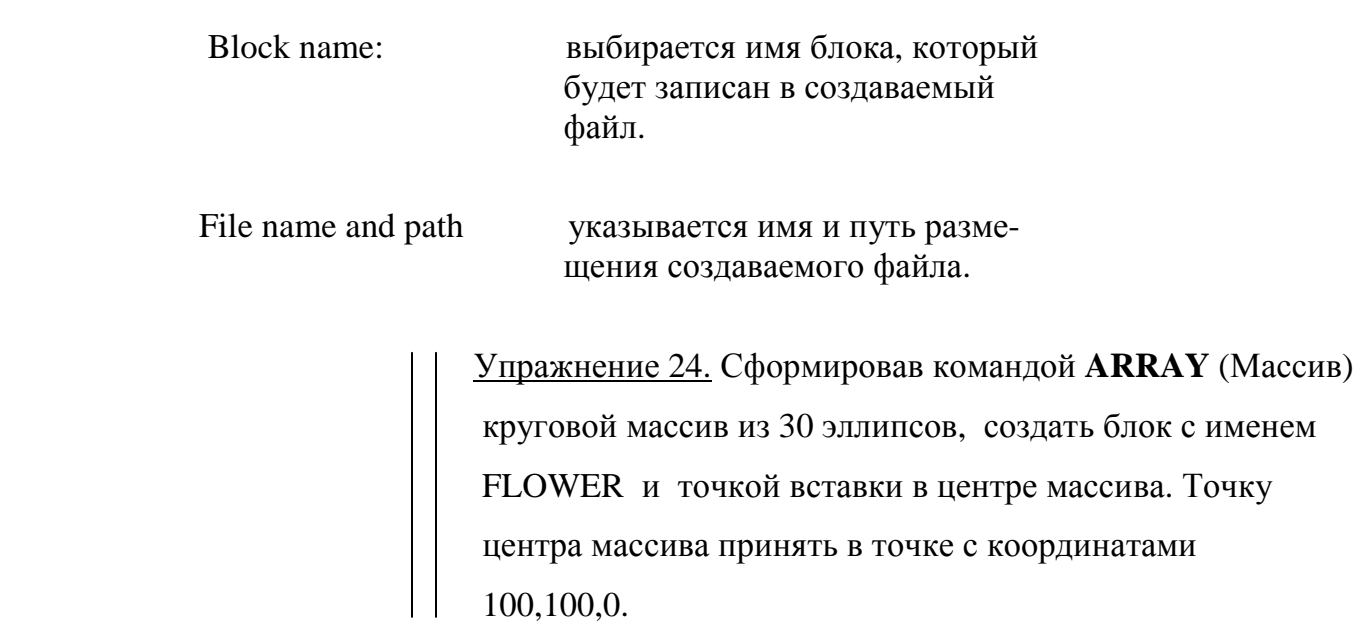

Упражнение 25. Нарисовать и сохранить в виде блока изображение одной из основных надписей для строительных чертежей двумя способами с помощью команды **WBLOCK** – с созданием блоков внутри файла рисунка и сразу с записью их в отдельный файл.

 Вставка блоков в текущий чертеж производится командой **BLOCK** из меню **INSERT** (Вставь) через одноименное диалоговое окно **INSERT**.

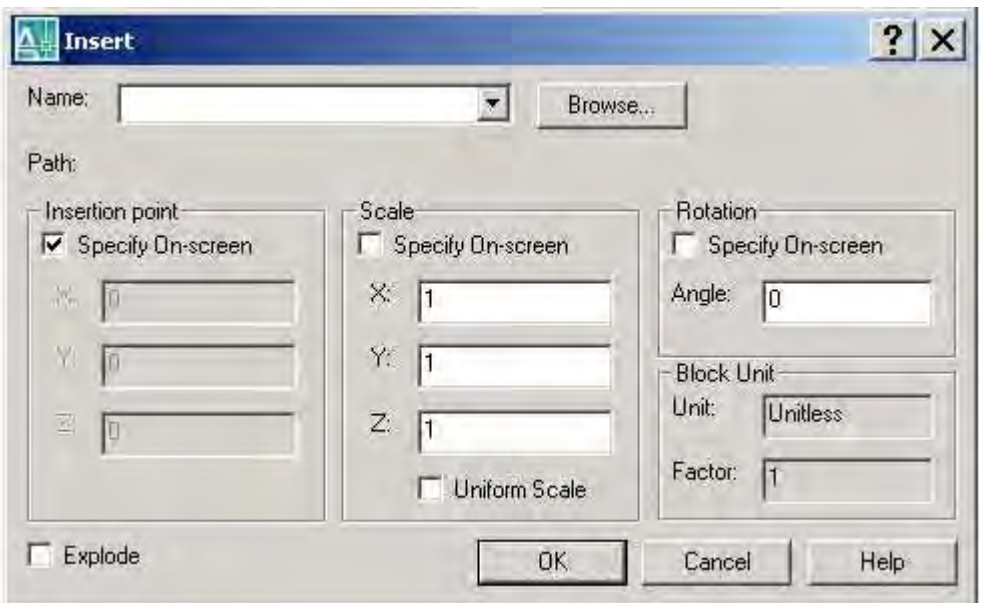

Рис. 8.5. Общий вид окна Insert Block

В графе Name - вводится имя вставляемого блока.

 Клавишей Browse (Поиск) в случае необходимости можно выбрать заранее сохраненный блок.

Insertion point - ввод координат точки вставки блока.

 При установке флажка в графе Specify On-Screen (Определить на экране) точка вставки указывается непосредственно на экране.

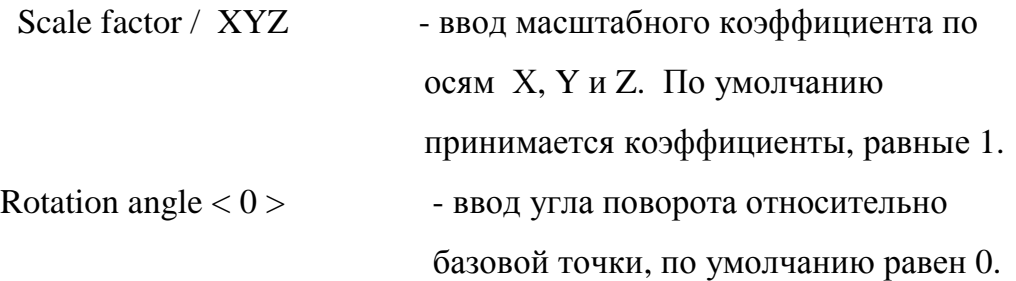

 Масштабный коэффициент может вводиться со знаком минус. В этом случае блок вставляется зеркально относительно соответствующей оси. После указания места вставки блок оказывается привязанным к ней своей базовой точкой. В этой же точке располагается центр локальной системы координат блока относительно мировых осей.

 Блоки, созданные из примитивов нулевого слоя, имеют уникальные характеристики. Им назначаются особые свойства, если свойства цвета и типа линии при рисовании элементов будущего блока установлены опциями BYLAYER и BYBLOCK.

 При установке опции BYLAYER блок, вставляемый на какой- либо слой, приобретает свойства этого слоя. При установке опции BYBLOCK он при вставке сохраняет свои свойства.

> Упражнение 26. Используя команду **INSERT**, сфор мировать листы формата А3 и А4 для различных видов строительных чертежей, используя заранее заготовленные блоки.

 В компьютерном классе машинной графики в каталоге **Blocks (** обычно в папке **STUD)** на последнем логическом диске компьютеров находятся готовые файлы для организации рабочего пространства листов строительных чертежей в соответствии с действующими стандартами системы СПДС**.** 

 После вставки блоков при необходимости их редактирования каждый из них может быть разбит на отдельные примитивы командой **EXPLODE.**

 Блоки можно устанавливать в чертеж в виде массива аналогично тому, как это делается с отдельными примитивами командой **ARRAY.** Вставляя в рисунок множественные копии блока и располагая их в виде прямоугольной матрицы, команда **MINSERT** напоминает одновременное выполнение команд INSERT и ARRAY и запрашивает аналогичную информацию.

Формат команды: **minsert**

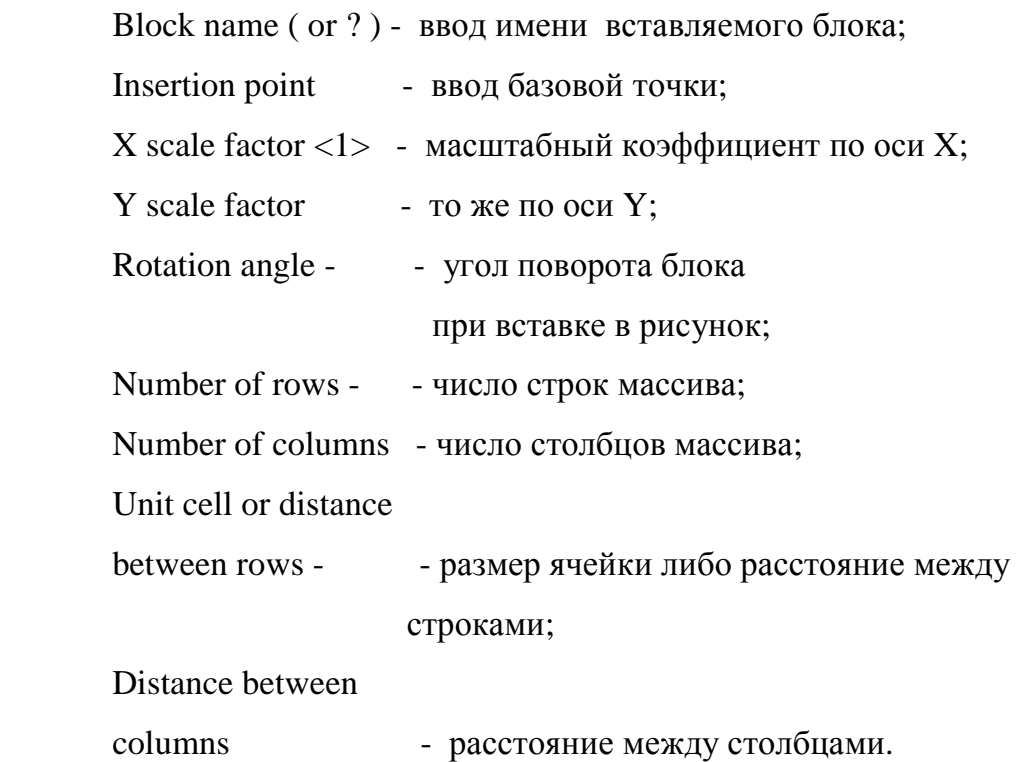

 Необходимо иметь в виду, что получаемый в результате действия команды **Minsert** блок необычен – он не расчленяется на отдельные составляющие командой EXPLODE, кроме того, угол поворота, запрашиваемый командой, определяет поворот всего массива, а не отдельного блока в нем.

> Упражнение 27. Нарисовать окно здания, показанное на рисунке 8.6 а. Уменьшив изображение и создав на его основе блок, произвести множественную вставку командой Minsert для дальнейшего вычерчивания фасада здания, вид которого показан на рис. 8.6 б.

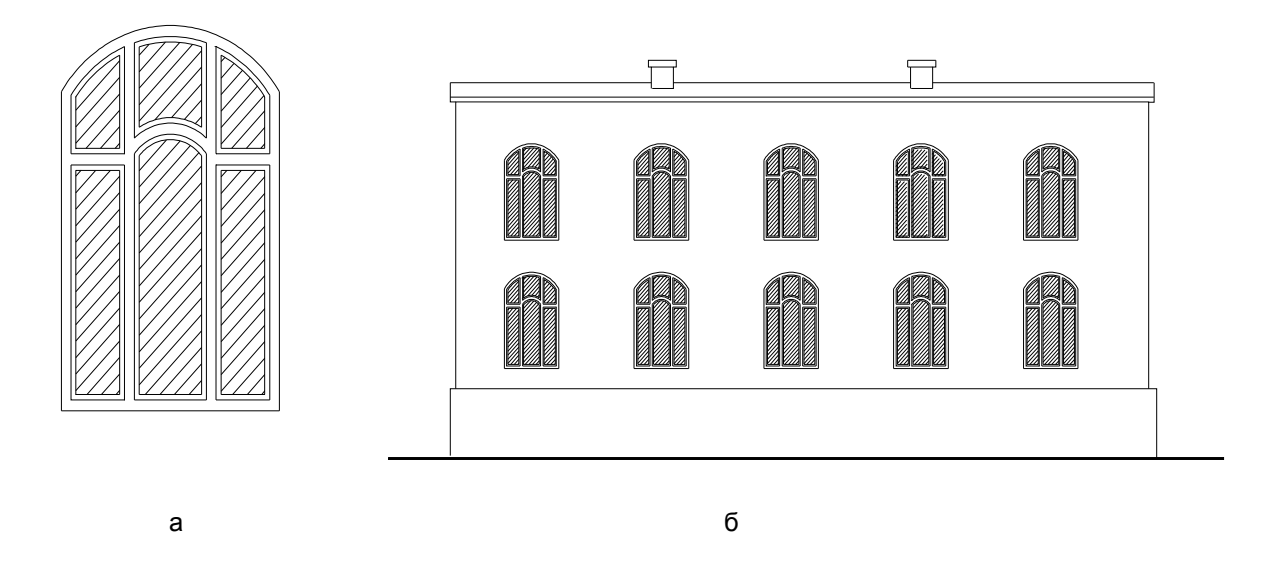

Рис. 8.6. К упражнению 27

 В качестве блоков можно вставлять целые чертежи, хранящиеся в виде отдельных файлов. Точка их вставки в этом случае будет совпадать с началом координат.

 Команда **BASE** устанавливает базовую точку в выполняемом рисунке, используемую для вставки в другой рисунок. Базовая точка определяется относительно всемирной системы координат (WCS) и по умолчанию совпадает с началом системы координат.

#### Формат команды: **Base**

Base point  $< 0.00$  - вводятся с клавиатуры или щелчком в нужной точке экрана координаты будущей точки вставки рисунка в другой рисунок.

> Упражнение 28. Используя в качестве начальной заготовки рисунок примера 27, сохранить изображение в виде четырех отдельных файлов, задавая в каждом с помощью команды BASE базовую точку в одной из четырех квадрантных точек массива. Произведя вставку каждого из четырех сохраненных файлов в произвольный файл рисунка, выявить влияние расположения базовой точки на вставляемое изображение.

 Вставку блоков (и не только) можно осуществлять с помощью программного компонента системы AutoCAD **DESIGN CENTER**, который представляет собой средство поддержки чертежного хозяйства, позволяющее осуществлять навигацию по файловой системе с целью поиска и использования в новых чертежах чертежей сохраненных или их поименованных компонент ( слоев, текстовых и размерных стилей, типов линий и т.д.).

 Общий вид окна DESIGN CENTER показан на рис. 8.7. Окно позволяет осуществлять поиск любого компонента, используя древовидную структуру файловой системы. Кроме того, для каждого чертежа и библиотек отдельно можно видеть поименованные компоненты чертежа. Найденные чертежи или их отдельные компоненты можно использовать в новых чертежах – либо перетаскиванием пиктограммы на поле чертежа, либо в окне INSERT, которое появляется после двойного щелчка по пиктограмме вставляемого объекта либо после его выбора в контекстном меню.

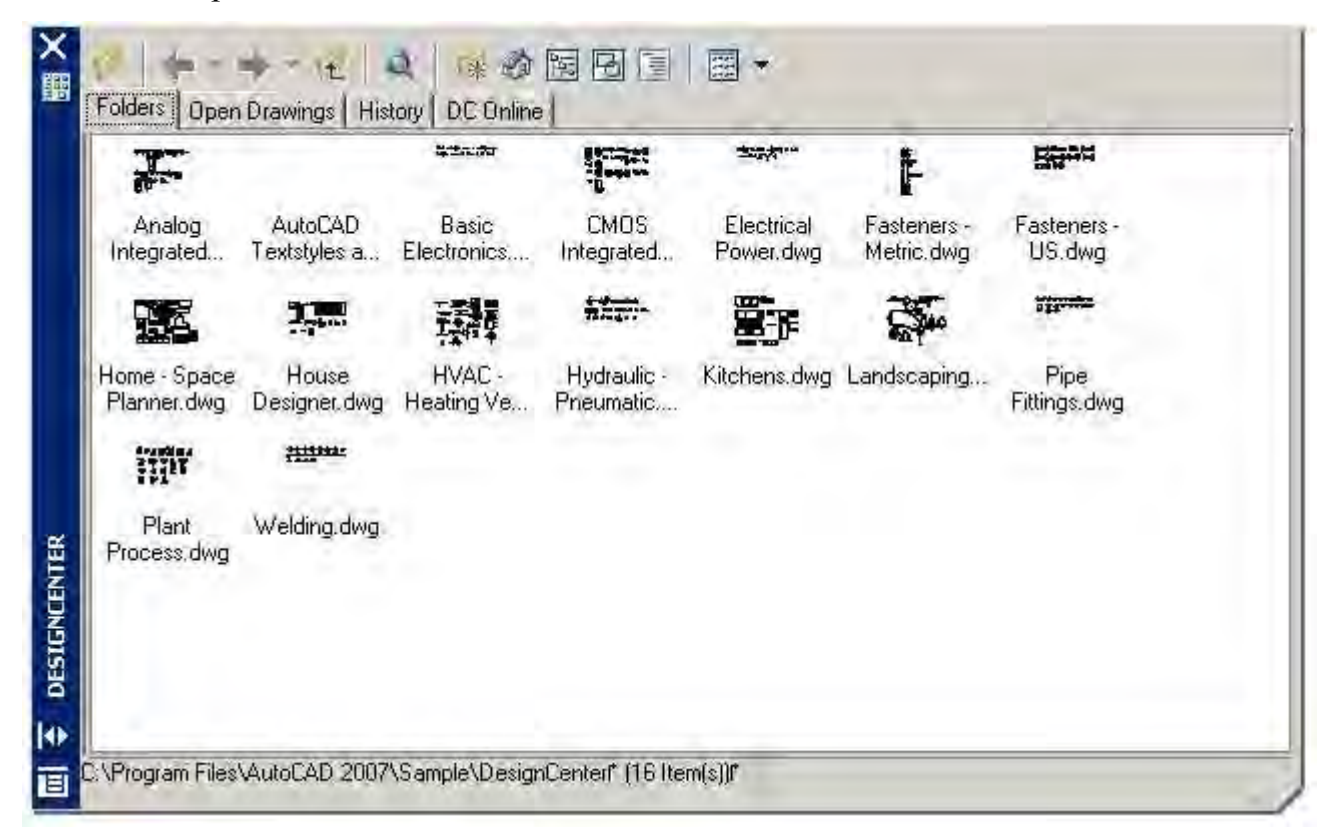

## Рис. 8.7. Общий вид окна DESIGN CENTER

 Интересные возможности для работы с блоками дают команды **DIVIDE** и **MEASURE,**  находящиеся в боковом меню команды **POINT .**

 Команда **DIVIDE** предназначена для деления объекта на равные части. По запросу системы задается число частей, а AutoCAD делит выбранный объект на равное заданное число частей.

В качестве объектов деления чаще всего могут выступать такие примитивы, как отрезок, дуга, окружность и полилиния, а в качестве маркеров разметки – элемент точка или блоки.

Формат команды: Divide

Select object to divide: - указывается один делимый объект; < Number of segments>/ Block: - вводится число сегментов.

После указания числа частей, на которые делится объект, AutoCAD расставляет в точках деления маркеры, используя по умолчанию элемент точка (код 1), который на линии или дуге практически неразличим. Поэтому до начала работы с указанной командой лучше установить соответствующий хорошо различимый вид фигуры POINT (Точка). Еще лучше выделить его контрастным цветом.

Если вместо ввода числа ввести опцию подкоманды Block (B), будет задействована возможность применения одного из существующих блоков для равномерной их расстановки вдоль объекта в точках деления.

В этом случае последующий диалог имеет такой вид:

Block name to insert указывается имя блока для вставки; Align block with object?  $<\Y>$  - необходимо указать, будет ли вставляемый блок выравниваться относительно траектории его размещения (Y или N);

Number of segments  $\equiv$ указать число сегментов.

Упражнение 29. Создать блок на основе нарисованного на рис. 8.8 а изображения. С помощью команды Divide разметить этим блоком окружность на произвольно выбранное число частей, создав стилизованное изображение готической архитектурной розетки, окончательный вид которого показан на рис. 8.8.б. Точку вставки блока при его создании определить самостоятельно. Делимый объект - окружность, находящаяся внутри розетки.

Необходимо иметь в виду, что в конечных точках размечаемого объекта маркеры не ставятся.

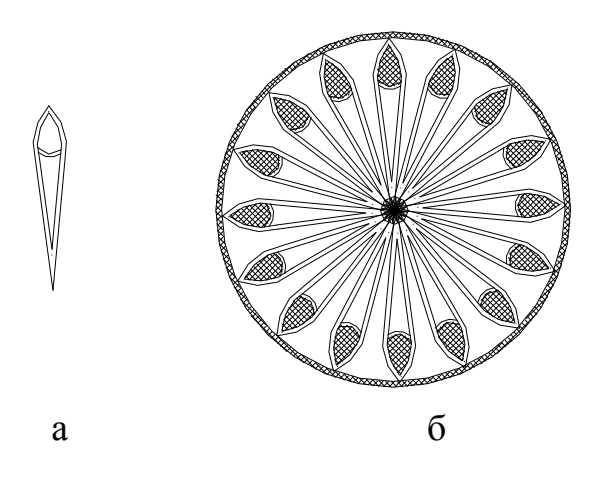

Рис. 8.8. Графические данные к упражнению 28

Команда MEASURE (Разметь) отличается лишь тем, что задается длина интервала разбиения на размечаемом объекте.

Формат команды: Measure

Select object to measure - указывается размечае-

мый объект;

< Segment length > / Block - задается длина ин-

тервала.

Дальнейший диалог выполнения команды идентичен команде Divide.

Упражнение 30. Нарисовать изображение, показанное на рис. 8.9а. Создав на его основе (при необходимости уменьшить) блок, произвести его равномерную вставку на произвольно выбранном расстоянии вдоль траектории - полилинии, вид которой показан на рис. 8.96 (сначала с выравниванием, потом - без выравнивания).

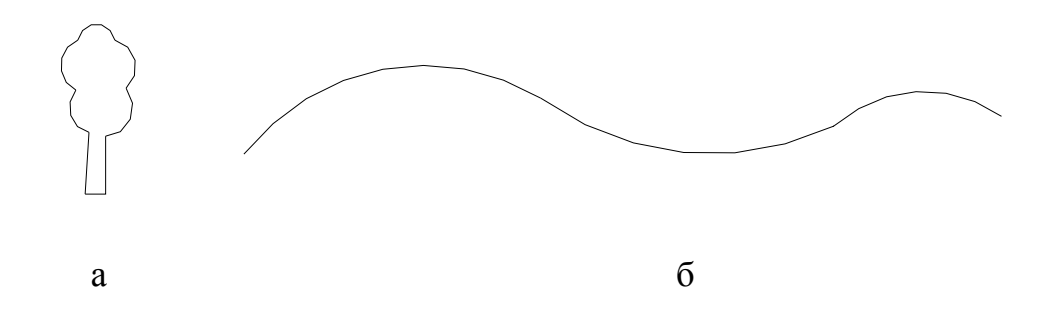

Рис. 8.9. Графические данные к упражнению 30

Измерение заданных отрезков ведется от конца объекта в направлении точки указания размечаемого объекта при его выборе. Если объект не делится ровно на участки указанной длины, остающаяся его часть размещается на конце объекта, наиболее удаленном от точки указания объекта.

Предлагаем самостоятельно уловить это различие, задавая при выполнении примера 30 точку выбора размечаемого объекта в разных его концах.

#### ПОСЛЕСЛОВИЕ

Возможно, не все из описанного выше показалось вам понятным с первого прочтения. Оставьте выяснение неясных вопросов до первого сеанса работы с системой Auto-CAD, в чем вам помогут советы преподавателя, ведущего занятия.

Система AutoCAD развивается очень динамично и ее разработчики в новых версиях пытаются учесть все возрастающие потребности современных проектировщиков как при индивидуальной, так и сетевой работе. Полные описания команд и возможностей системы занимают тысячи страниц, из которых в данном пособии приведена только малая часть - та, которая необходима для начального освоения основ проектирования на плоскости.

Более детально изучить интересующие Вас вопросы можно с помощью любой из книг по системе AutoCAD из списка, приведенного на следующей странице.

Желаю успехов в освоении системы AutoCAD!

#### С о д е р ж а н и е

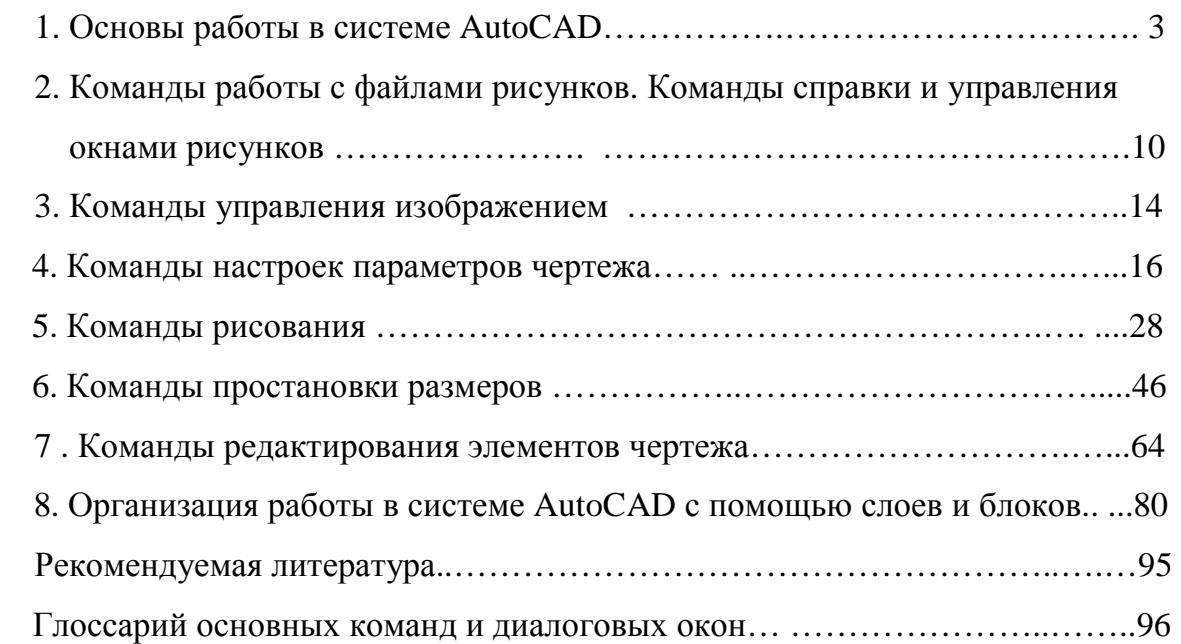

#### Рекомендуемая литература:

- 1. Омура Д. AutoCAD 2006.- Питер, 2005, 416 с.
- 2. Уваров А.С AutoCAD для конструкторов. Питер, 2005, 399 с.
- 3. Соколова Т.Ю. AutoCAD на 100 % .- Питер, 2005, 400 с.
- 4. Погорелов В.И. 25 уровней AutoCAD. Питер, 2004, 332 с.
- 5. Карпушкина Н.Г., Полещук Н.Н. AutoCAD в инженерной графике.- 2004, 494 с.
- 6. Полещук Н.Н. AutoCAD 2007. БХВ-Петербург, 2007, 1120 с.
- 7. Вернер З. AutoCAD 2007. Бином. 2007, 816 с.
- 8. Тику Ш. AutoCAD 2002. СПб.: Питер принт, 2003, 1164 с.
- 9. Стелман Т., Кришнан Г. AutoCAD 2006.- Триумф, 2006, 576 с.
- 10.Ткачев Д.А. AutoCAD 2006. Питер, 2005, 462 с.

11.Садовский Ю.И. Машинная графика. AutoCAD для строителей. В 3 частях – Ч.1. Введение в базовое планарное графическое редактирование системы AutoCAD ( с эле-

ментами строительной комбинаторики ).- Мн., БГПА. - 1998.- 36 с.

# ГЛОССАРИЙ ОСНОВНЫХ КОМАНД И ДИАЛОГОВЫХ ОКОН

AERIAL VIEW (ОБЩИЙ ВИД) (меню VIEW) - показывает общий вид чертежа в отлельном окне

ALIGNED (Параллельный размер) (меню DIMENSION) – нанесение параллельного контуру объекта размера.

APERTURE - изменяет размер прицела объектной привязки

ARC (ДУГА) (меню DRAW) – строит циркульные дуги

ARRAY (МАССИВ) – размещает заданное количество копий объекта в форме прямоугольного или кругового массива

BASE (БАЗА) (меню DRAW - BLOCK) - задает базовую точку вставки блока

ВLIPMODE - управляет видимостью временных маркеров в местах ввода точек

BLOCK MAKE (СОЗЛАНИЕ БЛОКА) (меню DRAW) - созлает блоки

BLOCK INSERT (ВСТАВКА БЛОКА) (меню INSERT) - вставляет сохраненный блок

BOUNDARY (КОНТУР) - создает полилинии или области из ранее вычерченных объектов

BREAK (РАЗОРВИ) (меню MODIFY) – разрывает объект путем удаления его части между двумя указанными точками

САSCADE (КАСКАД) (меню WINDOW) – размещает открытые файлы рисунков каска-ДОМ

CHAMFER (ФАСКА) (меню MODIFY) – создает фаски на углах двух непараллельных отрезков

CHANGE (ИЗМЕНИ) - изменяет визуальные свойства любых объектов, а также положение характерных точек для некоторых элементов (отрезок, окружность, текст, блоки).

CIRCLE (ОКРУЖНОСТЬ) (меню DRAW) - строит окружности

CLEANSCREEN (меню VIEW) - максимально расширяет зону экрана за счет выключения всех второстепенных зон

CLOSE (меню FILE) - закрывает текущий рисунок

CLOSE ALL (меню WINDOW) - закрывает все открытые окна рисунков

COLOR (ЦВЕТ) (меню FORMAT) - устанавливает текущий цвет рисования

CONSTRUCTION LINE ( ПРЯМАЯ ) ( меню DRAW ) – строит бесконечные прямые по двум точкам CONTINUE ( ПРОДОЛЖЕННЫЙ ) ( меню DIMENSION) – простановка размеров в размерных цепочках

COPY ( КОПИРУЙ ) ( меню MODIFY) – копирует объекты в текущем рисунке

COPYCLIP ( КОПИРОВАНИЕ В БУФЕР ОБМЕНА) ( меню EDIT ) – копирует выделенное изображение в буфер обмена

CUTCLIP ( ВЫРЕЗАТЬ В БУФЕР ) ( меню EDIT ) - перемещает выделенное изображение в буфер обмена

DESIGN CENTER ( меню TOOLS ) – окно навигации по файловой системе с целью доступа к чертежам и их компонентам, средство поддержки чертежного хозяйства

DIAMETER ( ДИАМЕТР ) ( меню DIMENSION ) – проставляет размер диаметра окружности

DIMENSION STYLE ( СТИЛЬ РАЗМЕРА ) ( меню FORMAT ) – настраивает вид размеров

DISTANCE ( РАССТОЯНИЕ ) ( меню TOOLS - INJURY ) – измеряет расстояние между двумя точками

DISPLAY ORDER ( ПОРЯДОК ) ( меню TOOLS) – изменяет порядок отображения наложенных объектов

DIVIDE ( РАЗДЕЛИ ) ( меню DRAW – POINT ) – делит объект на равные части

DONUT ( КОЛЬЦО ) ( меню DRAW ) – строит закрашенные кольца

DRAFTING SETTINGS - окно настроек точности черчения ( шаг, сетка, полярное отслеживание, объектная привязка).

DRAGMODE – режим динамического отслеживания объектов

DRAWING LIMITS (ЛИМИТЫ ЧЕРТЕЖА ) (меню FORMAT ) – задает размеры рабочей зоны чертежа

DRAWING PROPERTIES (СВОЙСТВА ЧЕРТЕЖА) – выводит общую информацию о чертеже

ELLIPSE (ЭЛЛИПС )– строит эллипсы

ERASE ( СОТРИ ) (меню MODIFY) – удаляет указанные объекты

EXTEND (УДЛИНИ) (меню MODIFY) – удлиняет объекты до граничной кромки

EXPLODE (РАСЧЛЕНИ) (меню MODIFY) - расчленяет сложные объекты на составляющие их простые примитивы

EXPORT (ЭКСПОРТ) (меню FILE) – сохраняет файлы рисунка в форматах иных программ

EXIT (ВЫХОД) (меню FILE) – завершает сеанс работы в системе AutoCAD

FILL (ЗАКРАСЬ) – контролирует режим закраски закрашенных объектов ( полилинии, фигура, полоса, кольцо и.т.д.).

FILLET (СОПРЯГИ) (меню MODIFY) – сопрягает два объекта дугой заданного радиуса.

GRID (СЕТКА) – устанавливает сетку для черчения в открытом окне рисунка

HATCH (ШТРИХОВКА) (меню DRAW ) – заполняет выбранный контур узором штриховки или производит его закраску однородной или градиентной заливкой

HELIX ( ГЕЛИССА) (меню DRAW) - строит двух и трехмерные спиральные линии

JOIN (ОБЪЕДИНИ) (меню MODIFY) – объединяет подобные элементы в единый объект

ID POINT (КООРДИНАТЫ ) ( меню TOOLS-INJUIRY) – определяет координаты выбранной точки с выводом их в командную строку

LAYER (СЛОЙ) ( меню FORMAT ) – управляет слоями и их свойствами

LENGTEN (УВЕЛИЧЬ) ( меню MODIFY) – увеличивает или уменьшает незамкнутые объекты, такие как отрезки, дуги, полилинии.

LINE (ОТРЕЗОК ) ( меню DRAW ) – создает прямой линейный сегмент или их набор (ломаную)

LINEAR (ЛИНЕЙНЫЙ ) ( меню DIMENSION ) – строит линейные размеры

LINETYPE (ТИП ЛИНИИ) ( меню FORMAT ) – устанавливает текущий тип линии

LINEWEIGHT ( ВЕС ЛИНИИ ) ( меню FORMAT ) – устанавливает текущий вес линии (толщину ее в текущем слое)

LTSCALE (МАСШТАБ ЛИНИИ) – изменяет коэффициент масштабирования фигурных линий на чертеже

MATCH PROPERTIES ( КОПИРОВАНИЕ СВОЙСТВ) ( меню MODIFY) – копирует свойства выбранного объекта на другие объекты

MEASURE (РАЗМЕТЬ ) ( меню MODIFY) – производит разметку объекта задаваемым расстоянием между точками разбивки

MINSERT ( ВСТАВЬ МАССИВ ) – вставляет блоки прямоугольным массивом

MIRROR ( ЗЕРКАЛО) ( меню MODIFY) – создает зеркальную копию объекта используя осевую симметрию

MOVE ( ПЕРЕНЕСИ) ( меню MODIFY) – перемещает выбранный объект или их группу на новое место

MULTILINE ( МУЛЬТИЛИНИЯ)– создает набор параллельных линий - мультилинию

MULTILINE STYLE ( СТИЛЬ МУЛЬТИЛИНИИ) ( меню FORMAT ) – определяет вид мультилинии

MULTIPLE ( МНОЖЕСТВО) – повторяет указанную команду вплоть до ее отмены

NAMED VIEWS ( ПОИМЕНОВАННЫЕ ВИДЫ ) – сохраняет содержимое текущего окна с указанным именем

NEW (НОВЫЙ) (меню FILE) – создает новый файл рисунка

OFFSET ( ПОДОБИЕ ) ( меню MODIFY) – создает объекты, эквидистантные ( подобные) указанным

OLE OBJECT (ОБЪЕКТ) ( меню INSERT) – производит внедрение объектов в AutoCAD

OOPS (ОЙ) – возвращает последний стертый графический объект

OPEN ( ОТКРЫТЬ ) (меню FILE) – открывает сохраненный файл рисунка

OPTIONS (ПАРАМЕТРЫ) (меню TOOLS) – окно настроек системы

ORTHO (ОРТО) – режим черчения линий параллельно осям координат

OSNAP (ОБЪЕКТНАЯ ПРИВЯЗКА) (меню TOOLS-DRAFTINGS SETTIGS) – задает новые точки относительно характерных точек уже существующих объектов

PAGE SETUP (УСТАНОВКИ СТРАНИЦЫ) (меню FILE) – производит установки печати в пространстве листа

PAN (ПАН) (меню VIEW) – производит перемещение рисунка в любую сторону без изменения масштаба

PARTIAL LOAD ( Частичная загрузка) – позволяет производить частичное открытие файлов (только для файлов с сохраненными поименованными видами)

PASTE (ВСТАВЬ) (меню EDIT) – вставляет содержимое буфера обмена в рисунок

PLINE (ПОЛИЛИНИЯ) ( меню DRAW ) – рисует полилинию

PLOTTER MANAGER (МЕНЕДЖЕР ПЛОТТЕРА) (меню FILE) – добавляет и редактирует параметров конфигурации плоттера

PLOTTER STYLE MANAGER (МЕНЕДЖЕР СТИЛЕЙ ВЫЧЕРЧИВАНИЯ) (меню FILE) – создает и устанавливает стили вычерчивания

PLOT PREVIEW (ПРЕДВАРИТЕЛЬНЫЙ ПРОСМОТР) (меню FILE) – открывает окно предварительного просмотра чертежа

PLOT (ПЕЧАТЬ) (меню FILE) – выводит рисунок на печать на плоттер

POINT (ТОЧКА)– рисует маркеры выбранного типа в задаваемой точке чертежа

POINT STYLE (СТИЛЬ ТОЧКИ) (меню FORMAT) – выбирает вид и размер маркера для элемента точка

POLAR (ПОЛЯРНЫЙ) (меню TOOLS-DRAFTING SETTINGS) – производит установки полярного отслеживания

POLYGON (ПОЛИГОН) (меню DRAW) - рисует правильные многоугольники

PROPERTIES (СВОЙСТВА) (меню MODIFY) – контролирует свойства выбранного элемента

RADIUS (РАДИУС) (меню DIMENSIONS) – строит радиальный размеры дуг и окружностей

RASTER IMAGE (РАСТРОВОЕ ИЗОБРАЖЕНИЕ) (меню INSERT) – вставляет в текущий файл рисунка растровое изображение

RAY (ЛУЧ) (меню DRAW) – строит семейство прямых, выходящих из одной точки

RECTANGLE (ПРЯМОУГОЛЬНИК) – строит прямоугольники по двум угловым точкам

REDO (ОТМЕНИ) (меню EDIT) – отменяет последнее удаление, произведенное командой UNDO

REDRAW (ОСВЕЖИ) (меню VIEW) – перерисовывает вид текущего окна

REGEN (РЕГЕН) (меню VIEW) – производит обновление изображения на экране в соответствии с содержимым базы данных чертежа

REGEN ALL (РЕГЕН ВСЕ) (меню VIEW) – производит регенерацию изображения на всех видовых экранах

REGION (РЕГИОН) (меню DRAW) – создает регионы (участки двухмерной поверхности, ограниченные замкнутым контуром).

REVISION CLOUD ( ОБЛАКО ПРАВКИ) (меню DRAW) – создает замкнутый контур в виде полилинии из дуг

ROTATE (ПОВЕРНИ) (меню MODIFY) – производит поворот объектов

SAVE (СОХРАНИ) (меню FILE) – сохраняет рисунок в открытой папке с именем по умолчанию

SAVE AS (СОХРАНИ КАК) (меню FILE) – сохраняет рисунок под новым именем в выбранной папке

SCALE (МАСШТАБ) (меню MODIFY) – производит масштабирование объектов

SELECT (ВЫБЕРИ) – формирует группу объектов, запоминаемую системой для использования в командах редактирования опцией Previous

SETVAR (УСТАНОВКА ПЕРЕМЕННЫХ) (меню TOOLS-INJURY) – производит установку системных переменных

SKETCH (ЭСКИЗ) – производит рисование произвольных линий «от руки»

SNAP (ШАГ) – устанавливает режим перемещения локатора по экрану с задаваемым интервалом

SOLID (ФИГУРА) (меню DRAW -SURFACES) – создает закрашенные трех и четырехугольники

SPLINE ( СПЛАЙН) ( меню DRAW ) – строит неоднородные рациональные В-сплайны

STRETCH (РАСТЯНИ) (меню MODIFY) – производит сложную модификацию объекта, перемещая выделенную его часть относительно остающейся на прежнем месте

TABLE (ТАБЛИЦА) (меню DRAW) – вставляет таблицу

TABLE STYLE (СТИЛЬ ТАБЛИЦЫ) ( меню FORMAT) – производит настройку стиля таблицы

TEXT ( ТЕКСТ) ( меню DRAW ) – создает текстовые строки

TEXT STYLE ( СТИЛЬ ТЕКСТА) ( меню FORMAT) – производит настойку стиля текста

TILE HORIZONTALLY ГОРИЗОНТАЛЬНО) (меню WINDOW) - располагает окна рисунков рядом по горизонтали

TILE VERTICALLY ( РАСПОЛОЖИТЬ ВЕРТИКАЛЬНО) (меню WINDOW) – располагает окна рисунков рядом по вертикали

TOOLBARS (ИНСТРУМЕНТАЛЬНЫЕ ПАНЕЛИ) ( меню VIEW) – включает, отключает и настраивает инструментальные панели

TRACE (ПОЛОСА) ( меню DRAW) – создает полосы – линии заданной ширины

TRIM (ОБРЕЖЬ) (меню MODIFY) – обрезает части объектов, выступающие за границы объекта, объявленного режущей кромкой

VIEWPORTS (ВИДОВЫЕ ЭКРАНЫ) (меню VIEW) - устанавливает конфигурацию видовых экранов

VIEWRES - устанавливает вид и плавность криволинейных элементов

WBLOCK (ЗАПИСЬ В ФАЙЛ) - перезаписывает созданный блок как отдельный файл

WIPEOUT (ПЯТНО) (меню DRAW) - создает полигональный непрозрачный контур

WINDOWS METAFILE (меню INSERT) – вставляет объекты в формате WINDOWS **METAFILE** 

UCSICON (ЗНАКПСК) (меню VIEW подменю DISPLAY) - управляет видимостью пиктограммы пользовательской системы координат

UNDO (ОТМЕНИ) (меню EDIT) – отменяет результат последнего действия

UNITS (ЕДИНИЦЫ) (меню FORMAT) - устанавливает формат линейных и угловых параметров

ZOOM (ПОКАЖИ) (меню VIEW) - управляет масштабом чертежа на экране.